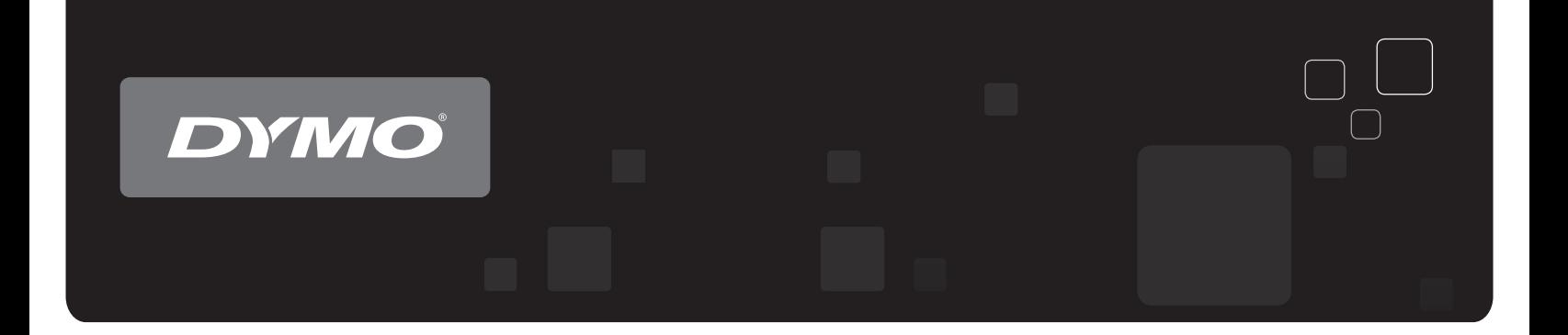

# Instruction<br>DYMO Label™ v.8

www.dymo.com

#### **Prawa autorskie**

© 2012 Sanford, L.P. Wszelkie prawa zastrzeżone. Zaktualizowano 1/25/2013.

Zabrania się powielania oraz przesyłania jakiejkolwiek części niniejszego dokumentu lub oprogramowania w dowolnej formie i z wykorzystaniem jakichkolwiek środków, a także tłumaczenia na inny język bez uprzedniej pisemnej zgody firmy Sanford, L.P.

Kod QR wykorzystywany w niniejszej aplikacji objęty jest mniejszą powszechną licencją publiczną GNU (Lesser General Public License) w wersji 2.1.

#### **Znaki towarowe**

DYMO, DYMO Label i LabelWriter są znakami towarowymi zastrzeżonymi w Stanach Zjednoczonych i innych krajach.

Wszystkie inne znaki towarowe należą do odpowiednich właścicieli.

# **Spis treści**

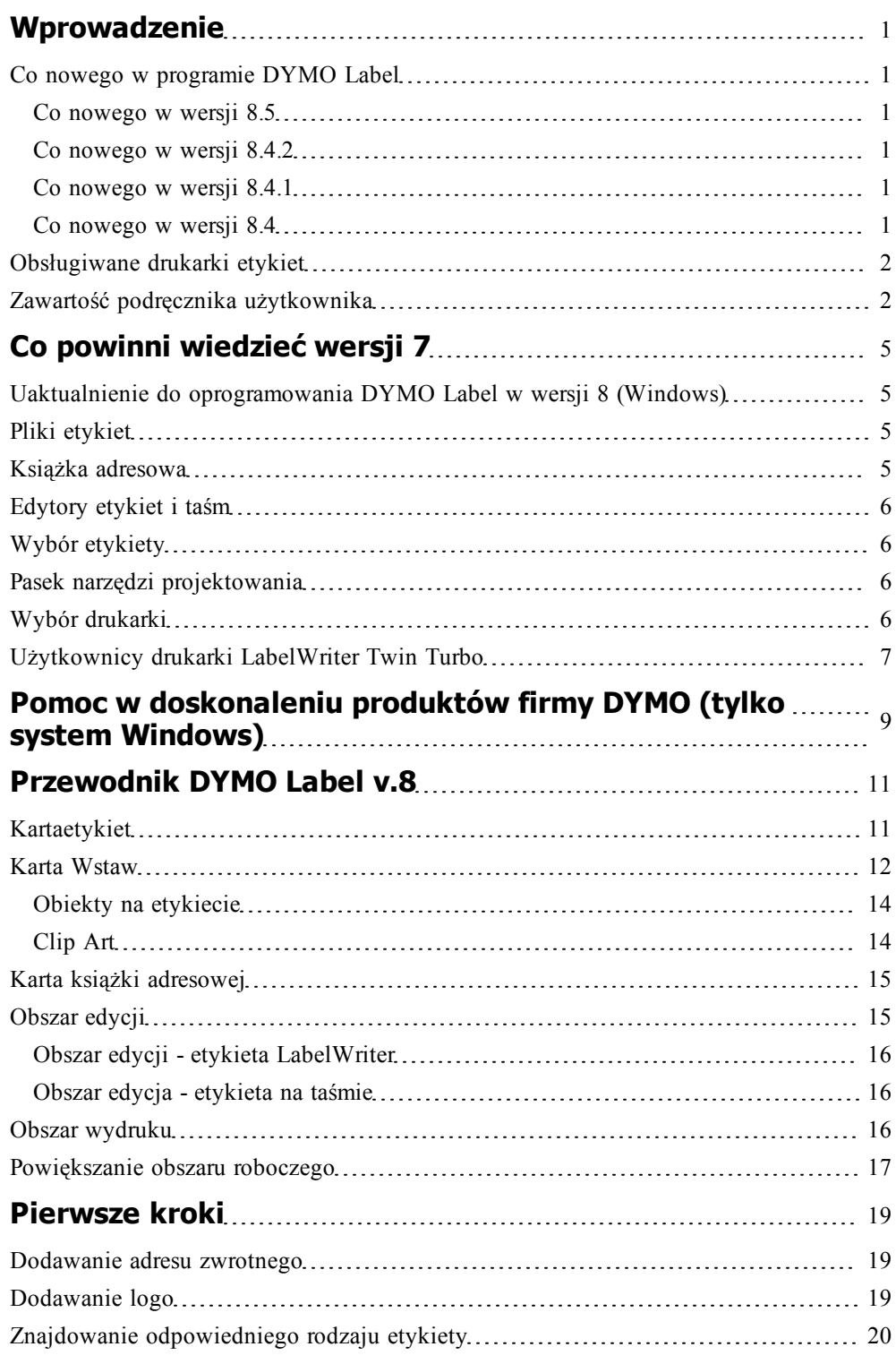

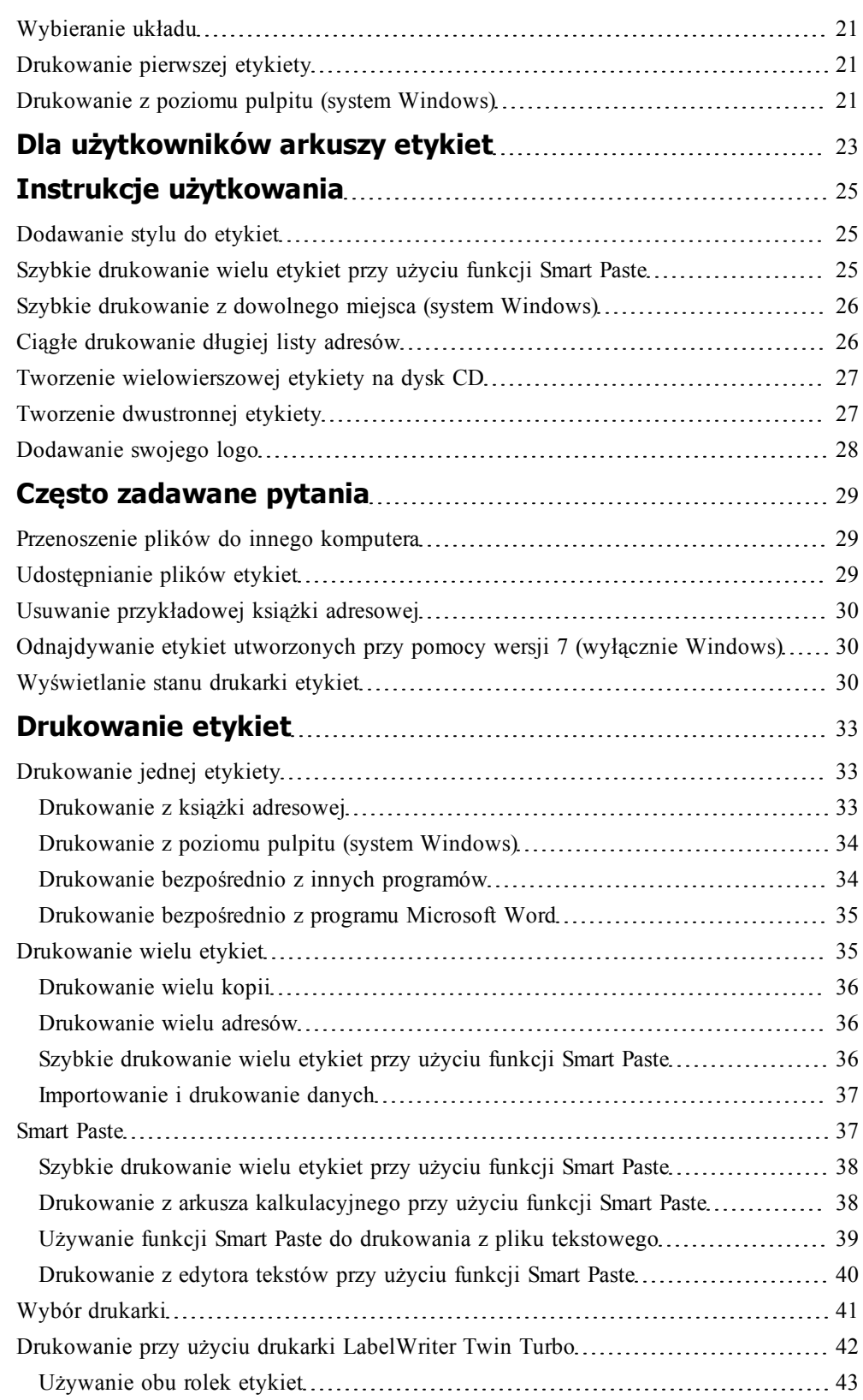

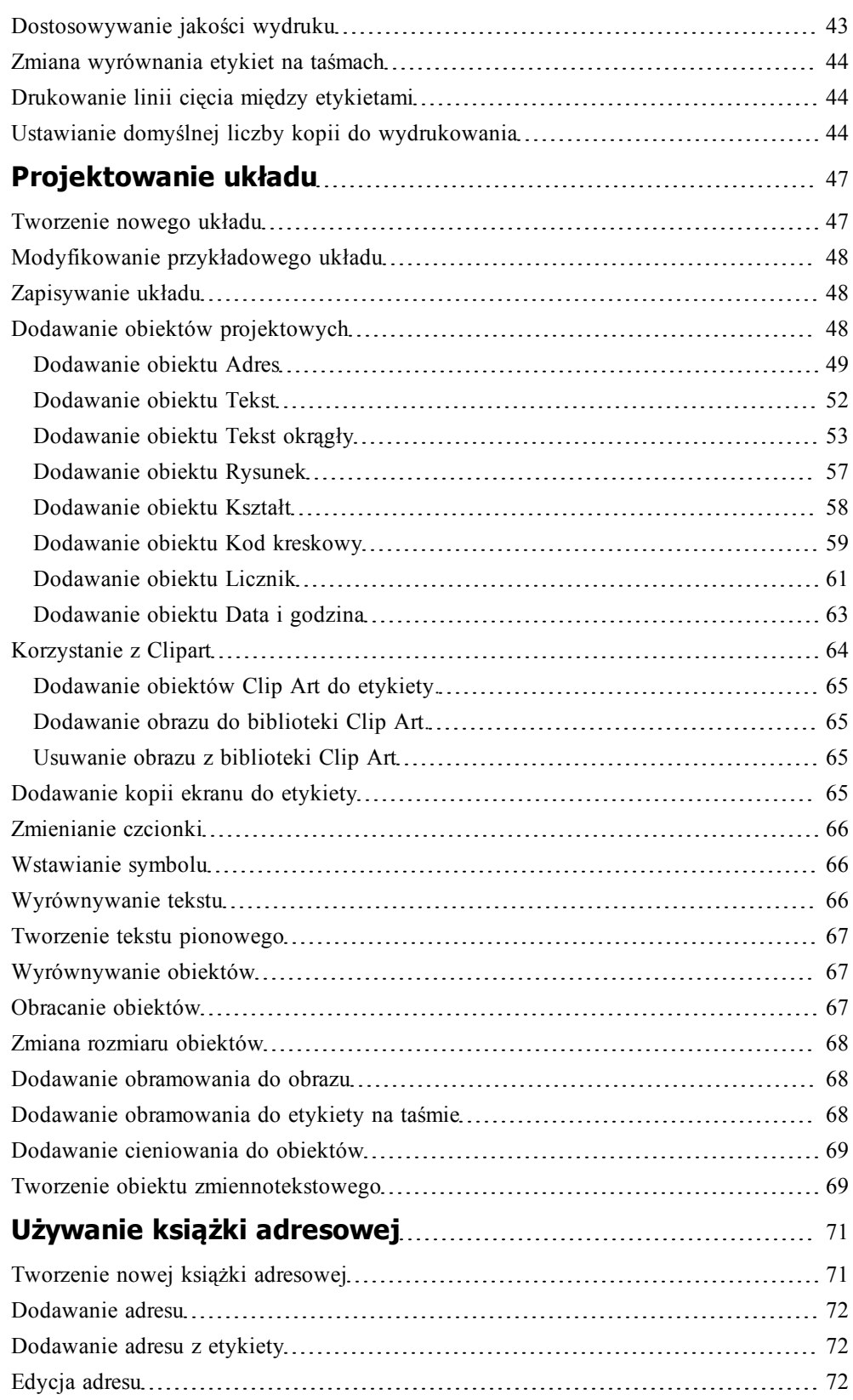

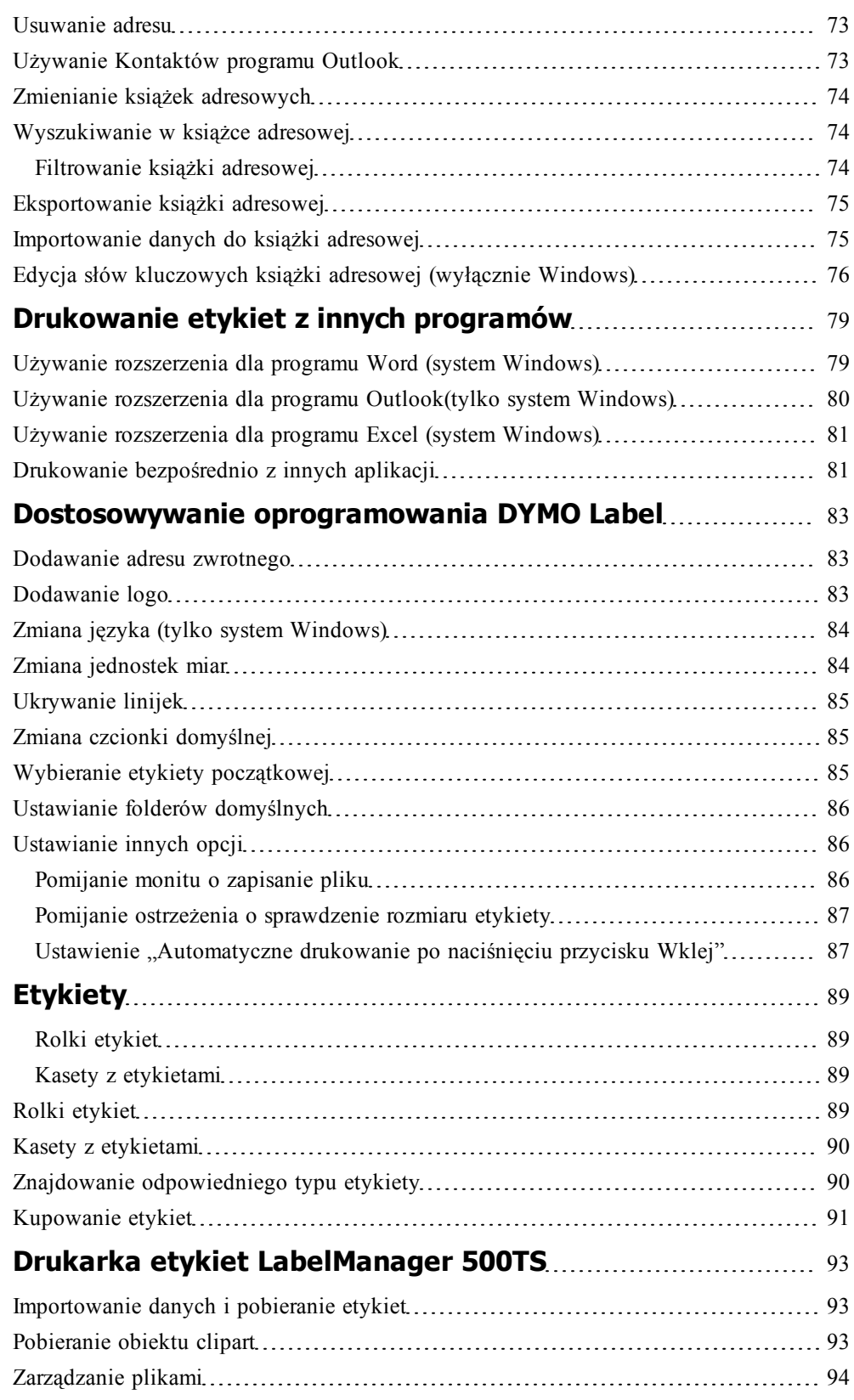

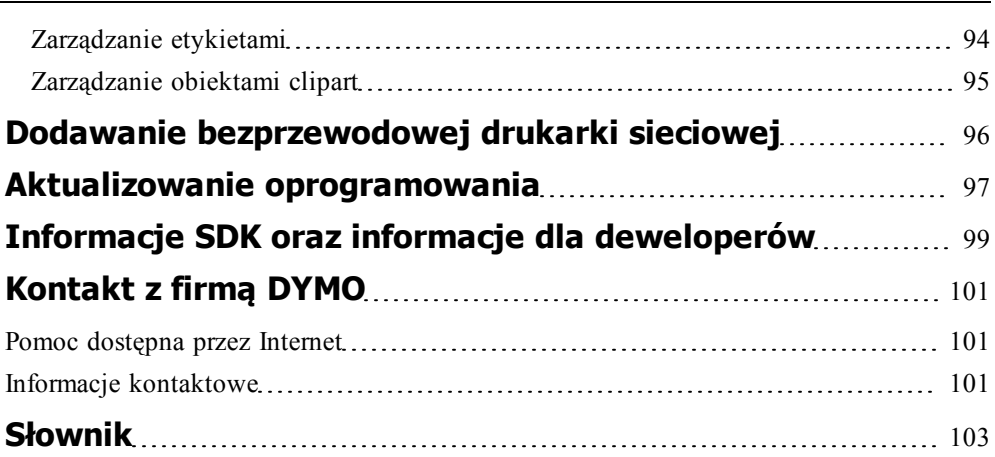

J.

Strona celowo pozostawiona pusta na potrzeby drukowania dwustronnego.

# **Wprowadzenie**

<span id="page-8-0"></span>Oprogramowanie DYMO Label w wersji 8 zostało zupełnie zmienione, aby projektowanie i drukowanie etykiet było jeszcze łatwiejsze.

Poniższe tematy zawierają informacje o nowych i zmienionych elementach programu DYMO Label w wersji 8.

- **[Co](#page-8-1) [nowego](#page-8-1) [w](#page-8-1) [programie](#page-8-1) [DYMO](#page-8-1) [Label](#page-8-1)**
- **[Oprogramowanie](#page-18-0) [DYMO](#page-18-0) [Label](#page-18-0) [Software](#page-18-0) [—](#page-18-0) [przewodnik](#page-18-0)**
- **[Co](#page-12-0) [powinni](#page-12-0) [wiedzieć](#page-12-0) [użytkownicy](#page-12-0) [wersji](#page-12-0) [7](#page-12-0)**

# <span id="page-8-1"></span>**Co nowego w programie DYMO Label**

DYMO Label w wersji 8 jeszcze bardziej ułatwia projektowanie i drukowanie etykiet. Oprócz wszystkich dobrze znanych funkcji, w niniejszej części zestawiono nowe możliwości dodawane do kolejnych wersji:

#### <span id="page-8-2"></span>**Co nowego w wersji 8.5**

- <sup>n</sup> Obsługa drukarki etykiet LabelManager Wireless PnP
- <sup>n</sup> Funkcja "Dodaj drukarkę sieciową" umożliwiająca dodanie drukarki etykiet LabelManager Wireless PnP i drukowanie przy jej użyciu.
- <sup>n</sup> W następujących modelach drukarek etykiet szerokość taśmy w drukarce jest widoczna w górnej części karty "Etykiety": LabelManager Wireless PnP, LabelManager 280 oraz LabelManager 420P

#### <span id="page-8-3"></span>**Co nowego w wersji 8.4.2**

- Obsługa drukarki etykiet LabelManager LM280.
- Obsługa systemu Windows 8.

#### <span id="page-8-4"></span>**Co nowego w wersji 8.4.1**

- <sup>n</sup> Obsługa kodów QR i kodów kreskowych PDF417.
- <sup>n</sup> Dodanie typu etykiety Opaska identyfikacyjna na nadgarstek dorosłego pacjenta w grupie Etykiety specjalistyczne/na produkty. Do stosowania w drukarkach etykiet LabelWriter 450 Twin Turbo.

#### <span id="page-8-5"></span>**Co nowego w wersji 8.4**

<sup>n</sup> Podręczniki użytkownika drukarek etykiet zainstalowanych na komputerze można teraz wyświetlać z poziomu menu Pomoc.

- <sup>n</sup> Obsługa drukarki etykiet LabelManager 500TS.
	- Importowanie danych i pobieranie etykiet.
	- <sup>l</sup> Pobieranie niestandardowych obiektów clipart.
	- Zarządzanie etykietami i obiektami clipart na drukarce etykiet.

# <span id="page-9-0"></span>**Obsługiwane drukarki etykiet**

Oprogramowanie DYMO Label w wersji 8.5 obsługuje następujące modele drukarek:

- LabelManager Wireless PnP
- <sup>n</sup> LabelManager 280
- <sup>n</sup> LabelManager 500TS
- LabelManager PnP
- <sup>n</sup> LabelManager 420P
- **LabelWriter 4XL**
- <sup>n</sup> LabelWriter serii 450
- <sup>n</sup> LabelWriter serii 400
- <sup>n</sup> LabelWriter serii 300 (większość modeli)

Pełna lista obsługiwanych drukarek znajduje się w pliku Read Me.

# <span id="page-9-1"></span>**Zawartość podręcznika użytkownika**

Ta instrukcja użytkownika zawiera takie same informacje, co Pomoc do oprogramowania DYMO Label v.8. Instrukcja użytkownika zawiera następujące rozdziały:

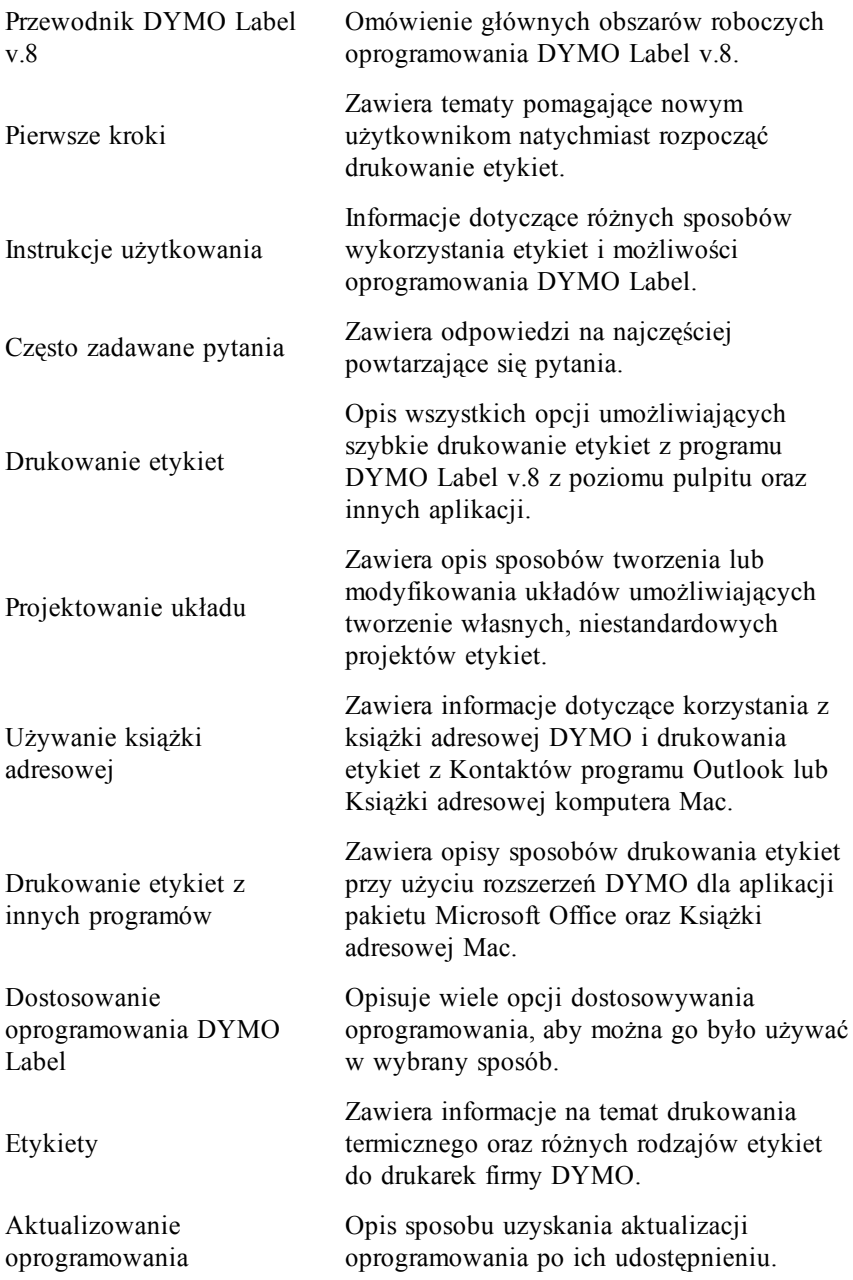

Strona celowo pozostawiona pusta na potrzeby drukowania dwustronnego.

# <span id="page-12-0"></span>**Co powinni wiedzieć wersji 7**

W tym rozdziale znajdują się informacje ważne dla użytkowników oprogramowania DYMO Label w wersji 7.8 lub wcześniejszej, przydatne podczas pracy z programem DYMO Label w wersji 8.

# <span id="page-12-1"></span>**Uaktualnienie do oprogramowania DYMO Label w wersji 8 (Windows)**

Przy pierwszym uruchomieniu oprogramowania DYMO Label w wersji 8 pojawia się Kreator pierwszego uruchomienia programu DYMO Label, który przeprowadza użytkownika przez następującą procedurę:

<sup>n</sup> Importowanie ustawień z wcześniejszej wersji oprogramowania

Wiele wcześniejszych ustawień można zaimportować; w tym ustawienia domyślne dotyczące czcionki, domyślnego adresu zwrotnego oraz ustawienia etykiety początkowej. Co więcej, wszystkie pliki etykiet LabelWriter znajdujące się w domyślnym folderze etykiet zostaną automatycznie przetworzone do nowego formatu i skopiowane do nowego, domyślnego [folderu](#page-12-2) [Etykiet](#page-12-2). Ponadto, wszystkie książki adresowe są automatycznie konwertowane na nowy format książki adresowej i kopiowane do nowego domyślnego [folderu](#page-12-3) [Książek](#page-12-3) [adresowych.](#page-12-3)

- <sup>n</sup> Wybór, czy użytkownik chce wziąć udział w programie doskonalenia produktów DYMO
- <sup>n</sup> Rejestracja drukarki etykiet firmy DYMO

### <span id="page-12-2"></span>**Pliki etykiet**

Utworzone pliki etykiet są teraz zapisywane w następującym folderze domyślnym:

**Windows:** ...\Biblioteki\Dokumenty\DYMO Label\Labels

**Mac:** Dokumenty/DYMO Label Software/Labels

Œ, Można otworzyć większość etykiet utworzonych w wersji 7 za pomocą oprogramowania DYMO Label w wersji 8. Program DYMO Label w wersji 8 nie umożliwia jednak otwierania etykiet na taśmach utworzonych we wcześniejszych wersjach oprogramowania.

### <span id="page-12-3"></span>**Książka adresowa**

Książki adresowe są teraz przechowywane w następującym folderze:

**Windows:** ...\Biblioteki\Dokumenty\DYMO Label\Address Books

**Mac:** Dokumenty/DYMO Label Software/Address Books

o Za pomocą oprogramowania DYMO Label w wersji 8 można otworzyć wszystkie książki adresowe utworzone w wersji 7.

# <span id="page-13-0"></span>**Edytory etykiet i taśm**

Edytory etykiet i taśm z wersji 7 zostały połączone w programie DYMO Label w wersji 8. Teraz można projektować etykiety na taśmach w ten sam sposób i używając tych samych obiektów, co w przypadku etykiet papierowych ciętych matrycowo.

# <span id="page-13-1"></span>**Wybór etykiety**

Lista plików etykiet z wersji 7 została zastąpiona w oprogramowaniu DYMO Label w wersji 8 kartą Etykiety. Można na niej wybrać typ etykiety, która ma być używana, według kształtu i rozmiaru. W przypadku każdej etykiety można także wybrać jeden z wielu różnych układów. Ostatnio wydrukowane etykiety można znaleźć, klikając opcję Ostatnio wydrukowane etykiety u dołu karty.

### <span id="page-13-2"></span>**Pasek narzędzi projektowania**

Obiekty projektowania, które znajdowały się na Pasku narzędzi projektowania, teraz są umieszczone na karcie Wstaw. Aby umieścić obiekt na bieżącej etykiecie, należy go kliknąć dwukrotnie lub przeciągnąć. Dostępnych jest także wiele obrazów clipart, które można dodać do etykiet.

### <span id="page-13-3"></span>**Wybór drukarki**

Wszystkie drukarki etykiet zainstalowane na komputerze są dostępne z poziomu obszaru wydruku głównego okna. Wystarczy kliknąć widoczną drukarkę, aby została wyświetlona pełna lista.

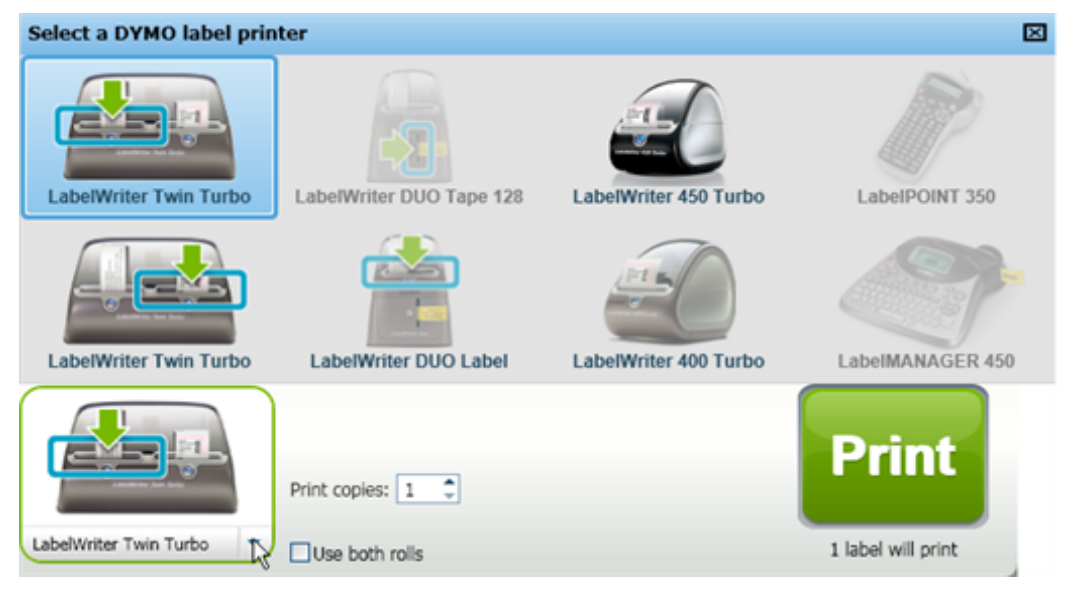

# <span id="page-14-0"></span>**Użytkownicy drukarki LabelWriter Twin Turbo**

Prawa i lewa rolka etykiet są wyświetlane na liście drukarek jako osobne urządzenia. Rolka etykiet, która będzie zadrukowywana, jest oznaczona zieloną strzałką i niebieskim obramowaniem. Na przykład:

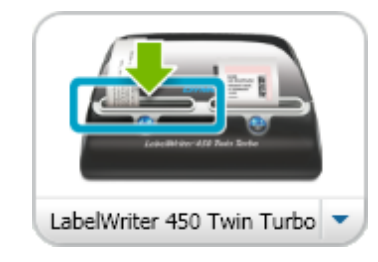

Twin Turbo z wybraną lewą rolką

Strona celowo pozostawiona pusta na potrzeby drukowania dwustronnego.

# <span id="page-16-0"></span>**Pomoc w doskonaleniu produktów firmy DYMO (tylko system Windows)**

Możesz pomóc nam udoskonalić oprogramowanie DYMO Label, pozwalając gromadzić anonimowe informacje o sposobie używania produktu. Informacje te nie zostaną użyte do określenia Twoich danych osobowych. W każdej chwili można zrezygnować z udziału w programie. Aby uzyskać więcej informacji o programie doskonalenia produktów DYMO, odwiedź witrynę [Program](http://dls.dymo.com/en-US/Pages/productimprovement.aspx) [doskonalenia](http://dls.dymo.com/en-US/Pages/productimprovement.aspx) [produktów](http://dls.dymo.com/en-US/Pages/productimprovement.aspx) [firmy](http://dls.dymo.com/en-US/Pages/productimprovement.aspx) [DYMO.](http://dls.dymo.com/en-US/Pages/productimprovement.aspx)

#### **Aby wziąć udział w programie doskonalenia produktów DYMO**

- 1. Wybierz polecenie **Preferencje** z menu **Edytuj**.
- 2. Wybierz kartę **Ogólne**.
- 3. Zaznacz pole wyboru **Pomóż nam udoskonalić produkty firmy DYMO**.
- 4. Kliknij przycisk **OK**, aby zamknąć okno dialogowe **Preferencje** i zastosować wprowadzone zmiany.

Strona celowo pozostawiona pusta na potrzeby drukowania dwustronnego.

# <span id="page-18-0"></span>**Przewodnik DYMO Label v.8**

Oprogramowanie DYMO Label zawiera następujące funkcje:

- <sup>n</sup> Paski narzędzi szybkie uzyskiwanie dostępu do często używanych funkcji.
- <sup>n</sup> Obszar edycji formatowanie etykiety i podgląd WYSIWYG, dzięki któremu można zobaczyć, jak etykieta będzie wyglądała po wydrukowaniu.
- <sup>n</sup> Karta etykiet wybieranie typu i układu etykiety lub wcześniej utworzonej etykiety.
- <sup>n</sup> Karta wstawiania szybkie wstawianie różnych obiektów projektowych na etykiecie.
- Karta książki adresowej łatwe zarządzanie książką adresową i wstawianie wpisów na etykiecie.
- <sup>n</sup> DYMO Online szybki dostęp do witryny DYMO Label, w której zamieszczono porady, artykuły na temat obsługi, często zadawane pytania (FAQ) i oferty specjalne.

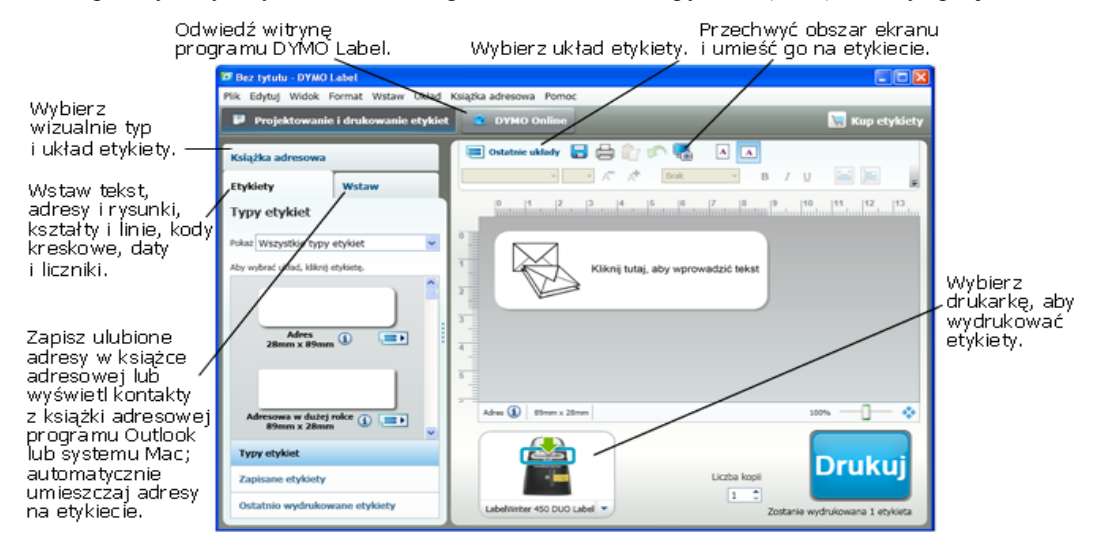

#### <span id="page-18-1"></span>**Kartaetykiet**

Na karcie etykiet wyświetlane są wszystkie dostępne typy etykiet oraz ostatnio zapisane i wydrukowane etykiety. Można wybrać zapisaną lub ostatnio wydrukowaną etykietę, aby ją edytować lub wydrukować, albo wybrać nowy typ i układ etykiety w celu utworzenia nowej.

O Wyświetlane typy etykiet zależą od rodzaju zainstalowanej drukarki etykiet. Jeżeli drukarka może drukować wyłącznie etykiety LabelWriter, wyłącznie one zostaną

wyświetlone. Jeżeli drukarka może drukować wyłącznie etykiety D1 (na przykład, LabelManager 420P lub LabelManager PnP), wyłącznie etykiety na taśmie zostaną wyświetlone. Jeżeli użytkownik zainstalował więcej niż jedną drukarkę etykiet lub jeżeli zainstalowano drukarkę LabelWriter Duo, wyświetlone zostaną zarówno etykiety LabelWriter, jak i etykiety na taśmach.

Karta etykiet składa się z następujących elementów:

<sup>n</sup> **Typy etykiet**

W części Typy etykiet wyświetlany jest podgląd wszystkich dostępnych typów etykiet. Aby utworzyć nową etykietę, można wybrać jeden z widocznych typów etykiet, a następnie układ etykiety. Typy etykiet można filtrować wg kategorii, takiej jak Adresowa, Wysyłkowa itd.

- Wyświetlane typy etykiet zależą od ustawień lokalizacji.
	- <sup>n</sup> **Zapisane etykiety**

W części Zapisane etykiety wyświetlane są wszystkie ostatnio zapisane etykiety, które są gotowe do kolejnego użytku.

<sup>n</sup> **Ostatnio wydrukowane etykiety**

W części Ostatnio wydrukowane etykiety wyświetlane są 24 ostatnio wydrukowane etykiety. Za każdym razem, kiedy etykieta jest drukowana, jest zapisywana w sekcji Ostatnio wydrukowane etykiety. Można przejrzeć ostatnio wydrukowane etykiety i wybrać z nich jedną w celu edycji lub wydrukowania.

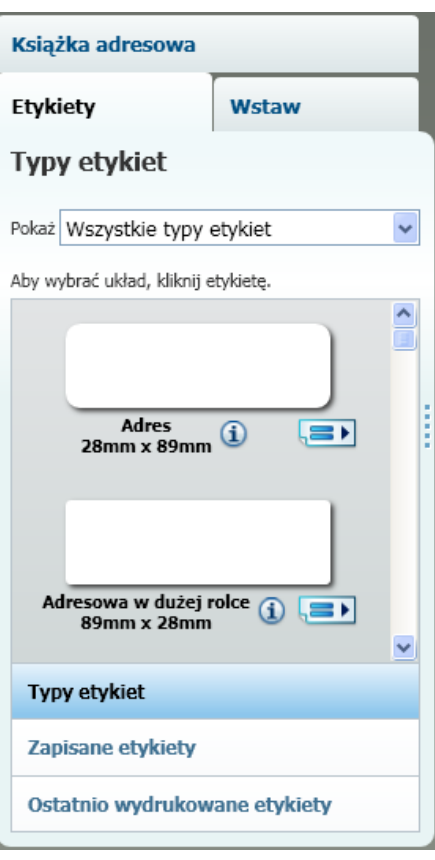

#### <span id="page-19-0"></span>**Karta Wstaw**

Własny projekt etykiety można utworzyć, dodając obiekty do nowego lub istniejącego układu etykiety.

Każdy fragment informacji na etykiecie jest osobnym obiektem. Na przykład logo jest obiektem Rysunek, adres zwrotny jest obiektem Tekst, linia pozioma jest obiektem Kształt itd.

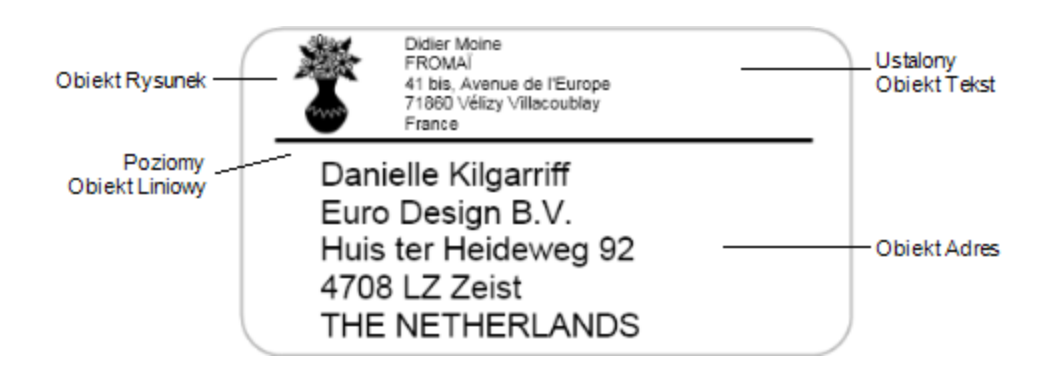

Na karcie Wstaw możesz dodać do etykiety następujące typy obiektów projektowych:

#### <span id="page-21-0"></span>**Obiekty na etykiecie**

- Adres
- $\blacksquare$  Tekst
- <sup>n</sup> Licznik
- Data i godzina
- Kod kreskowy
- Kształt (np. linie, prostokąty, okręgi itd.)
- <sup>n</sup> Rysunek z własnej kolekcji
- Tekst okrągły

#### <span id="page-21-1"></span>**Clip Art**

W oprogramowaniu DYMO Label dostępnych jest wiele przydatnych obrazów clipart, które można szybko dodać do etykiet, aby je spersonalizować.

Obrazy w bibliotece Clip Art są podzielone na dwie kategorie, co ułatwia odnalezienie i wykorzystanie obrazu, którego chcesz użyć.

Można również dostosować do swoich potrzeb bibliotekę Clip Art poprzez dodawanie lub usuwanie obrazów.

Książka adresowa **Etykiety** Wstaw Obiekty na etykiecie Aby dodać do etykiety, przeciągnij lub kliknij dwukrotnie. **Adres** E. Inteligentne pole tekstowe na adresy **Tekst**  $|\mathbf{A}|$ Pole tekstowe na teksty statyczne Licznik nn", Automatyczny licznik Data i godzina 圆 Automatyczne aktualizowanie daty i godziny **Kod kreskowy WWW** Typy kodów kreskowych Kształt € Linia, prostokąt lub elipsa Rysunek Rysunek z kolekcji **Tekst okrągły**  $O_{V}M$ Tekst zakrzywiony Obiekt clipart Aby dodać do etykiety, przeciągnij lub kliknij dwukrotnie. + Pokaż wszystko → Ukryj wszystko » Strzałki  $\blacktriangleright$  Biznes ▶ Symbole elektryczne **• Poczta i przesyłki** ▼ Dodatkowe informacje v

> 中 Ш

# <span id="page-22-0"></span>**Karta książki adresowej**

Na karcie książki adresowej wyświetlana jest lista wszystkich kontaktów w bieżącej książce adresowej. Oprogramowanie DYMO Label zawiera przykładową książkę adresową, dzięki której użytkownik może nauczyć się sposobu pracy z książką adresową. Do przykładowej książki adresowej można dodawać wpisy, można je również usuwać i edytować. Można także utworzyć nową książkę adresową, która będzie zawierać wyłącznie własne kontakty, nadając jej wybraną przez siebie nazwę.

Jeśli wszystkie kontakty są już zapisane w książce adresowej programu Outlook lub , można wybrać wyświetlanie tych kontaktów na karcie książki adresowej. Można również importować adresy zapisane w arkuszu kalkulacyjnym lub pliku tekstowym do istniejącej książki adresowej DYMO.

Na karcie książki adresowej można wykonać następujące czynności:

- <sup>n</sup> Szybko dodać adres do etykiety.
- <sup>n</sup> Wybrać wiele adresów do wydrukowania.
- <sup>n</sup> Dodać, usunąć i edytować adresy znajdujące się w książce adresowej DYMO.
- <sup>n</sup> Zmienić książkę adresową na inną.
- <sup>n</sup> Wyświetlić i wdrukować kontakty Outlook lub
- <sup>n</sup> Wyszukać jeden adres lub ich większą liczbę.
- <sup>n</sup> Użyć filtru w książce adresowej w celu wyświetlenia tylko żądanych adresów.
- Aby zaznaczyć pola wyboru lub usunąć zaznaczenie wszystkich adresów, należy wybrać **Wybierz wszystko** lub **Zaznacz Brak** z menu dostępnego po kliknięciu prawym przyciskiem myszy w książce adresowej.

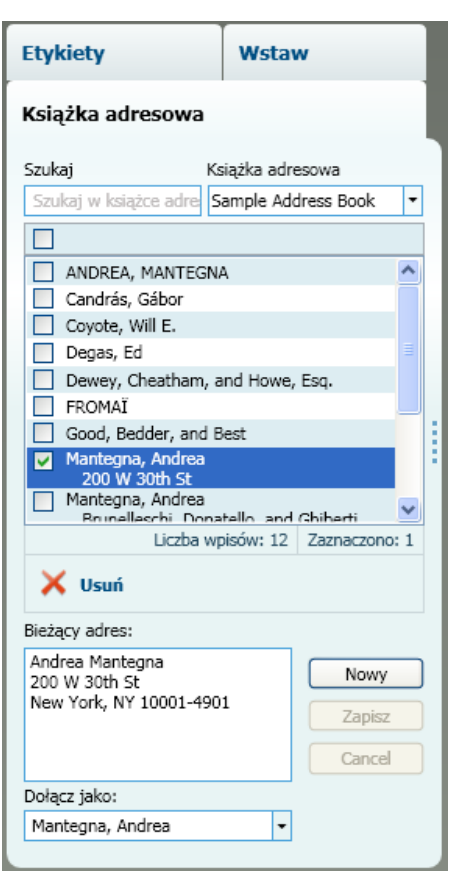

# <span id="page-22-1"></span>**Obszar edycji**

Obszar edycji jest głównym obszarem roboczym, w którym tworzone są etykiety. Jest w nim wyświetlany podgląd etykiety w trybie WYSIWYG (What You See Is What You Get). Podczas dodawania obiektów projektowych do etykiety lub zmieniania formatowania natychmiast widać, jak będzie wyglądać wydrukowana etykieta.

Obszar edycji zawiera następujące funkcje:

- <sup>n</sup> Pasek narzędzi do szybkiego formatowania tekstu etykiet.
- <sup>n</sup> Szybki dostęp do układów etykiet.
- Podgląd etykiety.

Funkcje dostępne w obszarze edycji różnią się w zależności od wybranego typu etykiety.

#### <span id="page-23-0"></span>**Obszar edycji - etykieta LabelWriter**

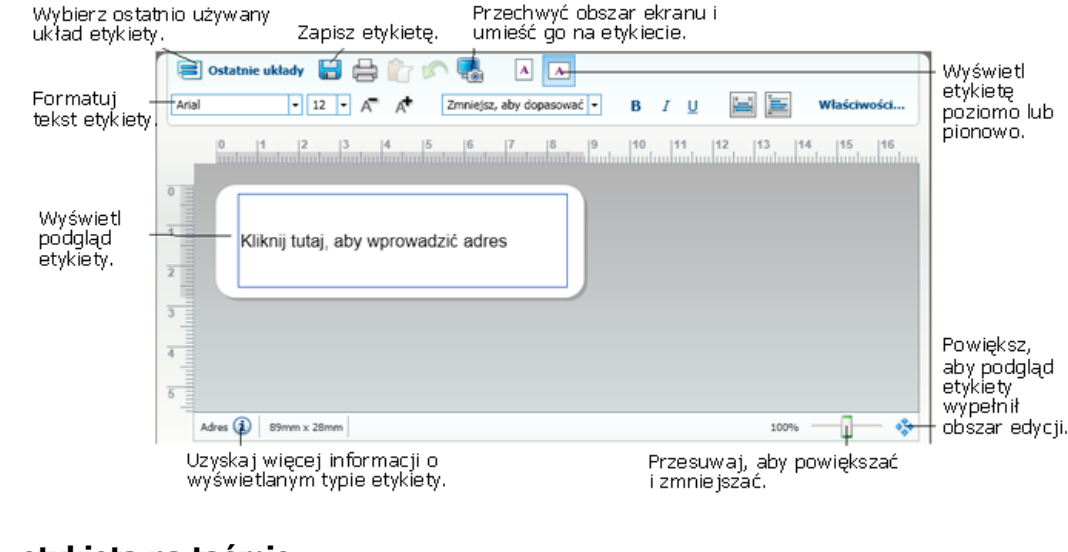

#### <span id="page-23-1"></span>**Obszar edycja - etykieta na taśmie**

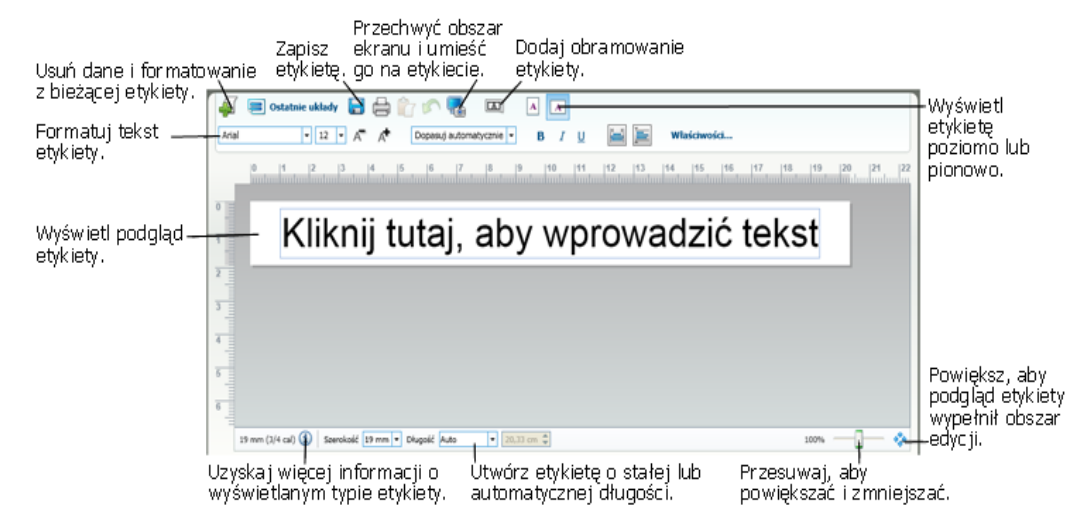

#### <span id="page-23-2"></span>**Obszar wydruku**

Obszar wydruku zawiera szereg opcji drukowania etykiet. Jeśli zainstalowana jest więcej niż jedna drukarka etykiet DYMO, można wybrać drukarkę na której należy drukować.

W obszarze wydruku można wykonać następujące czynności:

- <sup>n</sup> Wybrać drukarkę etykiet, przy użyciu której będą drukowane etykiety.
- <sup>n</sup> Wybrać liczbę kopii każdej etykiety do wydrukowania.
- <sup>n</sup> Zobaczyć łączną liczbę etykiet, które zostaną wydrukowane.
- **Nydrukować etykiety.**

Jeżeli wybrano więcej niż jeden adres w książce adresowej, można wykonać następujące czynności:

- <sup>n</sup> Wybrać drukowanie wszystkich adresów zaznaczonych w książce adresowej.
- <sup>n</sup> Wybrać drukowanie tylko jednej etykiety, która jest wyświetlana w obszarze edycji.

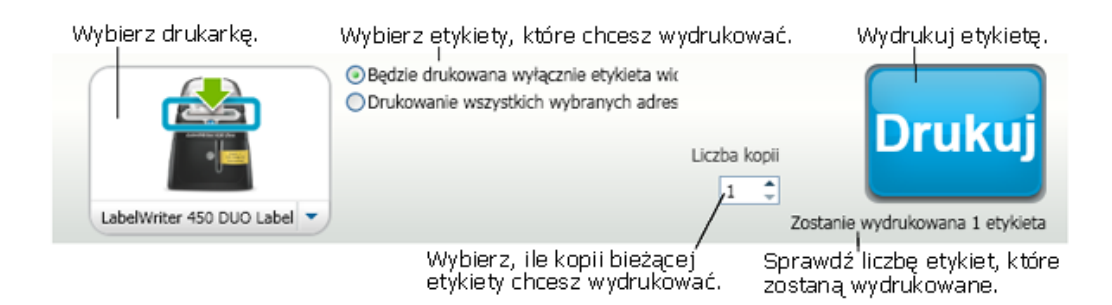

W przypadku niektórych modeli drukarek etykiet LabelManager, stan drukarki etykiet jest wyświetlany w obszarze wydruku. Więcej informacji na temat możliwych stanów drukarki etykiet zawiera temat [Wyświetlanie](#page-37-2) [stanu](#page-37-2) [drukarki](#page-37-2) [etykiet.](#page-37-2)

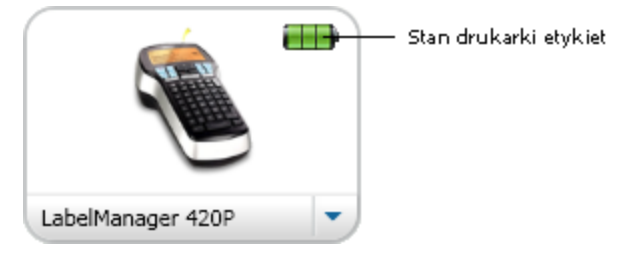

### <span id="page-24-0"></span>**Powiększanie obszaru roboczego**

W obszarze edycji dostępnych jest wiele opcji powiększania obszaru roboczego. Można powiększyć wyłącznie etykietę w obszarze edycji lub całe okno programu DYMO Label.

#### **Aby powiększyć widok etykiety**

- Wykonaj jedną z następujących czynności:
	- <sup>l</sup> Przesuń suwak w prawej dolnej części obszaru edycji.
	- Kliknij przycisk  $\mathbb{R}^n$  w prawej dolnej części obszaru edycji, aby powiększyć widok etykiety, by wypełniała ona cały obszar edycji.
	- <sup>l</sup> W menu **Widok** wskaż polecenie **Powiększ etykietę**, a następnie wybierz poziom powiększenia etykiety.

#### **Aby powiększyć okno programu DYMO Label**

W menu **Widok** wskaż polecenie **Powiększ okno**, a następnie przesuń suwak, aby ustawić poziom powiększenia.

Strona celowo pozostawiona pusta na potrzeby drukowania dwustronnego.

# **Pierwsze kroki**

<span id="page-26-0"></span>Oprogramowanie DYMO Label zawiera wiele opcji umożliwiających szybkie i łatwe projektowanie i drukowanie etykiet. Typ i układ etykiety można wybrać wizualnie. Można też wybrać i wstawić domyślne logo i adres zwrotny, a nawet drukować bezpośrednio z poziomu pulpitu bez potrzeby otwierania programu DYMO Label.

Aby rozpocząć używanie oprogramowania DYMO Label, należy zapoznać się z poniższymi tematami.

- <sup>n</sup> [Dodawanie](#page-26-1) [adresu](#page-26-1) [zwrotnego](#page-26-1)
- <sup>n</sup> [Dodawanie](#page-26-2) [logo](#page-26-2)
- <sup>n</sup> [Znajdowanie](#page-97-1) [odpowiedniego](#page-97-1) [rodzaju](#page-97-1) [etykiety](#page-97-1)
- <sup>n</sup> [Wybieranie](#page-28-0) [układu](#page-28-0)
- **n** [Drukowanie](#page-28-1) [pierwszej](#page-28-1) [etykiety](#page-28-1)
- <sup>n</sup> [Drukowanie](#page-28-2) [z](#page-28-2) [pulpitu](#page-28-2) [\(Windows\)](#page-28-2)

# <span id="page-26-1"></span>**Dodawanie adresu zwrotnego**

Po zapisaniu domyślnego adresu zwrotnego, gdy będzie to konieczne, możesz go szybko wstawić do obiektów Adres lub Tekst. Domyślny adres zwrotny możesz zmienić w dowolnej chwili w oknie Preferencje.

#### **Aby zmienić lub dodać adres zwrotny**

- 1. Wykonaj jedną z następujących czynności:
	- <sup>l</sup> W systemie Windows z menu **Edytuj** wybierz polecenie **Preferencje**.
	- <sup>l</sup> W systemie Mac z menu **DYMO Label** wybierz polecenie **Preferencje**.

Zostanie wyświetlone okno dialogowe Preferencje.

- 2. Jeśli to konieczne, wybierz kartę **Użytkownik**.
- 3. W polu **Domyślny adres zwrotny** wprowadź adres, a następnie kliknij przycisk **OK**.

# <span id="page-26-2"></span>**Dodawanie logo**

Możesz wybrać wizualne przedstawienie typu lub układu etykiet w oprogramowaniu lub wybrać etykietę z pliku zapisanego w innym miejscu. Po zapisaniu domyślnego logo możesz szybko dodać je do każdej tworzonej przez siebie etykiety. Domyślne logo możesz zmienić w każdej chwili.

Na potrzeby logo możesz użyć następujących typów plików obrazów:

BMP GIF PNG JPG TIF

#### **Aby dodać lub zmienić domyślne logo**

- 1. Wykonaj jedną z następujących czynności:
	- <sup>l</sup> W systemie Windows z menu **Edytuj** wybierz polecenie **Preferencje**.
	- <sup>l</sup> W systemie Mac z menu **DYMO Label** wybierz polecenie **Preferencje**. Zostanie wyświetlone okno dialogowe Preferencje.
- 2. Jeśli to konieczne, wybierz kartę **Użytkownik**.
- 3. W obszarze **Domyślne logo** kliknij przycisk **Przeglądaj**. Zostanie wyświetlone okno dialogowe Otwieranie.
- 4. Przejdź do pliku obrazu, którego chcesz używać jako domyślnego logo, i wybierz go, a następnie kliknij przycisk **Otwórz**.

W oknie dialogowym zostanie wyświetlony podgląd obrazu.

5. Kliknij przycisk **OK**.

# <span id="page-27-0"></span>**Znajdowanie odpowiedniego rodzaju etykiety**

Na karcie Etykiety w sekcji Typy etykiet można zobaczyć podgląd każdego z typów etykiet. Podgląd ten stanowi wizualną pomoc w wyborze etykiety zgodnej z etykietami załadowanymi do drukarki.

r. Wyświetlane typy etykiet zależą od rodzaju zainstalowanej drukarki etykiet. Jeżeli drukarka może drukować wyłącznie etykiety LabelWriter, wyłącznie one zostaną wyświetlone. Jeżeli drukarka może drukować wyłącznie etykiety D1 (na przykład LabelManager 420P lub LabelManager PnP), zostaną wyświetlone wyłącznie etykiety na taśmie. Jeżeli użytkownik zainstalował więcej niż jedną drukarkę etykiet lub jeżeli zainstalowano drukarkę LabelWriter Duo, wyświetlone zostaną zarówno etykiety LabelWriter, jak i etykiety na taśmach.

Nazwa i wymiary każdego typu etykiet znajdują się pod podglądem.

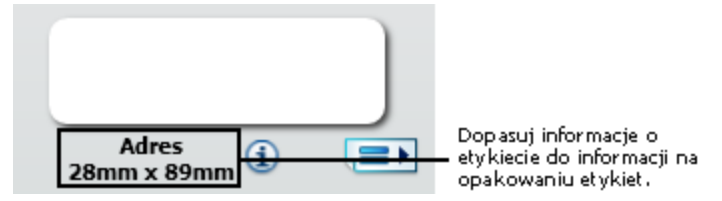

#### **Aby znaleźć żądany typ etykiety, należy:**

- 1. Odnaleźć nazwę i wymiary danego typu etykiet na ich opakowaniu.
- 2. Odnaleźć żądaną etykietę na liście "Typy etykiet" i sprawdzić, czy nazwa i wymiary są zgodne z podanymi na opakowaniu.
- 3. Aby potwierdzić, czy znaleziono właściwy typ etykiety, należy wykonać następujące czynności:
	- a. Kliknąć  $\dot{u}$  obok nazwy etykiety lub u dołu obszaru edycji. Zostanie wyświetlona lista numerów katalogowych firmy DYMO dla tej etykiety.
	- b. Odnaleźć numer katalogowy DYMO na opakowaniu etykiet.
	- c. Sprawdzić, czy numer katalogowy DYMO na opakowaniu etykiet jest zgodny z numerami na liście.

### <span id="page-28-0"></span>**Wybieranie układu**

Na karcie Etykiety w sekcji Typy etykiet jest wyświetlany podgląd każdego z typów etykiet.

Do każdego typu etykiety dostępnych jest wiele przykładowych układów. Możesz wybrać jeden z nich, aby używać go w niezmienionej postaci, lub użyć go jako punktu wyjścia do zaprojektowania nowego układu.

#### **Aby wybrać układ etykiety**

- 1. Wybierz kartę **Etykiety**.
- 2. W sekcji **Typy etykiet** wybierz typ etykiety, którego chcesz użyć. Zostanie wyświetlonych kilka przykładowych układów.
- 3. Wybierz układ, którego chcesz użyć.

Wybrany układ etykiety jest wyświetlany w obszarze Edycja.

- Q **Porady**
	- Kliknij  $\Box$ , aby wyświetlić szczegółowe informacje o typie etykiety w celu zachowania zgodności z etykietami, które już masz, lub aby dowiedzieć się, jakie etykiety trzeba kupić.
	- Możesz filtrować wyświetlone typy etykiet, wybierając kategorię etykiet z listy **Pokaż** w górnej części karty Etykiety.

# <span id="page-28-1"></span>**Drukowanie pierwszej etykiety**

Drukowanie etykiet jest bardzo proste. Trzeba jedynie wybrać typ i układ etykiety, wprowadzić dane i kliknąć przycisk Drukuj.

#### **Aby wydrukować etykietę**

- 1. Na karcie **Etykiety** [wybierz](#page-28-0) [typ](#page-28-0) [etykiety](#page-28-0) zgodny z etykietami załadowanymi do drukarki.
- 2. W obszarze Edycja wprowadź tekst lub adres, który ma się znaleźć na etykiecie.
- 3. Jeśli to konieczne, [wybierz](#page-48-0) [drukarkę,](#page-48-0) na której chcesz drukować.
- 4. Wprowadź liczbę kopii do wydrukowania w polu **Liczba kopii** .
	- Liczbę kopii możesz również wybrać, korzystając ze strzałek w górę lub w dół.
- 5. Kliknii Drukuj

# <span id="page-28-2"></span>**Drukowanie z poziomu pulpitu (system Windows)**

Przy użyciu elementu widget QuickPrint można szybko wydrukować etykietę bezpośrednio z pulpitu bez otwierania oprogramowania DYMO Label.

#### **Aby drukować z poziomu pulpitu, należy:**

1. Kliknąć dwukrotnie ikonę  $\bullet$  w obszarze powiadomień na pulpicie. Zostanie uruchomiony element widget DYMO QuickPrint

- O Jeśli ikona  $\Box$  nie jest wyświetlana w obszarze powiadomień, w menu Start przejść do opcji Wszystkie programy, DYMO Label, a następnie wybrać DYMO QuickPrint.
- 2. Przeciągnąć, wkleić lub wpisać tekst do wydrukowania na etykiecie.
- 3. Aby wybrać opcje drukowania, należy wykonać następujące czynności:
	- a. Z listy **Wybierz układ etykiety** wybrać układ etykiety, który ma być używany podczas drukowania.
	- b. Jeśli to konieczne, z listy **Wybierz drukarkę** wybrać drukarkę, która ma być używana.
	- c. (Wyłącznie Twin Turbo ) Wybrać rolkę etykiet, na której należy drukować z listy **Wybierz rolkę etykiet**.
	- Można również kliknąć **Opcje**, aby wybrać inną drukarkę i wizualnie wybrać typ etykiety lub układ.
- 4. Kliknąć **Drukuj**.

# <span id="page-30-0"></span>**Dla użytkowników arkuszy etykiet**

Przy użyciu rozszerzenia DYMO Label dla programu Word można drukować etykiety z danych sformatowanych w programie Microsoft Word w postaci tabeli. Na przykład lista adresów uprzednio skonfigurowana do drukowania na arkuszach etykiet jest zazwyczaj sformatowana w postaci tabeli, przy czym każdy adres znajduje się w osobnej komórce.

Podczas drukowania grupy komórek tabeli przy użyciu rozszerzenia dla programu Word każda komórka jest traktowana jako odrębny adres (lub blok tekstowy) i drukowana na osobnej etykiecie. Można wydrukować zawartość wszystkich lub tylko niektórych komórek tabeli.

Rozszerzenie może być używane do wyświetlenia podglądu etykiet i zmiany ich właściwości przed drukowaniem. Można też użyć elementu widget szybkie drukowanie, aby wydrukować etykiety przy użyciu ostatnich ustawień.

#### **Aby drukować etykiety na podstawie tabeli, należy:**

- 1. Wykonać jedną z poniższych czynności:
	- <sup>l</sup> Aby wydrukować etykiety dla wszystkich danych z tabeli, umieścić kursor w dowolnym miejscu wewnątrz tabeli.
	- <sup>l</sup> Aby wydrukować etykiety tylko dla niektórych danych z tabeli, wybrać komórki, które należy wydrukować.
- 2. Kliknąć **Drukuj etykietę** na pasku narzędzi.

Zostanie wyświetlone okno dialogowe rozszerzenia DYMO dla programu Word.

- 3. Wprowadzić wszelkie niezbędne zmiany w tekście do wydrukowania.
	- Możesz edytować dane w polu tekstowym, ale zmiany nie zostaną wprowadzone w oryginalnych danych.
- 4. Jeśli została zaznaczona więcej niż jedna komórka tabeli, kliknąć **Dalej**, aby przejrzeć dane każdej etykiety.
- 5. Aby wybrać opcje drukowania, należy wykonać następujące czynności:
	- a. Z listy **Wybierz układ etykiety** wybrać układ etykiety, który ma być używany podczas drukowania.
	- b. Jeśli to konieczne, z listy **Wybierz drukarkę** wybrać drukarkę, która ma być używana.
	- c. (Wyłącznie Twin Turbo ) Wybrać rolkę etykiet, na której należy drukować z listy **Wybierz rolkę etykiet**.
- $\mathcal{L}$ Można również kliknąć **Opcje**, aby wybrać inną drukarkę i wizualnie wybrać typ etykiety lub układ.
- 6. Kliknąć **Wydruk testowy**, aby wydrukować pojedynczą etykietę i sprawdzić, czy wszystkie ustawienia są prawidłowe.
- 7. Kliknąć **Drukuj**.

Dla każdej wybranej komórki tabeli zostanie wydrukowana etykieta.

Q Kliknąć **Szybkie drukowanie**, aby wydrukować etykiety przy użyciu ostatnich ustawień.

# <span id="page-32-0"></span>**Instrukcje użytkowania**

Tematy w tej sekcji obejmują informacje, co jeszcze można zrobić z etykietami i jak wykorzystać wszystkie możliwości oprogramowania DYMO Label.

Firma DYMO oferuje wiele etykiet o różnych kształtach i wymiarach. Przy użyciu oprogramowania DYMO Label można na przykład:

- <sup>n</sup> [Dodawanie](#page-32-1) [stylu](#page-32-1) [do](#page-32-1) [etykiet](#page-32-1)
- <sup>n</sup> [Szybkie](#page-32-2) [drukowanie](#page-32-2) [wielu](#page-32-2) [etykiet](#page-32-2) [przy](#page-32-2) [użyciu](#page-32-2) [funkcji](#page-32-2) [Smart](#page-32-2) [Paste](#page-32-2)
- <sup>n</sup> [Szybkie](#page-33-0) [drukowanie](#page-33-0) [z](#page-33-0) [dowolnego](#page-33-0) [miejsca](#page-33-0)
- <sup>n</sup> [Ciągłe](#page-33-1) [drukowanie](#page-33-1) [długiej](#page-33-1) [listy](#page-33-1) [adresów](#page-33-1)
- <sup>n</sup> [Tworzenie](#page-34-0) [wielowierszowej](#page-34-0) [etykiety](#page-34-0) [na](#page-34-0) [dysk](#page-34-0) [CD](#page-34-0)
- <sup>n</sup> [Tworzenie](#page-34-1) [dwustronnej](#page-34-1) [etykiety](#page-34-1)
- **n** [Dodawanie](#page-35-0) [swojego](#page-35-0) [logo](#page-35-0)

# <span id="page-32-1"></span>**Dodawanie stylu do etykiet**

Oprogramowanie DYMO Label oferuje wiele opcji dodawania stylu do etykiet.

Wygląd etykiet możesz poprawić, korzystając z wielu opcji. Możesz na przykład:

- <sup>n</sup> [Dodawanie](#page-72-0) [obiektu](#page-72-0) [clip](#page-72-0) [art](#page-72-0) [do](#page-72-0) [etykiety](#page-72-0)
- <sup>n</sup> [Wstawianie](#page-73-1) [symboli](#page-73-1)
- <sup>n</sup> [Dodawanie](#page-75-1) [obramowania](#page-75-1) [obrazu](#page-75-1)
- <sup>n</sup> [Dodawanie](#page-75-2) [obramowania](#page-75-2) [etykiety.](#page-75-2)
- <sup>n</sup> [Używanie](#page-73-0) [dowolnej](#page-73-0) [czcionki](#page-73-0) [zainstalowanej](#page-73-0) [w](#page-73-0) [systemie](#page-73-0)
- <sup>n</sup> [Dodawanie](#page-74-0) [tekstu](#page-74-0) [pionowego](#page-74-0) [do](#page-74-0) [etykiety](#page-74-0)
- <sup>n</sup> [Dodawanie](#page-76-0) [cieniowania](#page-76-0) [do](#page-76-0) [etykiety](#page-76-0)

### <span id="page-32-2"></span>**Szybkie drukowanie wielu etykiet przy użyciu funkcji Smart Paste**

Gdy używasz funkcji Smart Paste do drukowania etykiet, są one formatowane na podstawie aktualnie wybranego układu etykiety. Możesz drukować, używając danych ze schowka, z pliku tekstowego lub CSV.

#### **Aby wydrukować wiele etykiet ze schowka**

- 1. Skopiuj do schowka tekst, który chcesz wydrukować na etykietach.
- 2. Z menu **Edytuj** wybierz polecenie **Smart Paste ze schowka**.

Zostanie wyświetlone okno dialogowe informujące o tym, ile etykiet zostanie wydrukowanych.

3. Kliknij przycisk **OK**. Zostanie wydrukowana określona liczba etykiet.

#### **Aby wydrukować wiele etykiet z pliku tekstowego**

- 1. Z menu **Edytuj** wybierz polecenie **Smart Paste z pliku**. Zostanie wyświetlone okno dialogowe Otwieranie.
- 2. Przejdź do niego i wybierz plik tekstowy lub CSV zawierający dane, a następnie kliknij przycisk **Otwórz**.

Zostanie wyświetlone okno dialogowe zawierające informacje o tym, ile etykiet zostanie wydrukowanych.

3. Kliknij przycisk **OK**.

Zostanie wydrukowana określona liczba etykiet.

# <span id="page-33-0"></span>**Szybkie drukowanie z dowolnego miejsca (system Windows)**

Oprogramowanie DYMO Label zawiera teraz element widget QuickPrint, który znajduje się w obszarze powiadomień na pulpicie. Teraz możesz przeciągnąć lub wkleić adres z dowolnego programu do elementu widget QuickPrint i wydrukować etykietę bez otwierania programu DYMO Label.

#### **Aby użyć elementu widget QuickPrint**

- <sup>1.</sup> Kliknij dwukrotnie ikonę  $\bullet$  w obszarze powiadomień na pulpicie. Zostanie uruchomiony element widget DYMO QuickPrint
- 2. Przeciągnij, wklej lub wpisz tekst, który chcesz wydrukować na etykiecie.
- 3. Kliknij polecenie **Drukuj**.

W elemencie QuickPrint możesz wybrać odpowiednią opcję, aby:

- **EXECUTE:** Zmienić układ etykiety.
- **Ny Wybrać** inna drukarkę etykiet.

# <span id="page-33-1"></span>**Ciągłe drukowanie długiej listy adresów**

Model LabelWriter Twin Turbo może automatycznie zmieniać rolki etykiet, jeśli trzeba wydrukować więcej etykiet niż zostało na rolce. Na przykład, drukowana jest lista zawierająca 225 adresów, a na lewej rolce zostało tylko ok. 100 etykiet. Możesz wybrać używanie obu rolek, a kiedy na lewej rolce skończą się etykiety, drukarka automatycznie zacznie korzystać z prawej rolki aż do wydrukowania wszystkich etykiet.

D Aby korzystać z tej opcji, na rolkach po obu stronach drukarki musi być załadowany ten sam typ etykiet.

#### **Aby używać obu rolek**

- 1. Załaduj ten sam typ etykiet po obu stronach drukarki.
- 2. W obszarze wydruku zaznacz pole wyboru **Użyj obu rolek**.

Po zaznaczeniu pola wyboru Użyj obu rolek wybrany obraz drukarki zmienia się, aby wskazać, że używane będą obie rolki.

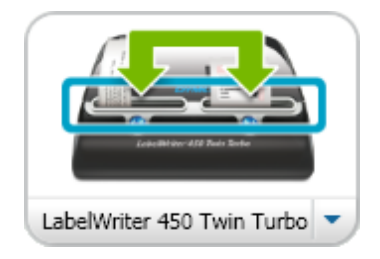

# <span id="page-34-0"></span>**Tworzenie wielowierszowej etykiety na dysk CD**

Wielowierszową etykietę na dysk CD można utworzyć, dodając do etykiety wiele obiektów Tekst okrągły. W poniższych przykładach każdy wiersz tekstu to osobny obiekt projektowy Tekst okrągły.

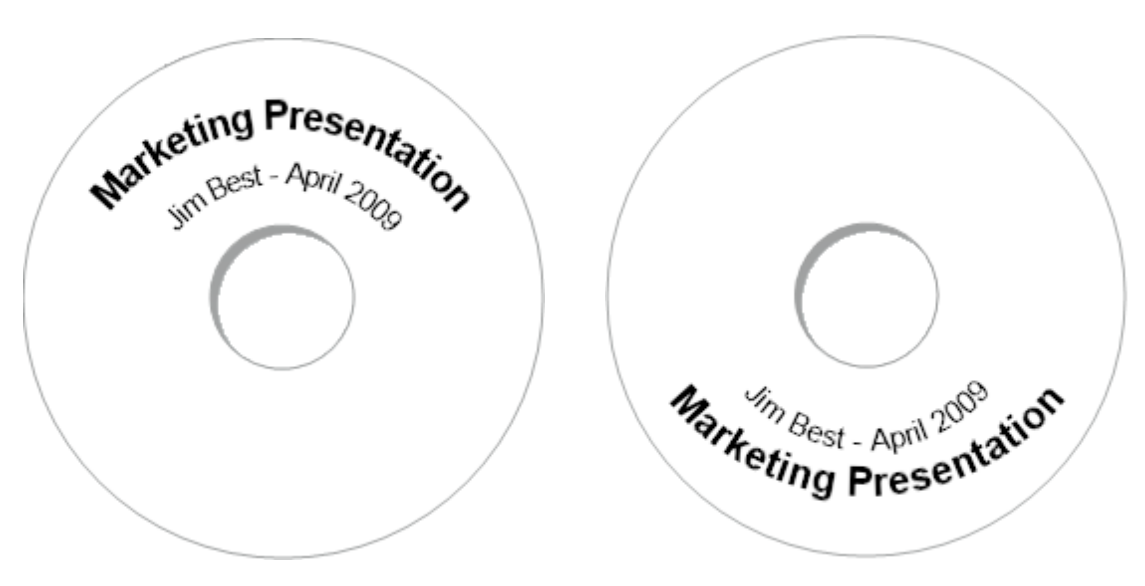

# <span id="page-34-1"></span>**Tworzenie dwustronnej etykiety**

Etykietę dwustronną można szybko utworzyć przy użyciu efektu tekstu lustrzanego. Po zastosowaniu tego efektu nad zawartością obiektu zostanie umieszczone jej odbicie lustrzane. Funkcja ta jest przydatna do tworzenia dwustronnych etykiet na teczki, które będą czytelne z obu stron albo będzie je można po zagięciu ustawić na stole.

Kliknij tu, aby wpisac tekst

Kliknij tu, aby wpisać tekst

Efekt lustrzany można zastosować do obiektów Adres, Tekst, Licznik oraz Data i godzina.

#### **Aby utworzyć dwustronną etykietę na teczkę**

- 1. Utwórz etykietę adresową zawierającą obiekt Tekst.
- 2. Jeśli to konieczne, zmień wymiary obiektu Tekst, tak aby wypełniał etykietę.
- 3. Wprowadź tekst etykiety w obiekcie Tekst.
- 4. Prawym przyciskiem myszy kliknij obiekt i wybierz polecenie **Właściwości**. Zostanie wyświetlone okno dialogowe Właściwości obiektu Tekst.
- 5. W części **Efekty tekstowe**, zaznacz pole wyboru **Odbicie lustrzane**, a następnie kliknij przycisk **OK**.

Do etykiety zostanie dodane odbicie lustrzane tekstu.

- 6. Kliknij Drukuj
- 7. Umieść etykietę na teczce, tak aby jej środek znajdował się nad górną krawędzią teczki. Tekst będzie widoczny z obu stron teczki.

# <span id="page-35-0"></span>**Dodawanie swojego logo**

Możesz zapisać plik obrazu, aby użyć go jako domyślnego logo. Po [ustawieniu](#page-26-2) [domyślnego](#page-26-2) [pliku](#page-26-2) [logo](#page-26-2) możesz szybko dodać zapisany obraz do dowolnej tworzonej przez siebie etykiety.

#### **Aby dodać logo lub obraz niestandardowy**

- 1. Dwukrotnie nacisnąć na **Obraz** na karcie **Wstaw** . Zostanie wyświetlone okno dialogowe Właściwości obiektu Rysunek.
- 2. Wybrać **Użyj domyślnego pliku logo** w **Wybierz źródło obrazu**.
- 3. Wybierz żądane opcje wyrównania, skali i obramowania rysunku, a następnie kliknij przycisk **OK**.

Domyślny plik logo zostanie dodany do etykiety.
## **Rozdział 8**

# **Często zadawane pytania**

Tematy w tej części zawierają odpowiedzi na najczęściej zadawane pytania. Jeśli nie można znaleźć tu odpowiedzi na swoje pytanie, należy odwiedzić sekcję [Support](http://www.dymo.com/support) (Wsparcie) w witrynie firmy DYMO, aby przejrzeć więcej często zadawanych pytań (FAQ).

- <sup>n</sup> [Przenoszenie](#page-36-0) [plików](#page-36-0) [do](#page-36-0) [innego](#page-36-0) [komputera](#page-36-0)
- <sup>n</sup> [Udostępnianie](#page-36-1) [plików](#page-36-1) [etykiet](#page-36-1)
- <sup>n</sup> [Usuwanie](#page-37-0) [przykładowej](#page-37-0) [książki](#page-37-0) [adresowej](#page-37-0)
- <sup>n</sup> [Odnajdywanie](#page-37-1) [etykiet](#page-37-1) [utworzonych](#page-37-1) [przy](#page-37-1) [pomocy](#page-37-1) [wersji](#page-37-1) [7](#page-37-1)
- <sup>n</sup> [Wyświetlanie](#page-37-2) [stanu](#page-37-2) [drukarki](#page-37-2) [etykiet](#page-37-2)

### <span id="page-36-0"></span>**Przenoszenie plików do innego komputera**

Pliki etykiet DYMO i książki adresowe znajdują się w folderze DYMO Label w Dokumentach. Pliki te można przenieść i skopiować do innego komputera tak jak każde inne.

Aby upewnić się, że pliki automatycznie znajdą się we właściwych miejscach w oprogramowaniu DYMO Label, skopiuj je do poniższych folderów:

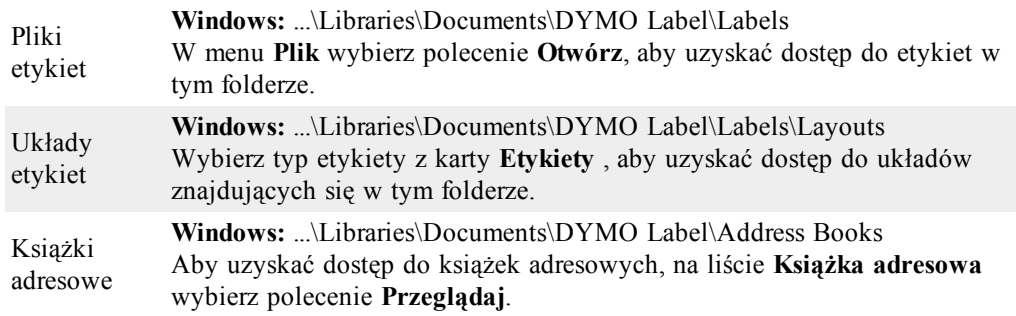

### <span id="page-36-1"></span>**Udostępnianie plików etykiet**

Możesz udostępniać pliki etykiet, pliki układu i książki adresowe innym użytkownikom w sieci współużytkowanej. W tym celu najpierw utwórz w swojej sieci folder zwierający pliki, które chcesz udostępnić. Następnie każdy, kto będzie miał dostęp do tego zasobu sieciowego, będzie mógł otworzyć pliki w swoim programie DYMO Label.

#### **Aby udostępnić pliki etykiet**

1. Utwórz w sieci współużytkowanej folder zwierający pliki etykiet, które chcesz udostępnić.

- Możesz dodać osobne foldery, aby przechowywać w nich dowolne pliki układu i książki adresowe DYMO, które chcesz udostępnić.
- 2. (Opcja) [Zmień](#page-93-0) [domyślny](#page-93-0) [folder](#page-93-0) [plików](#page-93-0) [etykiet](#page-93-0) na ten folder udostępniany.

### <span id="page-37-0"></span>**Usuwanie przykładowej książki adresowej**

Po pierwszym uruchomieniu oprogramowania zostanie wyświetlona książka adresowa DYMO, która zawiera kilka przykładowych adresów. Nowo utworzona książka adresowa będzie aktywna na karcie Książka adresowa.

Przykładowa książka adresowa pozostanie w folderze Książki adresowe. Nie będzie jednak wyświetlana, o ile nie zostanie oznaczona jako aktywna książka adresowa.

Książka adresowa oznaczona jako aktywna będzie wyświetlana za każdym razem po uruchomieniu oprogramowania.

Można także trwale usunąć przykładową książkę adresową z komputera.

### **Aby trwale usunąć przykładową książkę adresową**

1. Przejdź do domyślnego folderu Książka adresowa, który został utworzony podczas instalacji oprogramowania DYMO Label.

Domyślnie ten folder jest tworzony w następującej lokalizacji:

**Windows:** ...\Libraries\Documents\DYMO Label\Address Books

**Mac:**Dokumenty/DYMO Label Software/Address Books

- 2. Usuń przykładową książkę adresową *Sample Address Book.ABX* z folderu.
- Nie można usunąć przykładowej książki adresowej z poziomu oprogramowania DYMO Label.

### <span id="page-37-1"></span>**Odnajdywanie etykiet utworzonych przy pomocy wersji 7 (wyłącznie Windows)**

Po aktualizacji do DYMO Label v.8 z wersji 7, wszystkie pliki z etykietami LabelWriter, znajdujące się w folderze domyślnym, zostaną automatycznie przetworzone do nowego formatu i skopiowane do:

...\Libraries\Documents\DYMO Label\Labels

Œ. Można otworzyć większość etykiet utworzonych w wersji 7 za pomocą oprogramowania DYMO Label v.8. Program DYMO Label v.8 nie umożliwia jednak otwierania etykiet na taśmach utworzonych we wcześniejszych wersjach oprogramowania.

### <span id="page-37-2"></span>**Wyświetlanie stanu drukarki etykiet**

W przypadku niektórych modeli drukarek etykiet LabelManager, stan drukarki etykiet jest wyświetlany w obszarze wydruku.

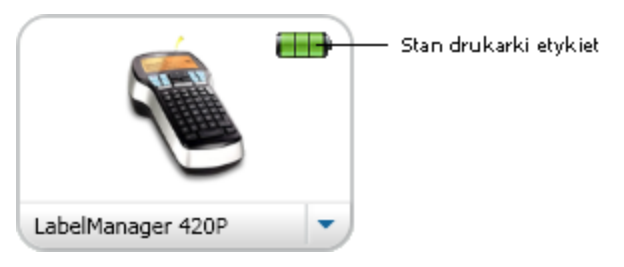

Poniższa tabela zawiera opis możliwych stanów drukarki etykiet.

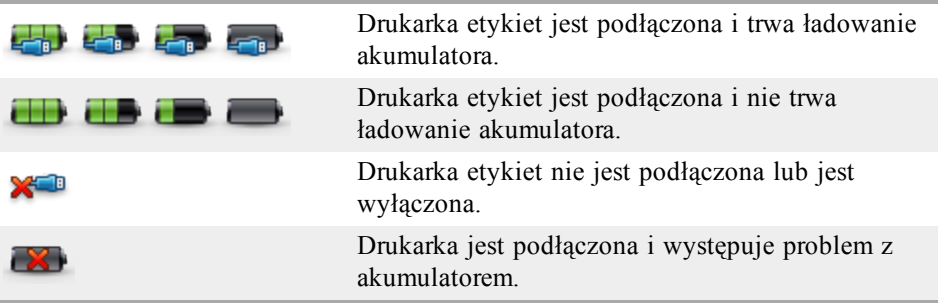

Strona celowo pozostawiona pusta na potrzeby drukowania dwustronnego.

## **Rozdział 9**

# **Drukowanie etykiet**

Oprogramowanie DYMO Label oferuje wiele sposobów wprowadzania danych i drukowania etykiet. DYMO Label zawiera różne funkcje umożliwiające drukowanie pojedynczych lub wielu etykiet. Sposoby drukowania etykiet:

- <sup>n</sup> [Drukowanie](#page-28-0) [jednej](#page-28-0) [etykiety](#page-28-0)
- <sup>n</sup> [Drukowanie](#page-41-0) [etykiety](#page-41-0) [z](#page-41-0) [poziomu](#page-41-0) [pulpitu](#page-41-0) [\(Windows\)](#page-41-0)
- <sup>n</sup> [Drukowanie](#page-40-0) [etykiet](#page-40-0) [z](#page-40-0) [poziomu](#page-40-0) [książki](#page-40-0) [adresowej](#page-40-0)
- <sup>n</sup> [Drukowanie](#page-41-1) [etykiet](#page-41-1) [z](#page-41-1) [poziomu](#page-41-1) [innej](#page-41-1) [aplikacji](#page-41-1)
- <sup>n</sup> [Drukowanie](#page-42-0) [wielu](#page-42-0) [etykiet](#page-42-0) [jednocześnie](#page-42-0)
- o. Jeśli wybrany typ etykiet nie odpowiada typowi etykiet ostatnio drukowanych przy użyciu wybranej drukarki, na przycisku Drukuj pojawia się symbol **i**.

### **Drukowanie jednej etykiety**

Oprócz możliwości prostego dodania tekstu bezpośrednio do etykiety oprogramowanie DYMO Label udostępnia wiele różnych opcji drukowania pojedynczych etykiet.

- <sup>n</sup> [Drukowanie](#page-40-0) [adresu](#page-40-0) [z](#page-40-0) [poziomu](#page-40-0) [książki](#page-40-0) [adresowej](#page-40-0)
- <sup>n</sup> [Drukowanie](#page-41-0) [z](#page-41-0) [poziomu](#page-41-0) [pulpitu](#page-41-0) [bez](#page-41-0) [uruchamiania](#page-41-0) [oprogramowania](#page-41-0) [DYMO](#page-41-0) [Label](#page-41-0) [\(Windows\)](#page-41-0)
- <sup>n</sup> [Drukowanie](#page-41-1) [etykiet](#page-41-1) [bezpośrednio](#page-41-1) [z](#page-41-1) [innych](#page-41-1) [aplikacji](#page-41-1)

### <span id="page-40-0"></span>**Drukowanie z książki adresowej**

Możesz wybrać z książki adresowej pozycję do wydrukowania na etykiecie. W przypadku prostych etykiet adresowych zawierających tylko jeden obiekt Adres wybrana pozycja książki adresowej jest automatycznie wstawiana do obiektu Adres na etykiecie.

W przypadku innych typów etykiet (np. etykiet wysyłkowych i etykiet z dwoma adresami) wybór obiektów (Adres, obiekt zmiennotekstowy i Kod kreskowy) do powiązania z książką adresową jest większy.

#### **Aby wydrukować etykietę z książki adresowej**

- 1. Na karcie **Etykiety** wybierz typ i układ etykiety. Upewnij się, że układ etykiety zawiera co najmniej jeden obiekt Adres lub obiekt zmiennotekstowy.
- 2. Wybierz kartę **Książka adresowa**.
- 3. Z książki adresowej wybierz adres do wydrukowania. Adres jest wyświetlany na etykiecie w obszarze edycji.
- 4. Jeśli to konieczne, wybierz drukarkę, na której chcesz drukować.
- 5. Wprowadź liczbę kopii do wydrukowania w polu **Liczba kopii** . Liczba kopii, które zostaną wydrukowane, jest wyświetlana pod przyciskiem Drukuj.
- 6. Kliknij Drukuj

### <span id="page-41-0"></span>**Drukowanie z poziomu pulpitu (system Windows)**

Przy użyciu elementu widget QuickPrint można szybko wydrukować etykietę bezpośrednio z pulpitu bez otwierania oprogramowania DYMO Label.

#### **Aby drukować z poziomu pulpitu, należy:**

- <sup>1</sup>. Kliknąć dwukrotnie ikonę  $\Box$  w obszarze powiadomień na pulpicie. Zostanie uruchomiony element widget DYMO QuickPrint
	- O Jeśli ikona **za nie jest wyświetlana w obszarze powiadomień**, w menu Start przejść do opcji Wszystkie programy, DYMO Label, a następnie wybrać DYMO QuickPrint.
- 2. Przeciągnąć, wkleić lub wpisać tekst do wydrukowania na etykiecie.
- 3. Aby wybrać opcje drukowania, należy wykonać następujące czynności:
	- a. Z listy **Wybierz układ etykiety** wybrać układ etykiety, który ma być używany podczas drukowania.
	- b. Jeśli to konieczne, z listy **Wybierz drukarkę** wybrać drukarkę, która ma być używana.
	- c. (Wyłącznie Twin Turbo ) Wybrać rolkę etykiet, na której należy drukować z listy **Wybierz rolkę etykiet**.
	- Można również kliknąć **Opcje**, aby wybrać inną drukarkę i wizualnie wybrać typ etykiety lub układ.
- 4. Kliknąć **Drukuj**.

### <span id="page-41-1"></span>**Drukowanie bezpośrednio z innych programów**

Na drukarce etykiet DYMO możesz drukować materiały z większości programów w ten sam sposób, jak na innych drukarkach. Aby jeszcze bardziej ułatwić drukowanie, dołączyliśmy rozszerzenia oprogramowania do niektórych popularnych aplikacji systemów Windows i Mac, takich jak programy Microsoft Word i Outlook. Aby uzyskać więcej informacji o rozszerzeniach, zob. [Drukowanie](#page-86-0) [etykiet](#page-86-0) [z](#page-86-0) [innych](#page-86-0) [programów.](#page-86-0)

Aby drukować etykiety na drukarce etykiet DYMO z aplikacji innych niż oprogramowanie DYMO Label, musisz wykonać następujące, podstawowe procedury:

- <sup>n</sup> Z listy drukarek wybierz drukarkę etykiet DYMO.
- <sup>n</sup> Wybierz orientację i rozmiar strony właściwe dla typu etykiet, które chcesz drukować.
- <sup>n</sup> Ustaw marginesy, aby tekst został prawidłowo wydrukowany na etykiecie.

Przykład drukowania etykiety z poziomu aplikacji w systemie można znaleźć w temacie [Drukowanie](#page-42-1) [bezpośrednio](#page-42-1) [z](#page-42-1) [programu](#page-42-1) [Microsoft](#page-42-1) [Word](#page-42-1).

### <span id="page-42-1"></span>**Drukowanie bezpośrednio z programu Microsoft Word**

Instrukcje poniżej dotyczą sposobu drukowania etykiet bezpośrednio z programu Microsoft Word. Możesz użyć tych instrukcji jako wskazówek dotyczących drukowania etykiet z innych aplikacji systemu Windows.

Te instrukcje mają zastosowanie dla systemu Microsoft Word 2007. Jeżeli używasz innych wersji programu Microsoft Word, czynności, które musisz wykonać, mogą być nieco inne.

### **Aby drukować z programu Microsoft Word**

- 1. W dokumencie programu Microsoft Word wprowadź tekst, który chcesz wydrukować na etykiecie.
- 2. Naciśnij przycisk **Office** wybierz **Drukuj**.

Zostanie wyświetlone okno dialogowe Drukowanie.

- 3. W obszarze **Drukarka** z listy **Nazwa** wybierz drukarkę DYMO, z której chcesz korzystać, a następnie kliknij przycisk **Zamknij**.
- 4. Wybierz kartę **Układ strony** i naciśnij znajdujący się obok **Ustawienia strony**. Zostanie wyświetlone okno dialogowe Ustawienia strony.
- 5. Wybierz kartę **Papier**.
- 6. Z listy **Rozmiar papieru** wybierz typ etykiet do zadrukowania.
- 7. Wybierz kartę **Marginesy**.
- 8. W obszarze **Orientacja** wybierz **Pionowo** lub **Poziomo**.
- 9. W obszarze **Marginesy** wprowadź 0,00 w polach **Góra**, **Dół**, **Lewy** i **Prawy** , a następnie naciśnij **OK**.

Zostanie wyświetlony komunikat informujący, że przynajmniej jeden z marginesów jest ustawiony poza obszarem drukowania.

10. Kliknij przycisk **Napraw**.

Właściwe marginesy zostaną wprowadzone automatycznie.

- 11. Kliknij przycisk **OK** w oknie dialogowym **Ustawienia strony**.
- Rozmiar strony jest teraz dostosowany do wybranego typu etykiety.
- 12. Wybierz kartę **Podgląd** i naciśnij **Układ wydruku**. Teraz możesz wyświetlić całą etykietę i przed wydrukowaniem sformatować znajdujący się na niej tekst.

### <span id="page-42-0"></span>**Drukowanie wielu etykiet**

Oprogramowanie DYMO Label umożliwia drukowanie wielu etykiet na raz na kilka sposobów. Te funkcje są szczególnie użyteczne, gdy chcesz wydrukować na etykiecie informacje z innego programu. Sposoby drukowania wielu etykiet:

- <sup>n</sup> [Drukowanie](#page-43-0) [wielu](#page-43-0) [kopii](#page-43-0) [etykiety](#page-43-0)
- <sup>n</sup> [Drukowanie](#page-43-1) [adresów](#page-43-1) [z](#page-43-1) [poziomu](#page-43-1) [książki](#page-43-1) [adresowej](#page-43-1)
- <sup>n</sup> [Kopiowanie](#page-44-0) [tekstu](#page-44-0) [i](#page-44-0) [drukowanie](#page-44-0) [etykiet](#page-44-0) [przy](#page-44-0) [użyciu](#page-44-0) [funkcji](#page-44-0) [Smart](#page-44-0) [Paste](#page-44-0)
- <sup>n</sup> [Importowanie](#page-44-1) [i](#page-44-1) [drukowanie](#page-44-1) [danych](#page-44-1)

### <span id="page-43-0"></span>**Drukowanie wielu kopii**

Można wydrukować maksymalnie 999 kopii jednej etykiety.

#### **Aby wydrukować wiele kopii**

- 1. Utwórz etykietę, którą chcesz wydrukować.
- 2. Wprowadź liczbę kopii do wydrukowania w polu **Liczba kopii** . Liczba kopii, które zostaną wydrukowane, jest wyświetlana pod przyciskiem Drukuj.
- 3. Kliknij **Prukuj**
- Użytkownicy drukarek LabelWriter Twin Turbo mogą automatycznie przełączyć rolki etykiet, gdy skończy się jedna z rolek. Załaduj po obu stronach etykiety tego samego typu i w obszarze wydruku zaznacz pole wyboru **Użyj obu rolek**.

### <span id="page-43-1"></span>**Drukowanie wielu adresów**

Możesz wybrać z książki adresowej wiele pozycji do wydrukowania. W przypadku prostych etykiet adresowych zawierających jeden obiekt Adres wybrane pozycje książki adresowej są automatycznie wstawiane do obiektu Adres.

W przypadku innych typów etykiet (np. etykiet wysyłkowych i etykiet z dwoma adresami) wybór obiektów (Adres, obiekt zmiennotekstowy i Kod kreskowy) do powiązania z książką adresową jest większy.

#### **Aby wydrukować etykietę z książki adresowej**

1. Wybierz typ i układ etykiety.

Upewnij się, że układ etykiety zawiera co najmniej jeden obiekt Adres lub obiekt zmiennotekstowy.

- 2. Wybierz kartę **Książka adresowa**.
- 3. Wybierz adresy, które chcesz wydrukować. Ostatnia wybrana pozycja jest wyświetlana w podglądzie etykiety i obszarze edycji.
- 4. Jeśli to konieczne, w obszarze wydruku wybierz drukarkę, której chcesz użyć.
- 5. Wybierz opcję **Drukowanie wszystkich wybranych adresów z książki adresowej**.
- 6. Wprowadź nazwę kopii każdej pozycji do wydrukowania w polu **Liczba kopii** . Liczba kopii, które zostaną wydrukowane, jest wyświetlana pod przyciskiem Drukuj. Jeśli na przykład zaznaczysz w książce adresowej pięć pozycji i wybierzesz opcję wydrukowania dwóch kopii, zostaną wydrukowane po dwie etykiety dla każdej pozycji. Łączna liczba etykiet, które zostaną wydrukowane, to dziesięć.
- 7. Kliknij Drukuj

### **Szybkie drukowanie wielu etykiet przy użyciu funkcji Smart Paste**

Gdy używasz funkcji Smart Paste do drukowania etykiet, są one formatowane na podstawie aktualnie wybranego układu etykiety. Możesz drukować, używając danych ze schowka, z pliku tekstowego lub CSV.

### **Aby wydrukować wiele etykiet ze schowka**

- 1. Skopiuj do schowka tekst, który chcesz wydrukować na etykietach.
- 2. Z menu **Edytuj** wybierz polecenie **Smart Paste ze schowka**. Zostanie wyświetlone okno dialogowe informujące o tym, ile etykiet zostanie wydrukowanych.
- 3. Kliknij przycisk **OK**.

Zostanie wydrukowana określona liczba etykiet.

#### **Aby wydrukować wiele etykiet z pliku tekstowego**

- 1. Z menu **Edytuj** wybierz polecenie **Smart Paste z pliku**. Zostanie wyświetlone okno dialogowe Otwieranie.
- 2. Przejdź do niego i wybierz plik tekstowy lub CSV zawierający dane, a następnie kliknij przycisk **Otwórz**.

Zostanie wyświetlone okno dialogowe zawierające informacje o tym, ile etykiet zostanie wydrukowanych.

3. Kliknij przycisk **OK**. Zostanie wydrukowana określona liczba etykiet.

#### <span id="page-44-1"></span>**Importowanie i drukowanie danych**

Przy użyciu oprogramowania DYMO Label można szybko wydrukować etykiety z baz danych o wielu standardowych formatach, w tym z programów Microsoft Access (Windows), Microsoft Excel, plików tekstowych i plików UDL (Universal Data Links) (Windows).

Informacje z bazy danych mogą być wstawiane do zmiennych obiektów Tekst, Adres lub Kod kreskowy. Jeśli na etykiecie występuje więcej niż jeden obiekt Adres, Tekst lub Kod kreskowy, można wybrać pola do wstawienia do każdego z dostępnych obiektów.

#### **Aby importować i drukować dane, należy:**

- 1. Wybrać typ i układ etykiety, który ma być używany.
	- Upewnić się, czy układ etykiety zawiera co najmniej jeden zmienny obiekt Tekst, Adres lub Kod kreskowy.
- 2. Z menu **Plik** wybrać **Import danych i drukowanie**, a następnie wykonać jedną z poniższych czynności:
	- <sup>l</sup> Wybrać **Nowy**, aby importować i drukować nowy zbiór danych.
	- <sup>l</sup> Wybrać zapisany zbiór danych i układ do drukowania.

Uruchomiony zostanie kreator importowania danych i drukowania.

3. Postępować zgodnie z instrukcjami wyświetlanymi w kreatorze, aby wybrać źródło danych i wydrukować etykiety.

### <span id="page-44-0"></span>**Smart Paste**

DYMO Label Oprogramowanie zawiera funkcję Smart Paste, która umożliwia szybkie drukowanie etykiet przy użyciu danych z innych programów. Przy użyciu funkcji Smart Paste można drukować wiele etykiet na podstawie listy utworzonej w edytorze tekstów, arkuszu kalkulacyjnym lub innym, podobnym programie. W tym celu najpierw należy

skopiować dane do schowka. Funkcji Smart Paste można też używać do drukowania danych zapisanych w pliku z danymi rozdzielanymi separatorami.

Różne sposoby używania funkcji Smart Paste do drukowania etykiet opisano w poniższych tematach.

- <sup>n</sup> [Używanie](#page-47-0) [funkcji](#page-47-0) [Smart](#page-47-0) [Paste](#page-47-0) [do](#page-47-0) [drukowania](#page-47-0) [z](#page-47-0) [edytora](#page-47-0) [tekstów](#page-47-0)
- <sup>n</sup> [Używanie](#page-45-0) [funkcji](#page-45-0) [Smart](#page-45-0) [Paste](#page-45-0) [do](#page-45-0) [drukowania](#page-45-0) [z](#page-45-0) [arkusza](#page-45-0) [kalkulacyjnego](#page-45-0)
- <sup>n</sup> [Używanie](#page-46-0) [funkcji](#page-46-0) [Smart](#page-46-0) [Paste](#page-46-0) [do](#page-46-0) [drukowania](#page-46-0) [z](#page-46-0) [pliku](#page-46-0) [tekstowego](#page-46-0)

### **Szybkie drukowanie wielu etykiet przy użyciu funkcji Smart Paste**

Gdy używasz funkcji Smart Paste do drukowania etykiet, są one formatowane na podstawie aktualnie wybranego układu etykiety. Możesz drukować, używając danych ze schowka, z pliku tekstowego lub CSV.

### **Aby wydrukować wiele etykiet ze schowka**

- 1. Skopiuj do schowka tekst, który chcesz wydrukować na etykietach.
- 2. Z menu **Edytuj** wybierz polecenie **Smart Paste ze schowka**.

Zostanie wyświetlone okno dialogowe informujące o tym, ile etykiet zostanie wydrukowanych.

3. Kliknij przycisk **OK**.

Zostanie wydrukowana określona liczba etykiet.

#### **Aby wydrukować wiele etykiet z pliku tekstowego**

- 1. Z menu **Edytuj** wybierz polecenie **Smart Paste z pliku**. Zostanie wyświetlone okno dialogowe Otwieranie.
- 2. Przejdź do niego i wybierz plik tekstowy lub CSV zawierający dane, a następnie kliknij przycisk **Otwórz**.

Zostanie wyświetlone okno dialogowe zawierające informacje o tym, ile etykiet zostanie wydrukowanych.

3. Kliknij przycisk **OK**.

Zostanie wydrukowana określona liczba etykiet.

#### <span id="page-45-0"></span>**Drukowanie z arkusza kalkulacyjnego przy użyciu funkcji Smart Paste**

Jeśli funkcja Smart Paste jest używana do wklejania tekstu skopiowanego z arkusza kalkulacyjnego, każdy wiersz jest traktowany jako oddzielna etykieta, a każda komórka w wierszu jako oddzielna linia na etykiecie.

Na przykład

Wiersze w następującym arkuszu kalkulacyjnym są drukowane jako dwie trójwierszowe etykiety: jedna z danymi DYMO i jedna z danymi Newell Rubbermaid.

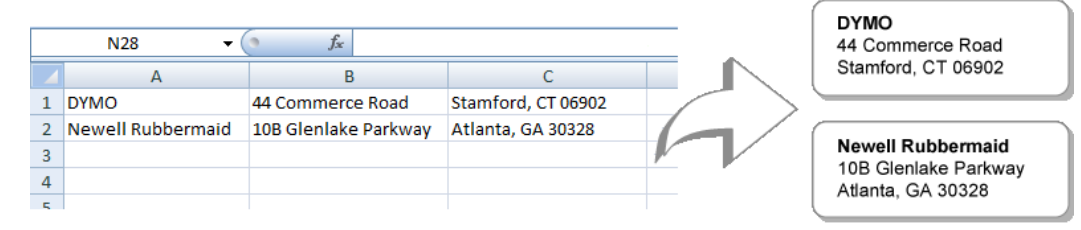

#### **Aby wydrukować dane z arkusza kalkulacyjnego przy użyciu funkcji Smart Paste:**

- 1. W programie arkusza kalkulacyjnego skopiuj do schowka dane, które chcesz wydrukować jako etykiety.
- 2. W oprogramowaniu DYMO Label sprawdź, czy aktualny układ etykiety jest poprawny i czy z niego właśnie chcesz skorzystać.
- 3. Z menu **Edytuj** wybierz polecenie **Smart Paste ze schowka**.

Zostanie wyświetlone okno dialogowe zawierające informacje o tym, ile etykiet zostanie wydrukowanych.

4. Kliknij przycisk **OK**.

Zostanie wydrukowana określona liczba etykiet.

### <span id="page-46-0"></span>**Używanie funkcji Smart Paste do drukowania z pliku tekstowego**

Funkcji Smart Paste można używać do drukowania etykiet przy użyciu danych zapisanych w pliku tekstowym. Pliki tekstowe można utworzyć na wiele sposobów, np. przy użyciu programu do edycji tekstów, funkcji eksportu z aplikacji baz danych itd. Podczas eksportowania tekstu z bazy danych zwykle tworzony jest plik z danymi rozdzielanymi przecinkami lub znakami tabulacji (CSV), a każda pozycja jest oddzielona znakiem końca wiersza lub początku nowego.

Funkcja Smart Paste wstawia znak końca wiersza na etykiecie w miejscach, w których znajduje się znak separatora. Jeśli separatorem jest przecinek, upewnij się, że przecinki, które chcesz wydrukować na etykiecie, są ujęte w cudzysłowy. W miejscu, w którym zostanie wykryty znak końca lub początku wiersza, zostanie rozpoczęta nowa etykieta.

### Na przykład

Następujące wiersze tekstu (z przecinkami w roli separatora):

DYMO, 44 Commerce Road, "Stamford, CT 06902"

Newell Rubbermaid, 10B Glenlake Parkway, "Atlanta, GA 30328"

zostaną wydrukowane jako dwie trójwierszowe etykiety: jedna z danymi DYMO i jedna z danymi Newell Rubbermaid.

> **DYMO** 44 Commerce Road Stamford, CT 06902

**Newell Rubbermaid** 10B Glenlake Parkway Atlanta, GA 30328

W kolejnym przykładzie następujące trzy wiersze tekstu zostaną wydrukowane jako trzy etykiety dwuwierszowe:

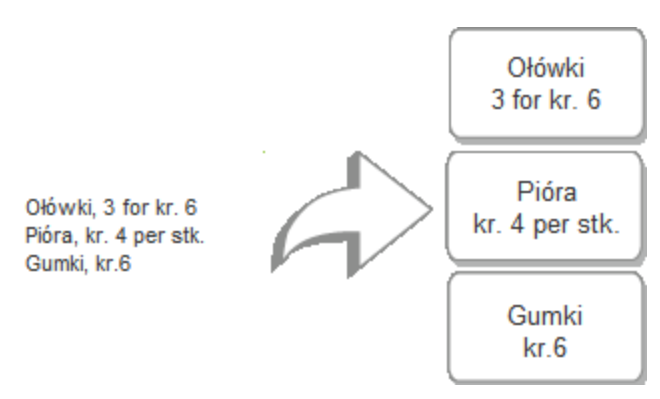

Znaki separatora mogą być różne w krajach innych niż Stany Zjednoczone. Podczas korzystania z funkcji Smart Paste znak separatora listy jest określany na podstawie ustawień systemu Windows (lub ustawień regionalnych).

### **Aby wydrukować wiele etykiet z pliku tekstowego**

- 1. W oprogramowaniu DYMO Label sprawdź, czy aktualny układ etykiety jest poprawny i czy z niego właśnie chcesz skorzystać.
- 2. Z menu **Edytuj** wybierz polecenie **Smart Paste z pliku**.

Zostanie wyświetlone okno dialogowe Otwieranie.

3. Przejdź do niego i wybierz plik tekstowy lub CSV zawierający dane, a następnie kliknij przycisk **Otwórz**.

Zostanie wyświetlone okno dialogowe zawierające informacje o tym, ile etykiet zostanie wydrukowanych.

4. Kliknij przycisk **OK**. Zostanie wydrukowana określona liczba etykiet.

### <span id="page-47-0"></span>**Drukowanie z edytora tekstów przy użyciu funkcji Smart Paste**

Etykiety można szybko drukować, kopiując tekst z aplikacji do edycji tekstów, takiej jak program Microsoft Word. Tekst kopiowany z edytora tekstów przeważnie składa się z wielu wierszy, np. tak jak w adresie. W tym przypadku tekst dla każdej etykiety jest oddzielony pojedynczym pustym wierszem lub znakiem końca/początku nowego wiersza.

Funkcja Smart Paste rozpoczyna nową etykietę tam, gdzie w tekście znajduje się pusty wiersz. Jeśli tekst nie zawiera pustych wierszy, funkcja Smart Paste tworzy nową etykietę dla każdego wiersza tekstu.

#### Na przykład

Dwa następujące adresy są oddzielone jednym pustym wierszem. W związku z tym tekst zostanie wydrukowany jako dwie trójwierszowe etykiety.

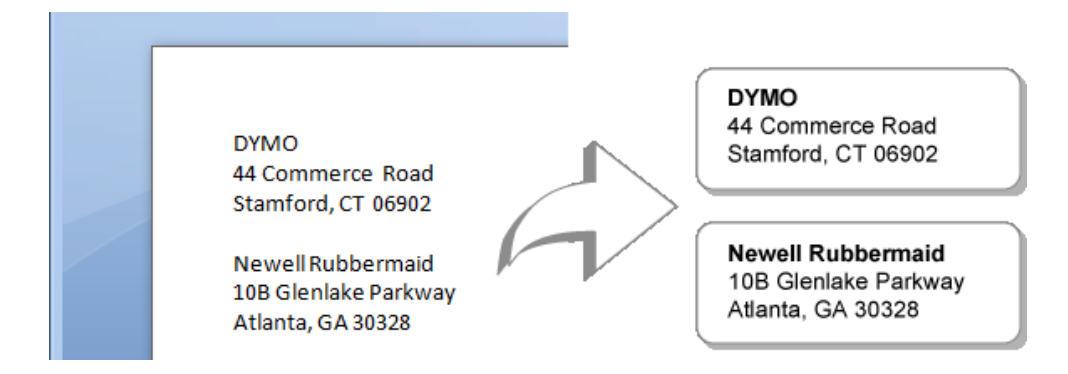

Lista w poniższym przykładzie nie zawiera żadnych pustych wierszy. W związku z tym tekst zostanie wydrukowany jako trzy jednowierszowe etykiety.

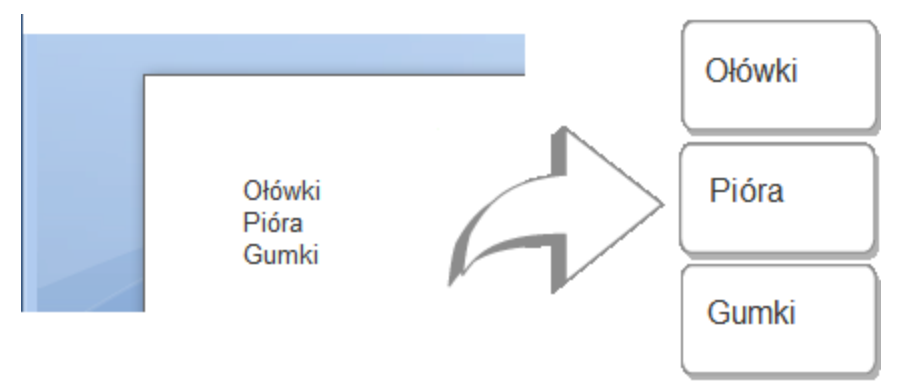

#### **Aby wydrukować dane z edytora tekstów przy użyciu funkcji Smart Paste**

- 1. W edytorze tekstów skopiuj do schowka dane, które chcesz wydrukować jako etykiety.
- 2. W oprogramowaniu DYMO Label sprawdź, czy aktualny układ etykiety jest poprawny i czy z niego właśnie chcesz skorzystać.
- 3. Z menu **Edytuj** wybierz polecenie **Smart Paste ze schowka**.

Zostanie wyświetlone okno dialogowe zawierające informacje o tym, ile etykiet zostanie wydrukowanych.

4. Kliknij przycisk **OK**.

Zostanie wydrukowana określona liczba etykiet.

### **Wybór drukarki**

Jeżeli na komputerze jest zainstalowana więcej niż jedna drukarka etykiet, przed drukowaniem konieczne może być wybranie właściwego urządzenia.

Wszystkie drukarki etykiet zainstalowane na komputerze są wyświetlane w obszarze wydruku.

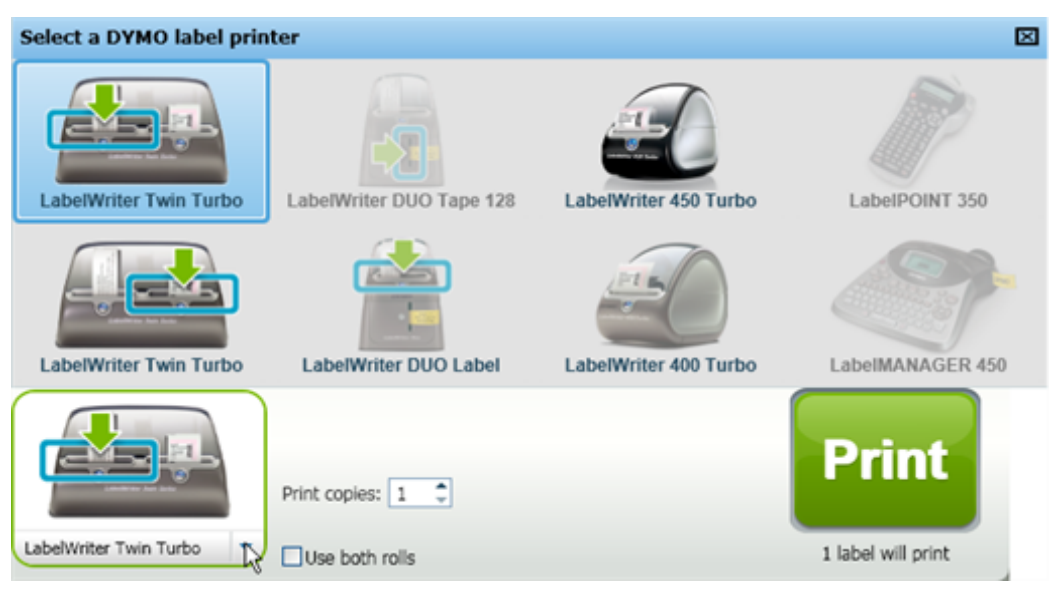

### **Aby wybrać drukarkę**

1. W obszarze wydruku kliknij ikonę drukarki.

Wyświetlane są wszystkie drukarki etykiet zainstalowane na komputerze. Dostępne są jednak wyłącznie te drukarki, na których można drukować aktualnie wybrany typ etykiet.

2. Wybierz drukarkę, której chcesz użyć.

Wybrana drukarka jest wyświetlana w obszarze wydruku.

### **Drukowanie przy użyciu drukarki LabelWriter Twin Turbo**

Urządzenie LabelWriter Twin Turbo składa się z dwóch drukarek etykiet ustawionych obok siebie, dzięki czemu można załadować do niego i przygotować do drukowania dwa typy etykiet.

Kiedy drukarka LabelWriter Twin Turbo jest zainstalowana na komputerze, każda rolka etykiet wyświetlana jest na liście drukarek jako osobne urządzenie. Rolka etykiet, która będzie zadrukowywana, jest oznaczona zieloną strzałką i niebieskim obramowaniem. Na przykład:

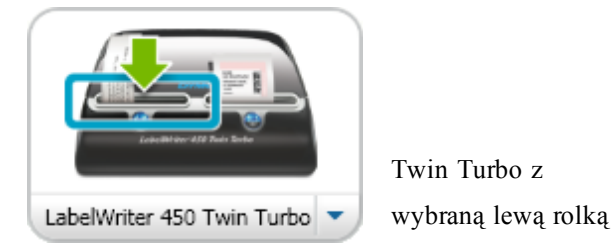

Przed drukowaniem przy użyciu urządzenia LabelWriter Twin Turbo należy wybrać i zaznaczyć drukarkę z odpowiednią rolką etykiet.

### **Używanie obu rolek etykiet**

Model LabelWriter Twin Turbo może automatycznie zmieniać rolki etykiet, jeśli trzeba wydrukować więcej etykiet niż zostało na rolce. Na przykład, drukowana jest lista zawierająca 225 adresów, a na lewej rolce zostało tylko ok. 100 etykiet. Możesz wybrać używanie obu rolek, a kiedy na lewej rolce skończą się etykiety, drukarka automatycznie zacznie korzystać z prawej rolki aż do wydrukowania wszystkich etykiet.

O Aby korzystać z tej opcji, na rolkach po obu stronach drukarki musi być załadowany ten sam typ etykiet.

### **Aby używać obu rolek**

- 1. Załaduj ten sam typ etykiet po obu stronach drukarki.
- 2. W obszarze wydruku zaznacz pole wyboru **Użyj obu rolek**.

Po zaznaczeniu pola wyboru Użyj obu rolek wybrany obraz drukarki zmienia się, aby wskazać, że używane będą obie rolki.

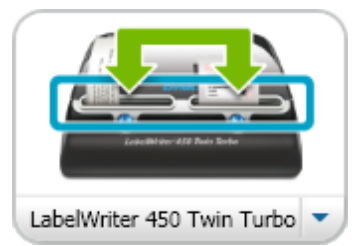

### **Dostosowywanie jakości wydruku**

Można zmienić ustawienie jakości wydruku używane podczas drukowania etykiet przy użyciu drukarki LabelWriter. To ustawienie może mieć znaczenie podczas drukowania kodów kreskowych i niektórych obrazów.

### **Aby określić jakość wydruku**

- 1. Wykonaj jedną z następujących czynności:
	- <sup>l</sup> W systemie Windows z menu **Edytuj** wybierz polecenie **Preferencje**.
	- <sup>l</sup> W systemie Mac z menu **DYMO Label** wybierz polecenie **Preferencje**.
- 2. Wybierz kartę **Drukarka LabelWriter**.
- 3. W oknie **Jakość wydruku**, wybierz jedno z następujących ustawień:
	- <sup>l</sup> **Tekst** aby korzystać z domyślnego ustawienia wydruku używanego dla większości etykiet.
	- <sup>l</sup> **Kod kreskowy i grafika** aby zoptymalizować jakość wydruku pod kątem kodów kresowych i obrazów.
	- **Auto** aby automatycznie określić jakość wydruku na podstawie zawartości etykiety.
- 4. Kliknij przycisk **OK**, aby zamknąć okno dialogowe **Preferencje** i zastosować wprowadzone zmiany.

### **Zmiana wyrównania etykiet na taśmach**

W trakcie zadrukowywania etykiet na taśmach na początku i na końcu etykiety dodawane są odstępy. Zazwyczaj odstępy na początku i na końcu etykiety są takie same. Możesz jednak drukować etykiety na taśmach z mniejszymi odstępami na początku lub na końcu.

#### **Aby zmienić wyrównanie etykiet**

- 1. Wykonaj jedną z następujących czynności:
	- <sup>l</sup> W systemie Windows z menu **Edytuj** wybierz polecenie **Preferencje**.
	- <sup>l</sup> W systemie Mac z menu **DYMO Label** wybierz polecenie **Preferencje**.
- 2. Wybierz kartę **Drukarka do taśm**.
- 3. W oknie **Wyrównanie etykiet**, wybierz jedno z następujących ustawień:
	- <sup>l</sup> **Do lewej** aby zostawić mniejszy odstęp na początku etykiety.
	- <sup>l</sup> **Do środka** aby drukować etykiety o takich samych odstępach na początku i na końcu.
	- **Do prawej** aby zostawić mniejszy odstęp na końcu etykiety.
- 4. Kliknij przycisk **OK**, aby zamknąć okno dialogowe **Preferencje** i zastosować wprowadzone zmiany.

### **Drukowanie linii cięcia między etykietami**

Podczas zadrukowywania wielu etykiet na taśmach można wybrać opcję drukowania separatorów etykiet wyznaczających linie cięcia.

Można też wybrać opcję automatycznego odcinania każdej etykiety przed wydrukowaniem następnej. Zależnie od modelu drukarki urządzenie albo automatycznie odcina etykietę, albo jego działanie jest wstrzymywane, aby użytkownik mógł ręcznie odciąć etykietę przed dalszym drukowaniem.

#### **Zmiana separatora etykiet**

- 1. Wykonaj jedną z następujących czynności:
	- <sup>l</sup> W systemie Windows z menu **Edytuj** wybierz polecenie **Preferencje**.
	- <sup>l</sup> W systemie Mac z menu **DYMO Label** wybierz polecenie **Preferencje**.
- 2. Wybierz kartę **Drukarka do taśm**.
- 3. W polu **Separator etykiet**, wybierz jedno z następujących ustawień:
	- <sup>l</sup> **Odetnij etykietę po wydrukowaniu** aby wstrzymywać drukowanie lub odcinać każdą etykietę przed wydrukowaniem następnej.
	- <sup>l</sup> **Drukuj linie cięcia między etykietami** aby między każdą etykietą drukować linię.
- 4. Kliknij przycisk **OK**, aby zamknąć okno dialogowe **Preferencje** i zastosować wprowadzone zmiany.

### **Ustawianie domyślnej liczby kopii do wydrukowania**

Możesz ustawić dowolną domyślną liczbę kopii do wydrukowania. To ustawienie można zawsze zmienić podczas przygotowań do drukowania.

#### **Aby zmienić domyślną liczbę drukowanych kopii**

- 1. Wykonaj jedną z następujących czynności:
	- <sup>l</sup> W systemie Windows z menu **Edytuj** wybierz polecenie **Preferencje**.
	- <sup>l</sup> W systemie Mac z menu **DYMO Label** wybierz polecenie **Preferencje**.
- 2. Wybierz kartę **Funkcjonalne**.
- 3. W ustawieniach opcji **Domyślna liczba kopii do wydrukowania** w polu **Kopie** wprowadź domyślną liczbę kopii.
- 4. Kliknij przycisk **OK**, aby zamknąć okno dialogowe **Preferencje** i zastosować wprowadzone zmiany.

Strona celowo pozostawiona pusta na potrzeby drukowania dwustronnego.

## **Rozdział 10**

# **Projektowanie układu**

Oprogramowanie DYMO Label zawiera wiele gotowych do użycia, przykładowych układów. Przykładowe szablony zawierają większość obiektów projektowych, które mogą być potrzebne do określonych typów etykiet. Na przykład etykieta Wysyłkowa duża ma prosty układ obejmujący następujące obiekty:

- <sup>n</sup> obiekt Adres, umożliwiający wpisanie adresu odbiorcy,
- <sup>n</sup> obiekt Tekst, służący do wpisania adresu zwrotnego,
- <sup>n</sup> obiekt Rysunek, w którym można wstawić logo firmy lub inny obraz,
- <sup>n</sup> poziomy obiekt lioniowy używany do oddzielenia logo i adresu zwrotnego od adresu odbiorcy.

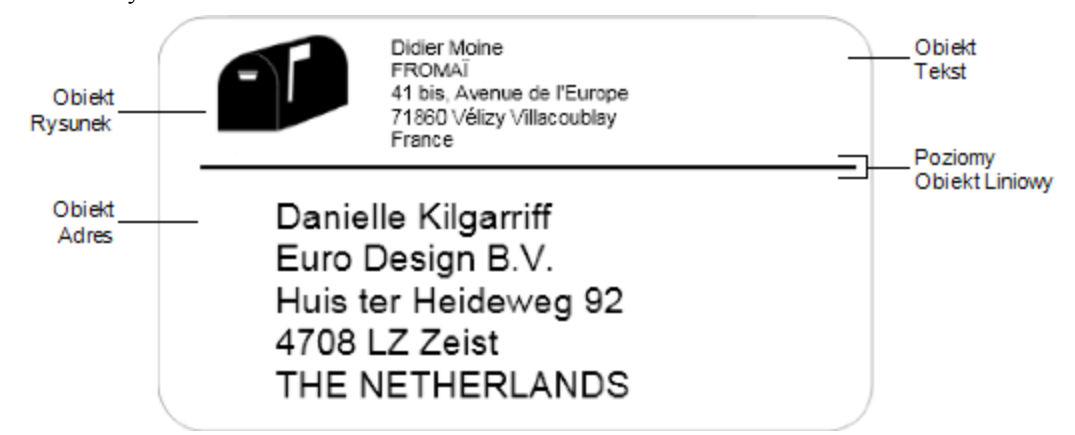

Można również zaprojektować i zapisać własne, niestandardowe układy etykiet. Po zapisaniu układu staje się on dostępny za każdym razem, gdy wybierzesz odpowiedni typ etykiety.

Aby zacząć tworzyć własne, niestandardowe układy możesz:

- <sup>n</sup> [Rozpocząć](#page-54-0) [od](#page-54-0) [pustego](#page-54-0) [układu](#page-54-0)
- <sup>n</sup> [Zmodyfikować](#page-55-0) [istniejący](#page-55-0) [układ](#page-55-0)

### <span id="page-54-0"></span>**Tworzenie nowego układu**

Możesz utworzyć nowy układ, rozpoczynając od pustego, a następnie dodając dowolne obiekty.

Q Nowy układ możesz też utworzyć, [modyfikując](#page-55-0) [istniejący](#page-55-0).

**Aby utworzyć nowy układ**

- 1. Wybierz kartę **Etykiety**.
- 2. Wybierz typ etykiety, którego chcesz użyć, a następnie wybierz pusty układ. W obszarze Edycja zostanie wyświetlona pusta etykieta.
- 3. Wybierz kartę **Wstaw**.
- 4. [Dodaj](#page-55-1) [dowolny](#page-55-1) [obiekt,](#page-55-1) który ma się znaleźć na etykiecie.
- 5. Zmodyfikuj obiekty, jeśli to konieczne.
- 6. [Zapisz](#page-55-2) swój układ.

Zob. temat [Dodawanie](#page-55-1) [obiektów](#page-55-1) [projektowych,](#page-55-1) aby poznać dokładny opis obiektów projektowych.

### <span id="page-55-0"></span>**Modyfikowanie przykładowego układu**

Możesz utworzyć układ, który będzie dostosowany do Twoich potrzeb. W tym celu rozpocznij od przykładowego układu, który jest bliski Twoim wymaganiom. Po wybraniu układu początkowego możesz zmodyfikować obiekty, które już do niego należą, dodać kolejne, które chcesz zamieścić na etykiecie, a także wprowadzić wszelkie inne żądane zmiany.

### **Aby zmodyfikować istniejący układ**

- 1. Wybierz kartę **Etykiety**.
- 2. Wybierz typ etykiety, którego chcesz użyć, a następnie wybierz przykładowy układ, najbardziej podobny do układu, który chcesz uzyskać.
- 3. Wprowadź dowolne zmiany obiektów w układzie.
- 4. Dodaj i zmodyfikuj dowolne inne obiekty.
- 5. [Zapisz](#page-55-2) swój układ.
- Tekst w obiektach Adres lub Tekst możesz edytować w dowolnej chwili. Aby jednak wprowadzić w obiekcie jakiekolwiek inne zmiany, musisz wybrać kartę Wstaw.

### <span id="page-55-2"></span>**Zapisywanie układu**

Możesz zapisać układy niestandardowe w celu wykorzystania ich w przyszłości. Po zapisaniu, układ jest wyświetlany jako jeden z dostępnych układów za każdym razem, gdy wybierzesz ten sam typ etykiety na karcie Typy etykiet.

### **Aby zapisać układ**

- 1. Zaprojektuj układ niestandardowy.
- 2. Z menu **Plik** wybierz polecenie **Zapisz jako układ**.

Zostanie wyświetlone okno dialogowe Zapisywanie jako.

3. Wprowadź nazwę układu w polu **Nazwa pliku** i kliknij przycisk **Zapisz**. Układ jest dostępny z poziomu karty Typy etykiet.

### <span id="page-55-1"></span>**Dodawanie obiektów projektowych**

Własny układ etykiety można utworzyć, dodając obiekty projektowe do nowej lub istniejącej etykiety.

Każdy fragment informacji na etykiecie jest osobnym obiektem. Na przykład logo jest obiektem Rysunek, adres zwrotny jest obiektem Tekst, adres odbiorcy jest obiektem Adres itd.

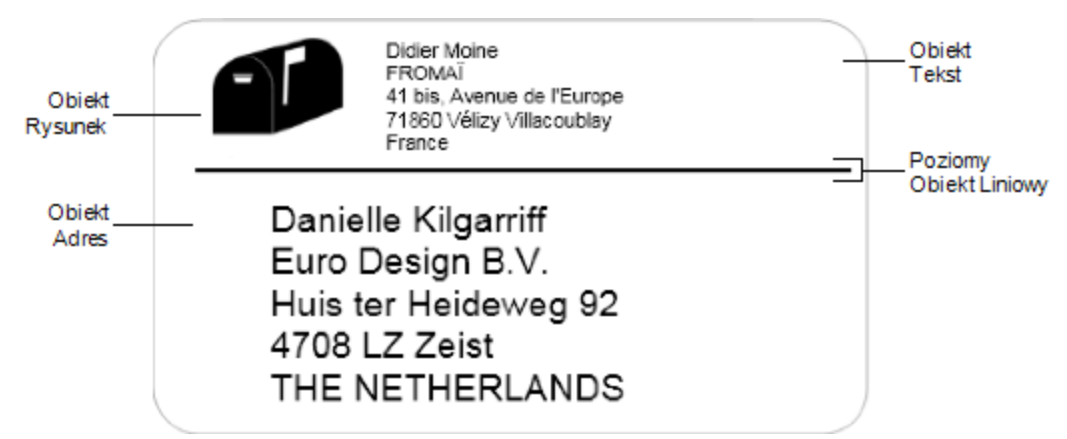

Wszystkie obiekty należy dodawać, korzystając z karty Wstaw. Można dodać do etykiety następujące typy obiektów:

- $\blacksquare$  [Adres](#page-56-0)
- **n** [Tekst](#page-59-0)
- **n** [Licznik](#page-68-0)
- [Data](#page-70-0) [i](#page-70-0) [godzina](#page-70-0)
- [Kod](#page-66-0) [kreskowy](#page-66-0)
- <sup>n</sup> [Kształt](#page-65-0)
- <sup>n</sup> [Rysunek](#page-64-0)
- $\blacksquare$  [Clip](#page-72-0) [Art](#page-72-0)
- C. Tekst w obiektach Adres lub Tekst możesz edytować w dowolnej chwili. Aby jednak wprowadzić w obiekcie jakiekolwiek inne zmiany, musisz wybrać kartę Wstaw.

### <span id="page-56-0"></span>**Dodawanie obiektu Adres**

Obiekt Adres jest podobny do obiektu Tekst, ale służy do drukowania informacji, takich jak nazwiska i adresy, które będą się zmieniały na kolejnych etykietach.

Obiekty Adres są domyślnie [obiektami](#page-76-0) [zmiennotekstowymi,](#page-76-0) które są powiązane z książką adresową. Można też wybrać przekształcenie obiektu Adres w obiekt stałotekstowy, dzięki czemu jego zawartość nie ulega zmianie.

Podczas zapisywania etykiety lub układu, w których znajduje się stałotekstowy obiekt Adres, tekst adresu jest zapisywany jako część etykiety lub układu. Podczas zapisywania etykiety lub układu zawierającego zmiennotekstowy obiekt Adres, tekst adresu nie jest zapisywany jako część etykiety lub układu.

#### **Aby dodać obiekt Adres, należy:**

- 1. Wybrać kartę **Wstaw**.
- 2. Kliknąć dwukrotnie  $\equiv$ **Adres**.

Do etykiety zostanie dodany nowy obiekt Adres.

- 3. Jeśli to konieczne, przenieść obiekt lub zmienić jego rozmiar.
- 4. Wprowadzić adres bezpośrednio w obiekcie Adres lub wybrać wpis z książki adresowej.
- 5. Sformatować tekst, korzystając z paska narzędzi formatowania.
- 6. Kliknąć obiekt prawym przyciskiem myszy, a następnie wybrać **Właściwości**.
- 7. W oknie dialogowym **Właściwości obiektu Adres** wprowadzić wszelkie niezbędne zmiany, a następnie kliknąć przycisk **OK**.
- Ŷ Aby zmienić rozmiar obiektu, wybierz obiekt i przeciągnij uchwyt pola ograniczenia.

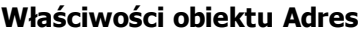

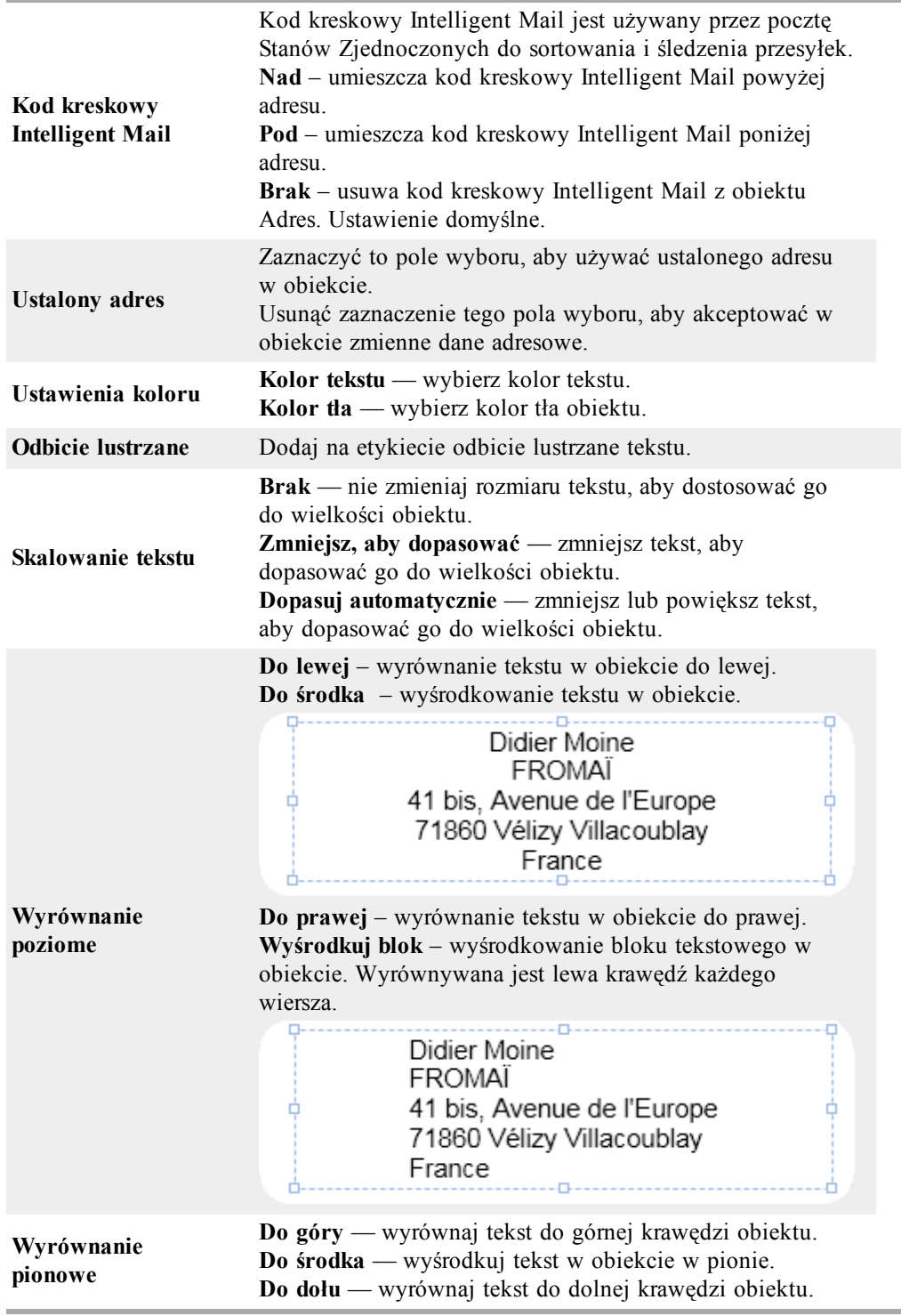

### <span id="page-59-0"></span>**Dodawanie obiektu Tekst**

Wiele tworzonych etykiet będzie zawierać obiekty Tekst zawierające treści inne niż adres. Możesz zmienić wygląd tekstu, na przykład czcionkę, jej rozmiar oraz wyrównanie.

#### **Aby dodać obiekt Tekst**

- 1. Wybierz kartę **Wstaw**.
- 2. Kliknij dwukrotnie **A** Tekst. Do etykiety zostanie dodany nowy obiekt Tekst.
- 3. Jeśli to konieczne, przenieś obiekt i zmień jego rozmiar.
- 4. Wprowadź tekst do obiektu Tekst.
- 5. Sformatuj tekst, korzystając z paska narzędzi formatowania.
- 6. Prawym przyciskiem myszy kliknij obiekt, a następnie wybierz **Właściwości**.
- 7. W oknie dialogowym **Właściwości obiektu Tekst** wprowadź wszelkie niezbędne zmiany, a następnie kliknij przycisk **OK**.
- Q Aby zmienić rozmiar obiektu, wybierz obiekt i przeciągnij uchwyt pola ograniczenia.

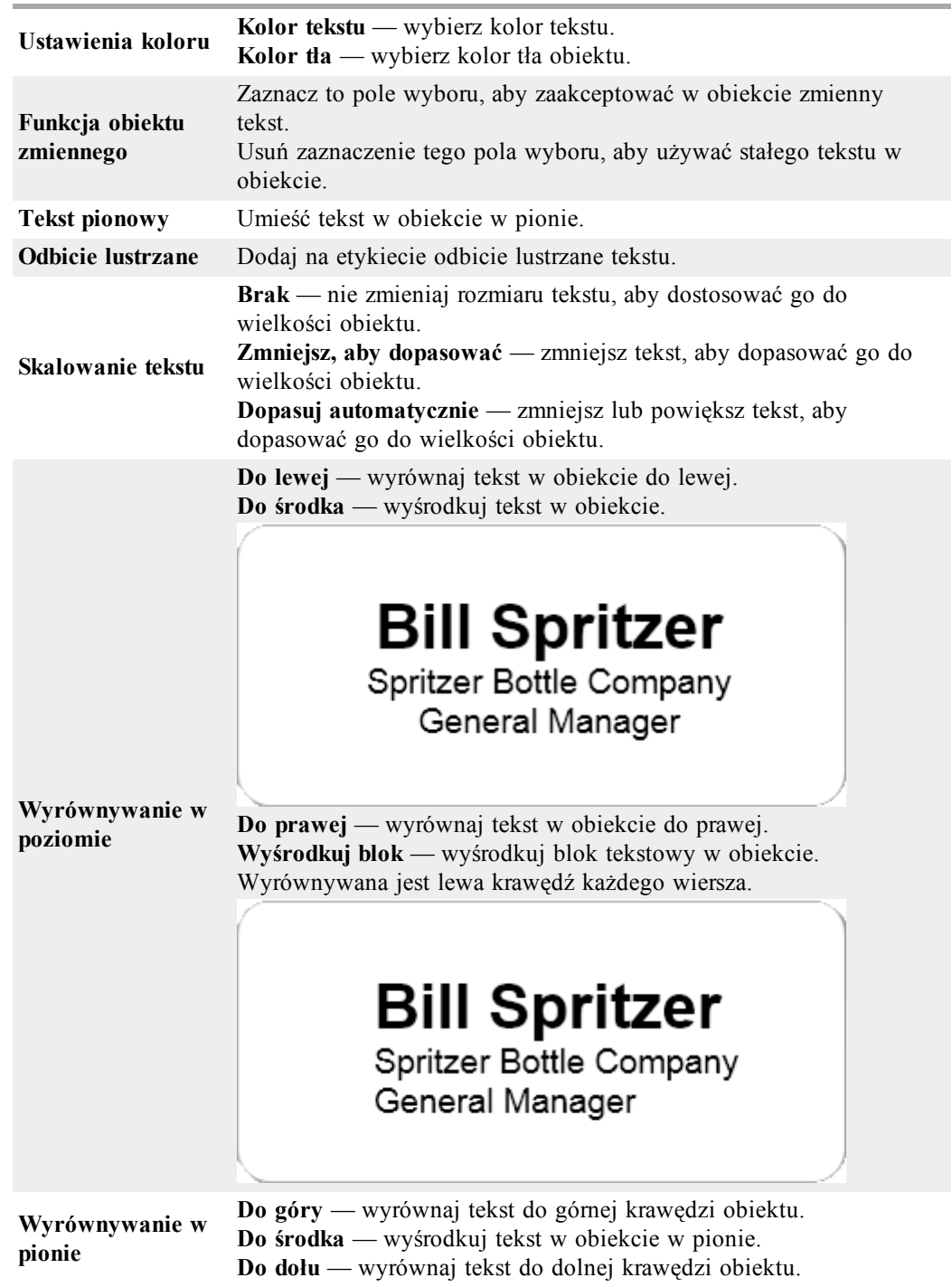

### **Właściwości obiektu Tekst**

### **Dodawanie obiektu Tekst okrągły**

Możesz użyć obiektu Tekst okrągły, aby umieścić tekst wzdłuż krzywej. Obiekt Tekst okrągły przydaje się do tworzenia etykiet na przedmiotach okrągłych lub zaokrąglonych, takich jak płyty DVD lub kapsle butelek. Obiekt ten jest również użyteczny przy udoskonalaniu innych typów etykiet poprzez dodanie do nich tekstu opisanego na krzywej.

Q Aby utworzyć wiele wierszy tekstu opisanego na krzywej, należy umieścić każdy wiersz tekstu w osobnym obiekcie Tekst okrągły.

Można wybrać umieszczenie tekstu na pełnym okręgu i wyśrodkowania go u góry lub u dołu obiektu. Można również wybrać umieszczenie tekstu wzdłuż łuku górnego lub dolnego półokręgu.

### **Aby dodać obiekt Tekst okrągły, należy:**

- 1. Wybrać kartę **Wstaw**.
- 2. Kliknąć dwukrotnie **Property**. Do etykiety zostanie dodany nowy obiekt Tekst okrągły.
- 3. Kliknąć obiekt prawym przyciskiem myszy, a następnie wybrać **Właściwości**.
- 4. Wprowadzić tekst obiektu i wprowadzić wszelkie inne zmiany w oknie dialogowym **Właściwości obiektu Tekst okrągły**, a następnie kliknąć przycisk **OK**.
- 5. Jeśli to konieczne, przenieść obiekt lub zmienić jego rozmiar.
- Q. Aby zmienić rozmiar obiektu, wybierz obiekt i przeciągnij uchwyt pola ograniczenia.

**Właściwości obiektu Tekst okrągły**

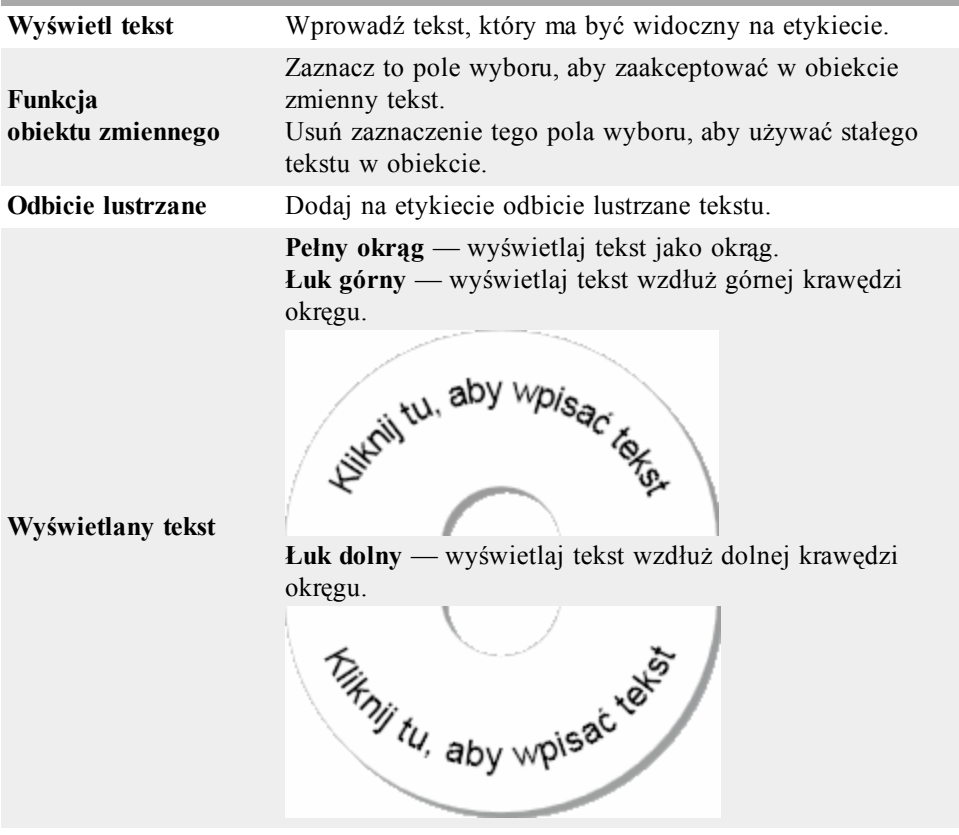

**Do góry** — jeśli wybierzesz wyświetlanie tekstu w postaci

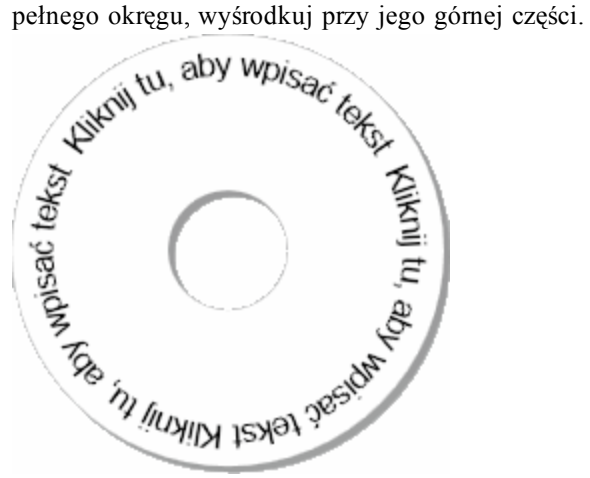

**Do dołu** — jeśli wybierzesz wyświetlanie tekstu w postaci pełnego okręgu, wyśrodkuj przy jego dolnej części.

**Wyśrodkuj tekst**

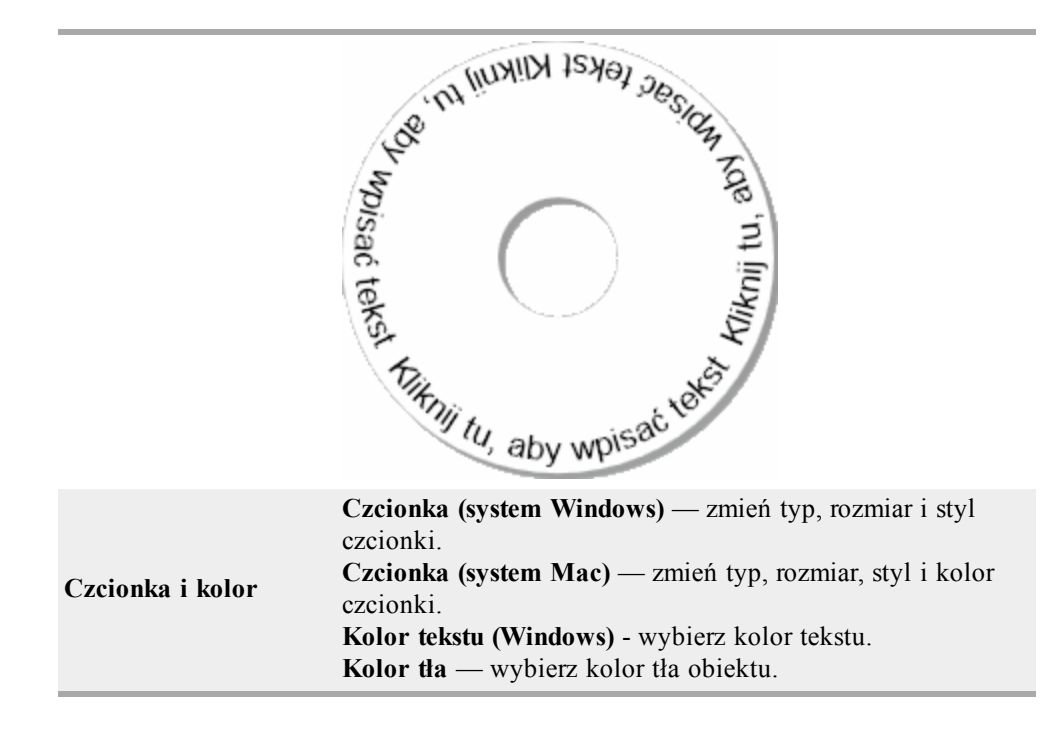

### <span id="page-64-0"></span>**Dodawanie obiektu Rysunek**

Możesz używać obiektów Rysunek do dodawania obrazu do dowolnego typu etykiety. Po dodaniu obiektu Rysunek do etykiety możesz wybrać dodanie swojego domyślnego logo, wstawić obraz ze schowka lub pliku na komputerze albo zarejestrować i wstawić zdjęcie z kamery wideo lub karty rejestrowania obrazów obsługującej standard Wideo dla Windows (np. QuickCam).

Możesz użyć następujących typów plików obrazów:

BMP GIF PNG JPG TIF

W celu osiągnięcia najlepszych wyników upewnij się, że wielkość importowanego obrazu jest zbliżona do rozmiaru obrazu, który będzie widoczny na etykiecie. Jeżeli na przykład chcesz wydrukować logo firmy na etykiecie wysyłkowej, nie importuj obrazu logo o rozmiarach 13 x 18 cm (5 x 7 cali). Ostrożnie używaj też kolorowych obrazów. Obraz jest podczas drukowania konwertowany z kolorowego na czarno-biały, więc rezultaty mogą być dalekie od oczekiwanych. Zawsze, gdy to możliwe, używaj obrazów czarno-białych lub w odcieniach szarości.

### **Aby dodać obiekt Rysunek**

- 1. Wybierz kartę **Wstaw**.
- 2. Kliknij dwukrotnie ikonę **Rysunek**.

Zostanie wyświetlone okno dialogowe Właściwości obiektu Rysunek.

- 3. Wybierz źródło obrazu, który chcesz wstawić do obiektu Rysunek.
- 4. Wybierz właściwości, które chcesz zastosować do obrazu, i kliknij przycisk **OK**. Wybrany obraz jest dodawany do etykiety wewnątrz Obrazu.
- 5. Jeśli to konieczne, przenieś obiekt i zmień jego rozmiar.

Q Aby zmienić rozmiar obiektu, wybierz obiekt i przeciągnij uchwyt pola ograniczenia.

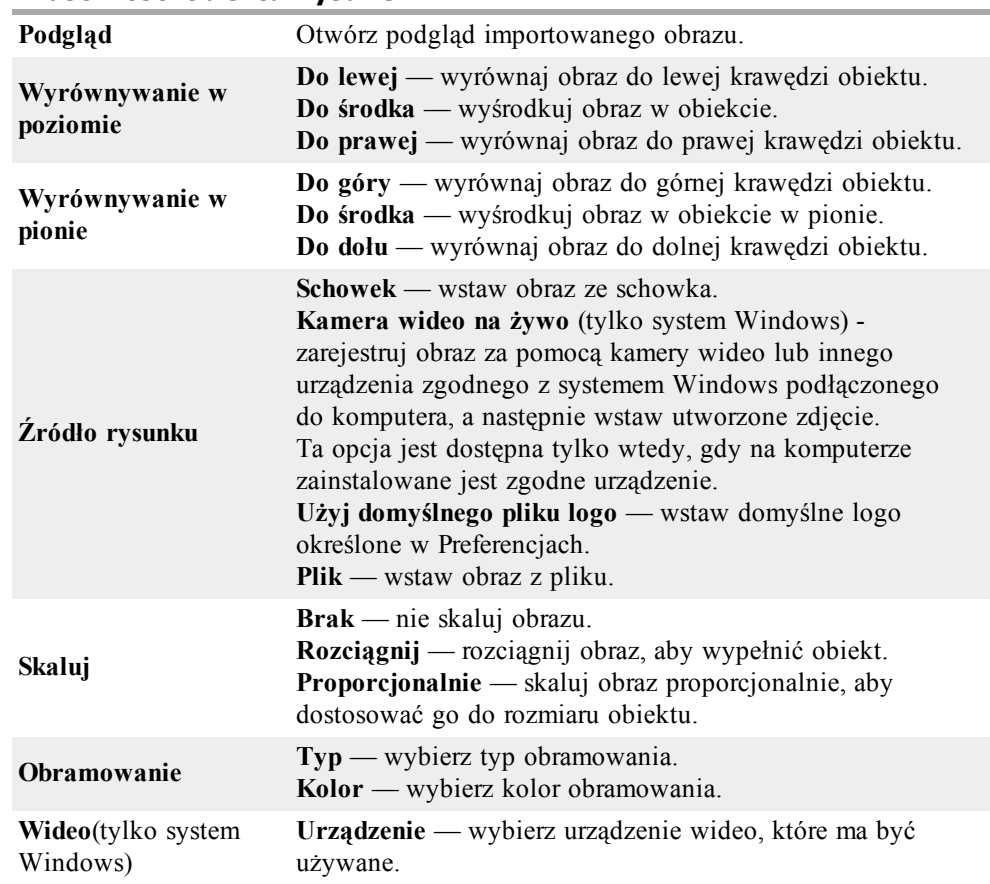

### **Właściwości obiektu Rysunek**

### <span id="page-65-0"></span>**Dodawanie obiektu Kształt**

Do etykiety możesz dodać prostokąty, okręgi, owale, a także pionowe i poziome linie.

### **Aby dodać obiekt Kształt**

- 1. Wybierz kartę **Wstaw**.
- 2. Kliknij dwukrotnie **Kształt**.

Zostanie wyświetlone okno dialogowe Właściwości obiektu Kształt.

- 3. Wybierz typ kształtu, który chcesz dodać do etykiety.
- 4. Wybierz właściwości, które chcesz zastosować do kształtu, i kliknij przycisk **OK**. Kształt zostanie dodany do etykiety.
- 5. Jeśli to konieczne, przenieś obiekt i zmień jego rozmiar.
- Q. Aby zmienić rozmiar obiektu, wybierz obiekt i przeciągnij uchwyt pola ograniczenia.

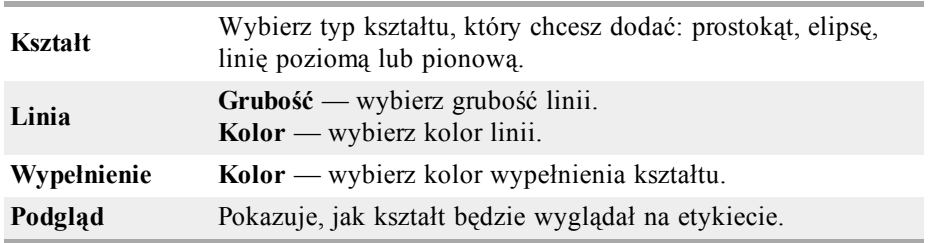

### **Właściwości obiektu Kształt**

### <span id="page-66-0"></span>**Dodawanie obiektu Kod kreskowy**

Oprócz kodów kreskowych Intelligent Mail, używanych do drukowania adresów, można również tworzyć etykiety zawierające kody kreskowe oparte na wielu innych formatach lub typach kodów kreskowych. Można wybierać spośród następujących typów kodów kreskowych: Code 39 (nazywany też kodem 3 z 9), Code 128, Interleaved 2 of 5, UPC, EAN, UCC/EAN 128, ITF-14, Codabar, QR i PDF417.

O Ta dokumentacja zakłada, że użytkownik zna różnice pomiędzy poszczególnymi typami kodów kreskowych, oraz że posiada plan wdrożenia kodów kreskowych w swojej organizacji. Informacje na temat kodów kreskowych można znaleźć w podręcznikach dostępnych w miejscowych bibliotekach i księgarniach.

Można dodawać kody kreskowe zawierające ustalone informacje lub powiązać kod kreskowy z innymi informacjami na etykiecie. Można powiązać kod kreskowy z obiektami: Licznik, Tekst lub Adres, tak aby kod kreskowy odzwierciedlał zawartość tego obiektu.

Na przykład: jeżeli nastąpi powiązanie obiektu Tekst zawierającego numer katalogowy z kodem kreskowym zaprojektowanym do kodowania numeru katalogowego, kod kreskowy będzie odzwierciedlał numer wprowadzony w obiekcie Tekst. Jeśli nastąpi zmiana numeru katalogowego w obiekcie Tekst, kod kreskowy zostanie automatycznie zaktualizowany, aby odzwierciedlać tę zmianę.

Nie wszystkie skanery kodów QR są jednakowe. Należy sprawdzić, czy tworzony kod QR będzie współpracować ze skanerami kodów QR, które będą używane do skanowania kodu kreskowego.

### **Aby dodać kod kreskowy, należy:**

- 1. Wybrać kartę **Wstaw**.
- 2. Kliknąć dwukrotnie **Kod kreskowy**.

Do etykiety zostanie dodany nowy obiekt Kod kreskowy. Domyślnie obiekt zawiera kod kreskowy Code 39 z ustalonymi danymi.

- 3. Kliknąć obiekt prawym przyciskiem myszy, a następnie wybrać **Właściwości**.
- 4. Wprowadzić wszelkie niezbędne zmiany w oknie dialogowym **Właściwości obiektu Kod kreskowy**, a następnie kliknąć przycisk **OK**.
- 5. Jeśli to konieczne, przenieść obiekt lub zmienić jego rozmiar.
- O Aby zmienić rozmiar obiektu, wybierz obiekt i przeciągnij uchwyt pola ograniczenia.

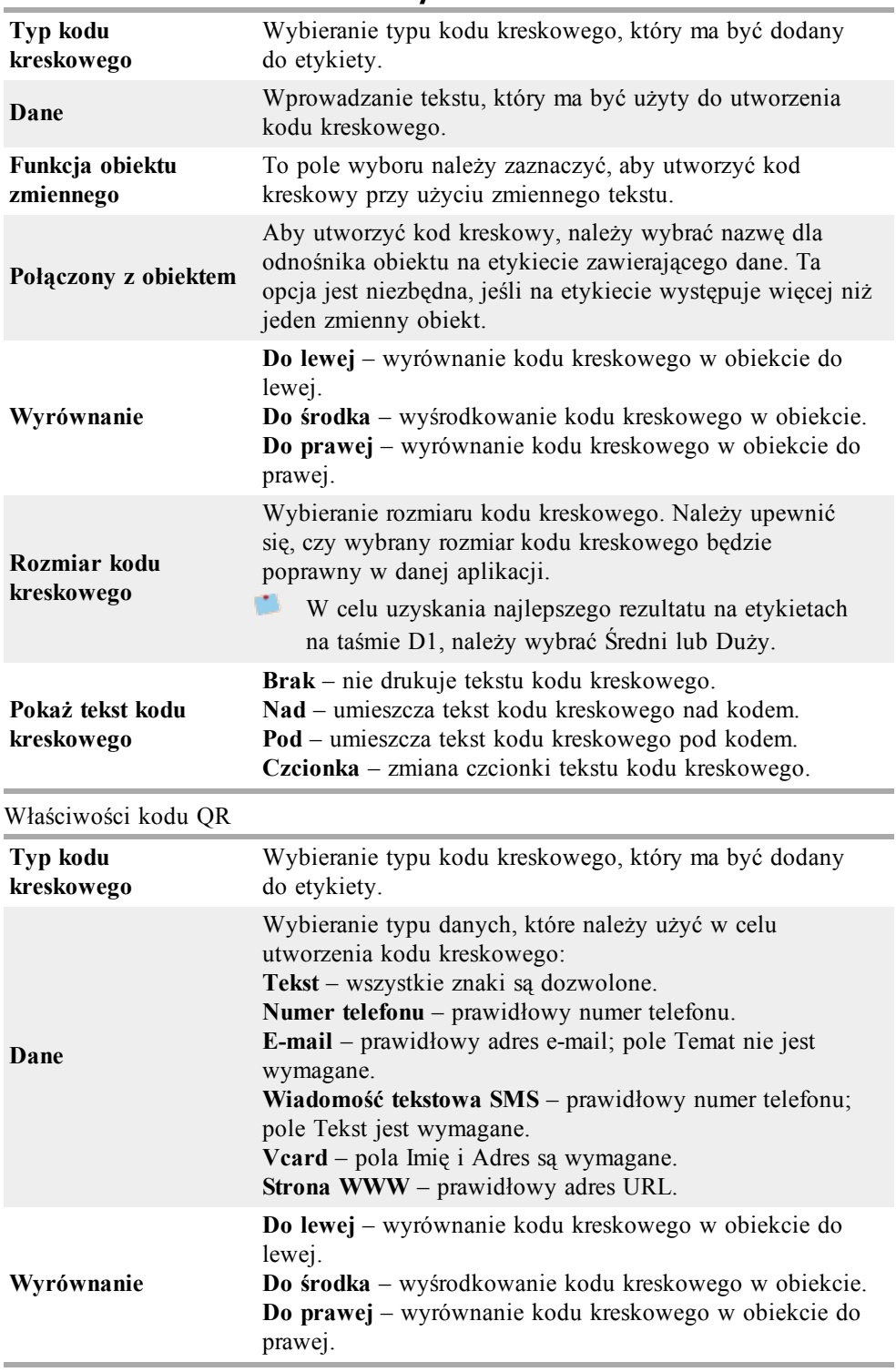

### **Właściwości obiektu Kod kreskowy**

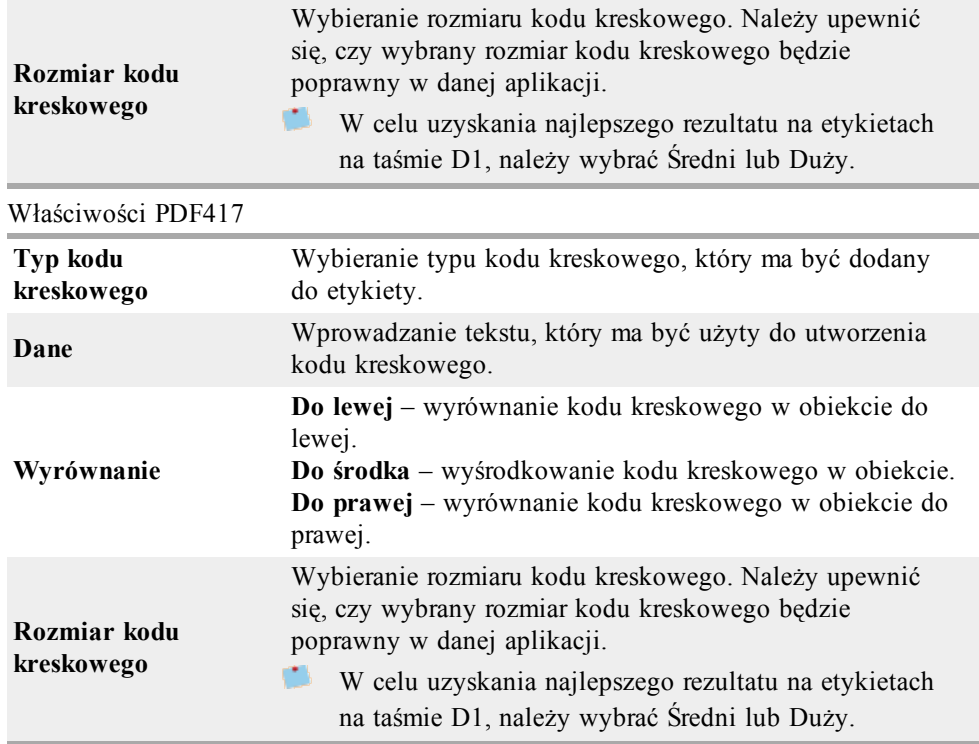

### <span id="page-68-0"></span>**Dodawanie obiektu Licznik**

Możesz automatycznie i kolejno ponumerować etykiety, umieszczając w układzie etykiety obiekt Licznik.

Możesz określić tekst, który ma pojawić się przed i po numerze licznika. Istnieje także możliwość określenia liczby, o którą powiększać się będzie początkowa wartość (1, 2, 10 itd.), minimalnej szerokości numerów oraz tego, czy będą wstawiane zera wiodące.

Możesz zmienić ustawienia czcionki liczb i tekstów oraz wyrównania tekstów i liczb w poziomie i w pionie. Możesz też wydrukować liczby pionowo oraz utworzyć odbicie lustrzane danych licznika na etykietach.

Podczas drukowania etykiety zostaną ponumerowane według Twoich specyfikacji. Na etykiecie wyświetlonej w obszarze Edycja widoczne będą bieżący numer i inne ustawienia.

### **Aby dodać obiekt Licznik**

- 1. Wybierz kartę **Wstaw**.
- 2. Kliknij dwukrotnie ikonę **Licznik**. Do etykiety zostanie dodany nowy obiekt Licznik zawierający liczbę *001*.
- 3. Prawym przyciskiem myszy kliknij obiekt, a następnie wybierz polecenie **Właściwości**.
- 4. W oknie dialogowym **Właściwości obiektu Licznik** wprowadź wszelkie niezbędne zmiany, a następnie kliknij przycisk **OK**.
- 5. Jeśli to konieczne, przenieś obiekt i zmień jego rozmiar.
- Aby zmienić rozmiar obiektu, wybierz obiekt i przeciągnij uchwyt pola ograniczenia. Q.

### **Właściwości obiektu Licznik**

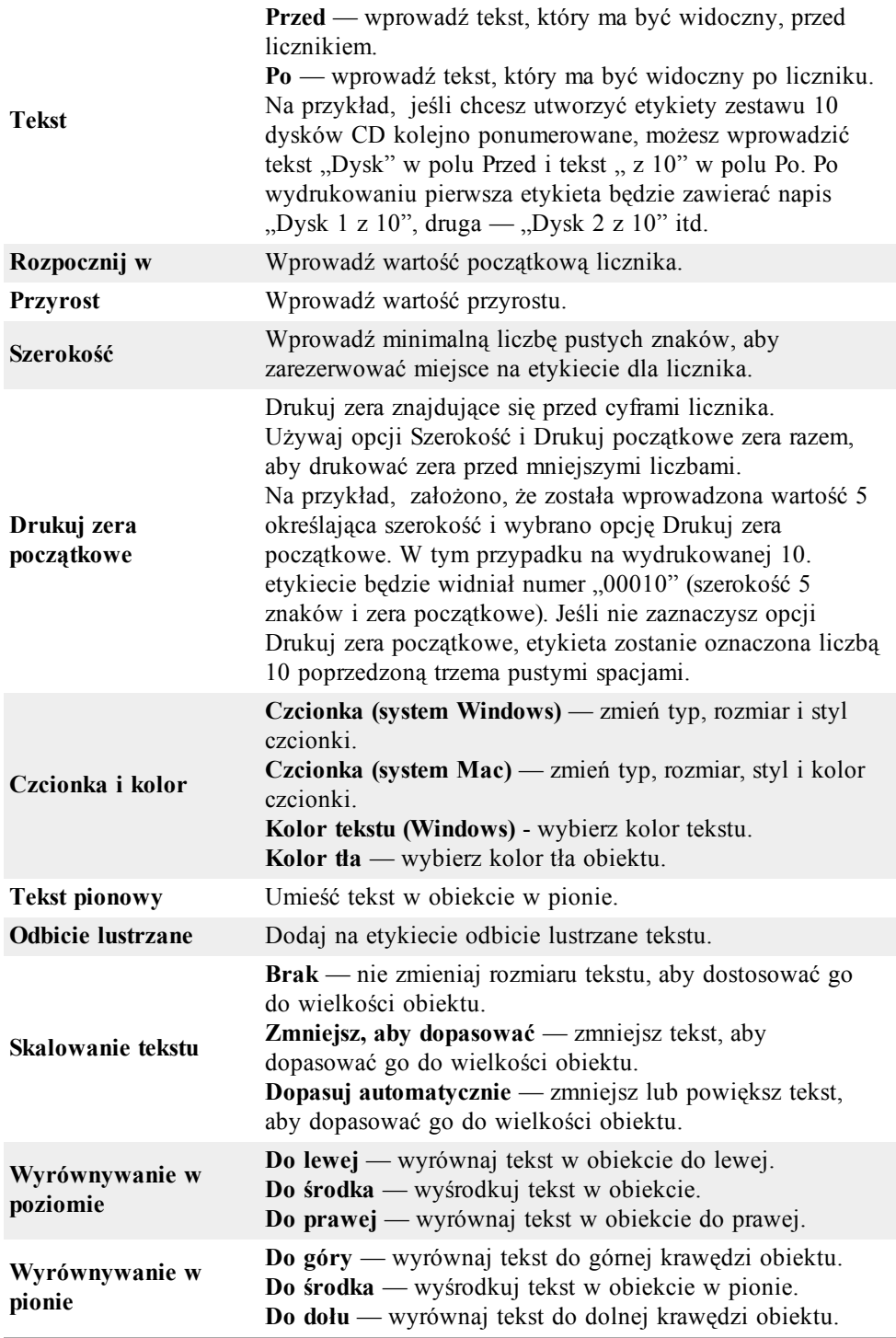

### <span id="page-70-0"></span>**Dodawanie obiektu Data i godzina**

Możesz automatycznie drukować bieżącą datę i/lub godzinę na etykietach zawierających obiekty Data i godzina.

Przy użyciu obiektu Data i godzina możesz wydrukować bieżącą datę i/lub godzinę oraz tekst przed datą i godziną oraz po nich. Możesz zmodyfikować użyty format daty i godziny oraz kontrolować ich wygląd i położenie na etykiecie.

### **Aby dodać obiekt Data i godzina**

- 1. Wybierz kartę **Wstaw**.
- 2. Kliknij dwukrotnie **Data i czas**. Do etykiety zostanie dodany nowy obiekt Data i godzina. Domyślnie obiekt zawiera aktualną datę.
- 3. Prawym przyciskiem myszy kliknij obiekt, a następnie wybierz polecenie **Właściwości**.
- 4. W oknie dialogowym **Właściwości obiektu Data i godzina** wprowadź wszelkie niezbędne zmiany, a następnie kliknij przycisk **OK**.
- 5. Jeśli to konieczne, przenieś obiekt i zmień jego rozmiar.
- Q Aby zmienić rozmiar obiektu, wybierz obiekt i przeciągnij uchwyt pola ograniczenia.

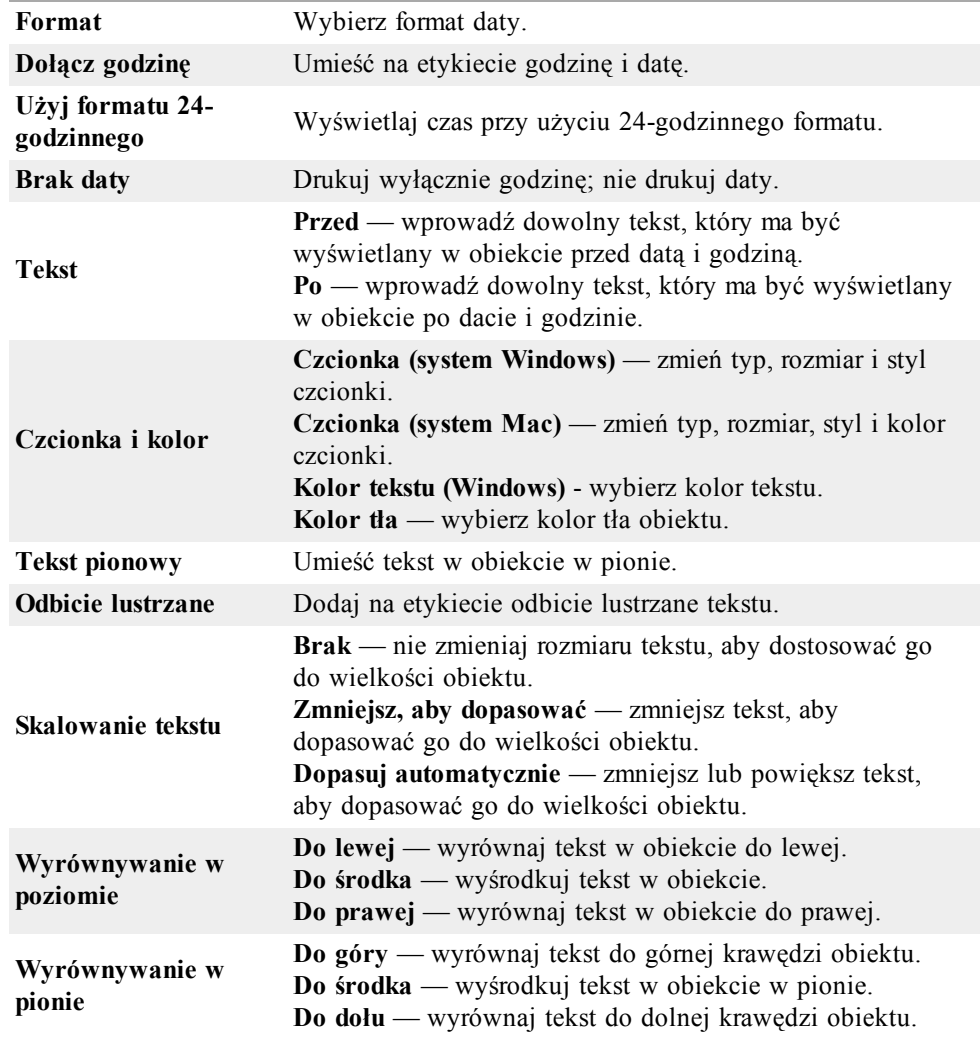

### **Właściwości obiektu Data i godzina**

### **Korzystanie z Clipart**

W oprogramowaniu DYMO Label dostępnych jest wiele przydatnych obrazów clipart, które można szybko dodać do etykiet. Obrazy w bibliotece Clip Art są podzielone na dwie kategorie, co ułatwia odnalezienie i wykorzystanie obrazu, którego chcesz użyć.

Można również dostosować do swoich potrzeb bibliotekę Clip Art poprzez dodawanie lub usuwanie obrazów.

Zapoznaj się z poniższymi tematami, aby uzyskać więcej informacji na temat dodawania obiektów Clip Art do etykiet i dostosowywania biblioteki Clip Art.

- <sup>n</sup> [Dodawanie](#page-72-0) [obiektów](#page-72-0) [Clip](#page-72-0) [Art](#page-72-0) [do](#page-72-0) [etykiety.](#page-72-0)
- <sup>n</sup> [Dodawanie](#page-72-1) [obrazu](#page-72-1) [do](#page-72-1) [biblioteki](#page-72-1) [Clip](#page-72-1) [Art.](#page-72-1)
- <sup>n</sup> [Usuwanie](#page-72-2) [obrazu](#page-72-2) [z](#page-72-2) [biblioteki](#page-72-2) [Clip](#page-72-2) [Art.](#page-72-2)
### **Dodawanie obiektów Clip Art do etykiety.**

W oprogramowaniu DYMO Label dostępnych jest wiele przydatnych obrazów clipart, które można szybko dodać do etykiet.

### **Aby dodać obiekt clipart**

- 1. Wybierz kartę **Wstaw**.
- 2. W bibliotece Clip Art, należy dwukrotnie nacisnąć na obraz, który ma być dodany do etykiety.
	- Jeżeli nie widzisz obrazu, który chcesz dodać, należy nacisnąć na tytuł danej kategorii, aby wyświetlić wszystkie obrazy tej kategorii.

Wybrany obraz zostanie dodany do etykiety.

- 3. Jeśli to konieczne, przenieś obiekt i zmień jego rozmiar.
- Q Aby zmienić rozmiar obiektu, wybierz obiekt i przeciągnij uchwyt pola ograniczenia.

### **Dodawanie obrazu do biblioteki Clip Art.**

W oprogramowaniu DYMO Label dostępnych jest wiele przydatnych obrazów clipart, które można szybko dodać do etykiet. Można również dodać własne obrazy do biblioteki Clip Art.

Do biblioteki można dodawać obrazy w następujących formatach: BMP, JPG, GIF, TIF i PNG.

### **Aby dodać niestandardowy obiekt clipart**

- 1. Wybierz kartę **Wstaw**.
- 2. W polu Clip Art, naciśnij  $\overline{\phantom{a}}$ .

Zostanie wyświetlone okno dialogowe Otwieranie.

3. Przejdź do obrazu i wybierz ten, który ma być dodany do biblioteki Clip Art, a następnie kliknij przycisk **Otwórz**.

Obraz został dodany do sekcji Moje obiekty Clip Art biblioteki Clip Art.

### **Usuwanie obrazu z biblioteki Clip Art**

W każdym momencie można usunąć obraz z biblioteki Clip Art.

### **Aby usunąć obiekt clip art**

- 1. Wybierz kartę **Wstaw**.
- 2. W polu Clip Art, naciśnij  $\blacksquare$ . Obraz zostanie usunięty z biblioteki Clip Art.

## **Dodawanie kopii ekranu do etykiety**

Można szybko przechwycić obraz z pulpitu i dodać go do etykiety.

### **Aby przechwycić i wstawić obraz z pulpitu, należy:**

- 1. Kliknąć na pasku narzędzi.
- 2. Przeciągnąć kursor, aby narysować ramkę zaznaczenia wokół obszaru, który należy

przechwycić.

Pojawi się okno dialogowe Kopiowanie ekranu.

3. Przeciągnąć uchwyty, aby wykadrować obraz w żądany sposób, a następnie kliknąć **Wstaw**.

Wybrany obszar zostanie wstawiony na etykiecie.

## **Zmienianie czcionki**

Oprogramowanie DYMO Label zawiera pasek narzędzi formatowania, którego można użyć, aby szybko zmienić typ czcionki, rozmiar i styl części lub całości tekstu w obiekcie Adres lub Tekst.

Wszystkie czcionki TrueType zainstalowane w systemie są dostępne.

Aby zmienić czcionkę w innych typach obiektów zawierających tekst, użyj okna Właściwości obiektu.

### **Aby zmienić czcionkę**

1. Zaznacz tekst, który chcesz zmienić.

- O. Aby zmienić cały tekst w obiekcie, wybierz obiekt.
- 2. Użyj paska narzędzi formatowania, aby wprowadzić żądane zmiany typu, rozmiaru i stylu czcionki.

## **Wstawianie symbolu**

Do etykiety można dodać znak specjalny lub symbol. Dostępne symbole zależą od czcionek zainstalowanych w systemie. Zmiana wybranej czcionki spowoduje zmianę dostępnych symboli

O Oprogramowanie DYMO Label obsługuje tylko czcionki TrueType.

### **Aby wstawić symbol**

- 1. Umieść kursor w punkcie, w którym chcesz wstawić symbol.
- 2. W menu **Wstaw** wybierz polecenie **Symbol**.
- 3. (Tylko system Windows) Z listy **Czcionki** wybierz czcionkę zwierającą symbol, który chcesz wstawić.
- 4. Wybierz symbol, który chcesz wstawić, i kliknij przycisk **Wstaw**.

Wybrany symbol zostanie wstawiony na etykietę w rozmiarze zgodnym z rozmiarem używanej czcionki.

## **Wyrównywanie tekstu**

Możesz wybrać sposób wyrównywania tekstu w obiektach Tekst, Adres, Licznik oraz Data i godzina. Informacje o sposobie wyrównywania obiektu na etykiecie znajdują się w temacie [Wyrównywanie](#page-74-0) [obiektów](#page-74-0).

### **Aby wyrównać tekst**

- 1. Wybierz obiekt zawierający tekst, który chcesz wyrównać.
- 2. Na pasku narzędzi kliknij przycisk **Właściwości**.

Zostanie wyświetlone okno dialogowe Właściwości wybranego obiektu.

- 3. W sekcjach **Wyrównywanie w poziomie** i **Wyrównywanie w pionie** wybierz żądane opcje wyrównywania, a następnie kliknij przycisk **OK**.
- O Opcje wyrównania możesz też dostosować, używając paska narzędzi formatowania.

## **Tworzenie tekstu pionowego**

Możesz wydrukować pionowo dowolny tekst w obiektach Tekst, Licznik lub Data i godzina. Przy druku pionowym każdy znak pierwszej linii tekstu będzie drukowany w osobnym wierszu, a więc znaki zostaną rozmieszczone jeden pod drugim. Każda linia tekstu w obiekcie zostanie wydrukowana jako osobna kolumna.

Możesz użyć tej opcji do szybkiego tworzenia pionowych tekstów na etykiety kaset wideo lub segregatorów.

### **Aby utworzyć tekst pionowy**

- 1. Kliknij dwukrotnie obiekt zawierający tekst, który chcesz wydrukować w pionie. Zostanie wyświetlone okno dialogowe Właściwości tego obiektu.
- 2. Zaznacz pole wyboru **Tekst pionowy** w sekcji **Efekty tekstowe**, a następnie kliknij przycisk **OK**.

Tekst w wybranym obiekcie będzie wyświetlany w pionie.

## <span id="page-74-0"></span>**Wyrównywanie obiektów**

Możesz wyrównywać wiele obiektów w poziomie i/lub w pionie. Obiekty są wyrównywane na podstawie położenia pierwszego wybranego obiektu. Na przykład, jeśli korzystasz z obiektów Tekst, Adres i Linia i chcesz, aby lewa strona obiektów Adres i Linia zaczynała się w tym samym punkcie, co obiekt Tekst, wybierz najpierw obiekt Tekst, a następnie dwa pozostałe.

O. Tekst w obiektach Adres lub Tekst możesz edytować w dowolnej chwili. Aby jednak wprowadzić w obiekcie jakiekolwiek inne zmiany, musisz wybrać kartę Wstaw.

### **Aby wyrównać obiekty**

- 1. Wybierz obiekty, które chcesz wyrównać.
- 2. Z menu **Układ** wybierz polecenie **Wyrównaj obiekty**.
- 3. Wybierz opcje wyrównywania poziomego i pionowego.
- 4. Kliknij przycisk **OK**.

Obiekty zostaną wyrównane na etykiecie zgodnie z wybranymi opcjami.

o a Wybierz **Wyśrodkuj etykietę**, aby wyśrodkować wszystkie obiekty na etykiecie w poziomie lub w pionie.

## **Obracanie obiektów**

Obiekty możesz obracać pojedynczo lub wszystkie naraz.

o. Obiektów Kształt nie można obracać.

**Aby obrócić obiekt**

- 1. Wybierz obiekt, który chcesz obrócić.
- 2. W menu **Układ** wskaż polecenie **Obróć obiekt**, a następnie wybierz wartość, o jaką obiekt ma zostać obrócony.

## **Zmiana rozmiaru obiektów**

Możesz zmienić rozmiar obiektu, aby dostosować go do rozmiaru innego obiektu na etykiecie. Rozmiar obiektów jest zmieniany na podstawie rozmiaru pierwszego wybranego obiektu. Na przykład, jeżeli korzystasz z obiektów Tekst, Linia i Rysunek, i chcesz, aby rozmiary obiektów Tekst i Linia były takie same, co obiektu Rysunek, wybierz najpierw obiekt Rysunek, a następnie dwa pozostałe.

OB. Tekst w obiektach Adres lub Tekst możesz edytować w dowolnej chwili. Aby jednak wprowadzić w obiekcie jakiekolwiek inne zmiany, musisz wybrać kartę Wstaw.

### **Aby zmienić rozmiar obiektów**

- 1. Wybierz obiekty, których rozmiar chcesz zmienić.
- 2. Wybierz polecenie **Zmień rozmiary obiektów** w menu **Układ**.
- 3. Wybierz szerokość i wysokość.
- 4. Kliknij przycisk **OK**.

Rozmiar obiektów zostanie zmieniony zgodnie z wybranymi ustawieniami.

Aby zmienić rozmiar jednego obiektu, wybierz go i przeciągnij uchwyt pola ograniczenia.

## <span id="page-75-0"></span>**Dodawanie obramowania do obrazu**

Do każdego obrazu można dodać obramowanie. Możesz wybrać typ i kolor obramowania, które chcesz dodać.

m. Po dodaniu obramowania do obrazu otacza ono sam obraz, a nie obiekt, w którym się on znajduje.

### **Aby dodawać obramowanie**

1. Kliknij dwukrotnie obraz, do którego chcesz dodać obramowanie.

Zostanie wyświetlone okno dialogowe Właściwości obiektu Rysunek.

- 2. W sekcji **Obramowanie** wykonaj następujące czynności:
	- a. Z listy **Typ** wybierz typ obramowania, który ma zostać użyty.
	- b. Z listy **Kolor** wybierz kolor obramowania, który ma zostać użyty.
- 3. Kliknij przycisk **OK**.

## **Dodawanie obramowania do etykiety na taśmie**

Oprogramowanie DYMO Label oferuje wiele opcji dodawania obramowania do etykiet na taśmach. Po dodaniu obramowania do etykiety otacza ono całą etykietę. Możesz również [dodać](#page-75-0) [obramowanie](#page-75-0) [do](#page-75-0) [obiektu](#page-75-0) [Rysunek.](#page-75-0)

### **Aby dodać obramowanie do etykiety na taśmie**

- 1. Wybierz układ etykiety na taśmie.
- 2. Naciśnij na pasku narzędzi, a następnie wybierz obramowanie etykiety.

## **Dodawanie cieniowania do obiektów**

Możesz dodać do etykiety cieniowanie, zmieniając tekst i kolor tła w obiektach na etykiecie. Możesz zmienić tekst i kolor tła w obiektach Adres, Tekst, Licznik, Data i godzina oraz Tekst okrągły.

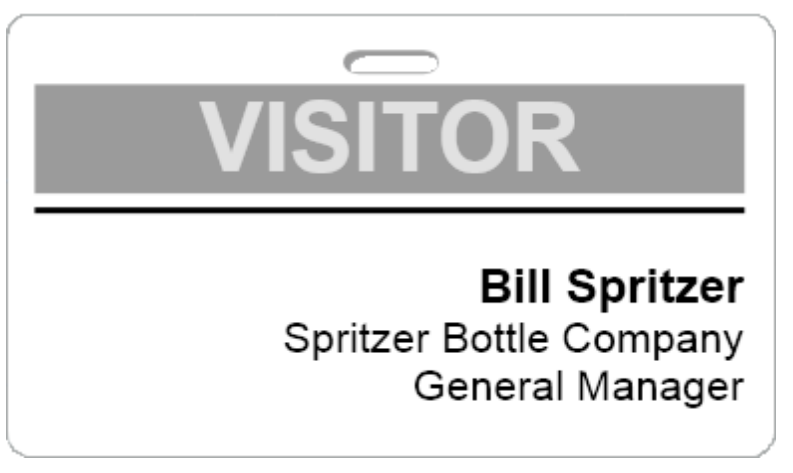

### **Aby dodać cieniowanie do obiektu**

- 1. Kliknij dwukrotnie obiekt, do którego chcesz dodać cieniowanie. Zostanie wyświetlone okno dialogowe Właściwości obiektu.
- 2. Z listy **Kolor tła** wybierz kolor tła obiektu.
- 3. Wykonaj jedną z następujących czynności:
	- <sup>l</sup> W systemie Windows z listy **Kolor tekstu** wybierz kolor tekstu w obiekcie.
	- <sup>l</sup> W systemie Mac wykonaj jedną z następujących czynności:
		- <sup>l</sup> W przypadku obiektów Adres lub Tekst z listy **Kolor tekstu** wybierz kolor tekstu w obiekcie.
		- W przypadku obiektów Licznik, Data i godzina lub Tekst okrągły kliknij przycisk **Zmień** obok polecenia **Czcionka**, a następnie wybierz kolor tekstu w tym obiekcie.

## **Tworzenie obiektu zmiennotekstowego**

Wszystkie obiekty Adres są przeznaczone do wprowadzania informacji, które zmieniają się na kolejnych etykietach. Na przykład dla obiektów Adres jest wyświetlana automatycznie pozycja wybrana w książce adresowej. Możesz także automatycznie wstawiać informacje ze schowka wprost do obiektu Adres.

Na ogół obiekty Tekst i Tekst okrągły mogą zawierać tylko informacje ustalone wprowadzone bezpośrednio w oknie dialogowym Właściwości obiektu Tekst lub Tekst okrągły. Można jednak sprawić, by w obiektach Tekst lub Tekst okrągły były wyświetlane informacje zmienne, w taki sam sposób, jak w przypadku obiektu Adres (czyli należy zmienić zwykły obiekt Tekst w obiekt zmiennotekstowy).

Zostanie to przedstawione na przykładzie identyfikatora imiennego. Możesz utworzyć obiekt Tekst z ustalonym tekstem "Dzień dobry! Nazywam się" i drugi obiekt

zmiennotekstowy, który będzie zawierał imię i nazwisko. Następnie w celu wydrukowania etykiet możesz wkleić nazwisko bezpośrednio do obiektu zmiennotekstowego przy użyciu funkcji Smart Paste albo użyć książki adresowej do wklejenia wielu nazwisk.

### **Aby utworzyć obiekt zmiennotekstowy**

- 1. Prawym przyciskiem myszy kliknij obiekt Tekst lub Tekst okrągły, który ma zostać zmieniony w obiekt zmiennotekstowy, a następnie wybierz polecenie **Właściwości**. Zostanie wyświetlone okno dialogowe Właściwości wybranego obiektu.
- 2. Zaznacz pole wyboru **Funkcja obiektu zmiennego**, a następnie kliknij przycisk **OK**. Wybrany obiekt jest teraz obiektem zmiennotekstowym.

# **Używanie książki adresowej**

Oprogramowanie DYMO Label zawiera książkę adresową DYMO, w której można zapisać adresy lub inne często używane informacje. Można utworzyć dowolną liczbę książek adresowych. Domyślna książka adresowa zainstalowana wraz z oprogramowaniem nosi nazwę "Przykładowa książka adresowa". Możesz edytować tę książkę adresową lub usunąć ją i utworzyć własną.

Na karcie Książka adresowa można wykonać następujące czynności:

- <sup>n</sup> Wstawiać informacje z książki adresowej na etykietę jednym kliknięciem myszy.
- <sup>n</sup> Utworzyć dowolną liczbę książek adresowych.
- <sup>n</sup> Wydrukować etykiety przy użyciu adresów z kontaktów programu Outlook lub Książki adresowej systemu Mac OS (Mac OS v10.2 lub nowszej).
- <sup>n</sup> Zaimportować listę adresów lub dane utworzone w innej aplikacji.
- <sup>n</sup> Szybko znaleźć adresy, używając funkcji wyszukiwania w książce adresowej.
- <sup>n</sup> Łatwo zmienić książkę adresową na inną.

## <span id="page-78-0"></span>**Tworzenie nowej książki adresowej**

Możesz utworzyć wiele książek adresowych, w których będą przechowywane adresy lub inne dane. Jeśli chcesz zaimportować adresy lub dane, musisz najpierw utworzyć książkę adresową, do której mają być importowane informacje.

Domyślna książka adresowa zainstalowana wraz z oprogramowaniem DYMO Label wyświetla się pod nazwą "Przykładowa książka adresowa".

### **Aby utworzyć nową książkę adresową**

1. Wybierz polecenie **Nowe** z menu **Książka adresowa**.

Zostanie wyświetlone okno dialogowe Nowa książka adresowa.

- 2. Wprowadź nazwę nowej książki adresowej w polu **Nazwa** .
- 3. Zaakceptuj domyślną lokalizację, w której ma być zapisana książka adresowa, lub kliknij przycisk **Przeglądaj** aby wybrać inną lokalizację.
- 4. Wybierz jedną z następujących opcji z listy **Zawartość** :
	- **Lista adresowa** aby utworzyć nową książkę adresową zawierającą dane adresowe.
	- **Lista danych** aby utworzyć nową książkę adresową zawierającą dane inne niż adresowe.

5. Kliknij przycisk **OK**.

Zostanie wyświetlone okno z zapytaniem, czy chcesz zaimportować dane z istniejącego pliku.

- 6. Wykonaj jedną z następujących czynności:
	- <sup>l</sup> Kliknij przycisk **Nie**, aby utworzyć pustą książkę adresową.
	- <sup>l</sup> Kliknij przycisk **Tak**, a następnie postępuj zgodnie z instrukcjami **Kreatora importu książki adresowej**, aby zaimportować dane z istniejącego pliku.

Nowa książka adresowa zostanie zapisana i wyświetlona na karcie Książka adresowa.

## **Dodawanie adresu**

Do książki adresowej można dodawać pojedyncze adresy, wpisując informacje lub wklejając dane z innego źródła. Można także [zaimportować](#page-82-0) listę danych adresowych z pliku tekstowego, CSV lub pliku programu Microsoft Excel.

Książka adresowa automatycznie określa imię i nazwisko na podstawie pierwszego wiersza tekstu. Można określić sposób archiwizowania wpisu za pomocą ustawienia Dołącz jako. Ponadto można także skonfigurować [słowa](#page-83-0) [kluczowe](#page-83-0) aby upewnić się, że określony tekst, taki jak nazwa firmy, zostanie odpowiednio wypełniony.

### **Dodawanie wpisu do książki adresowej**

- 1. Wybierz kartę **Książka adresowa**.
- 2. Naciśnij **Nowy** , znajdujący się obok pola **Bieżący adres** .
- 3. Wprowadź lub wklej dane nowego adresu do pola **Bieżący adres** .
- 4. Z listy **Dołącz jako** wybierz sposób archiwizowania adresu lub wprowadź nazwę, pod którą wpis ma zostać zarchiwizowany.
- 5. Kliknij przycisk **Zapisz**.

Nowy adres jest wyświetlany na etykiecie w obszarze Edycja, a pierwszy wiersz nowego adresu — na liście adresów. Adresy są automatycznie sortowane w porządku alfabetycznym na podstawie wyboru dokonanego przy użyciu funkcji Dołącz jako.

## **Dodawanie adresu z etykiety**

Po wprowadzeniu adresu w obszarze Edycja etykiety można zapisać ten adres w książce adresowej.

### **Aby dodać adres z etykiety do Książki adresowej**

- 1. Wybierz obiekt Adres zawierający adres, który chcesz dodać do książki adresowej.
	- Aby dodać wiele adresów z etykiety, wybierz każdy z obiektów adres v zawierających adres, który ma być dodany do Książki adresowej.
- 2. Wybierz polecenie **Zapisz w książce adresowej DYMO** z menu **Książka adresowa**. Adres zostanie zapisany w książce adresowej i wyświetlony na liście adresów.

## **Edycja adresu**

Adresy w książce adresowej można edytować w dowolnej chwili.

**Aby edytować adres w książce adresowej**

- 1. Z książki adresowej wybierz adres, który chcesz edytować. Adres zostanie wyświetlony w polu Bieżący adres.
- 2. Wprowadź zmiany adresu i kliknij przycisk **Zapisz**.

## **Usuwanie adresu**

Z książki adresowej można usunąć dowolną liczbę adresów. Kasowany adres jest na trwałe usuwany z książki adresowej.

### **Aby usunąć adres z książki adresowej**

- 1. Z książki adresowej wybierz adres do usunięcia.
- 2. Naciśnij **Usuń** na karcie **Książka adresowa** . Wybrany adres zostanie usunięty z książki adresowej.

## **Używanie Kontaktów programu Outlook**

Możesz wyświetlić i wydrukować adresy zapisane w Kontakty programu Outlook. Można również zapisać adresy kontaktów programu Outlook w Książce adresowej DYMO.

Inaczej niż w przypadku książki adresowej DYMO, nie możesz jednak dodawać ani zmieniać wpisów w kontaktach programu Outlook z poziomu oprogramowania DYMO Label.

### **Aby wyświetlić kontakty programu Outlook**

Z listy **Książka adresowa** , w **Kontakty programu Outlook**, wybierz folder Kontakty programu Outlook zawierający adresy, które mają zostać wyświetlone.

DYMO Label oprogramowanie łączy się z wybranym folderem kontaktów programu Outlook i wyświetla informacje kontaktowe na liście adresów.

### **Aby zmodyfikować kontakty programu Outlook wyświetlane w książce adresowej**

- 1. Zamknij oprogramowanie DYMO Label.
- 2. Edycja kontaktów w programie Microsoft Outlook.
- 3. Uruchom ponownie oprogramowanie DYMO Label.

Zaktualizowane kontakty programu Outlook są teraz wyświetlane na karcie Książka adresowa.

### **Aby zapisać kontakty programu Outlook w Książce adresowej DYMO**

- 1. Wybierz adresy, które chcesz zapisać w Twojej Książce adresowej.
- 2. Wybierz polecenie **Zapisz w książce adresowej DYMO** z menu **Książka adresowa**. Zostanie wyświetlone okno dialogowe Zapisywanie jako.
- 3. Wykonaj jedną z następujących czynności:
	- <sup>l</sup> Aby zapisać adresy w istniejącej Książce adresowej, wybierz Książkę adresową Dymo i następnie kliknij **Zapisz**.
	- <sup>l</sup> Wprowadź nazwę układu w polu **Nazwa pliku** i kliknij przycisk **Zapisz**.

Wybrane adresy zostaną zapisane w wybranej Książce adresowej DYMO.

## <span id="page-81-0"></span>**Zmienianie książek adresowych**

Jeżeli masz więcej niż jedną książkę adresową, możesz wybrać tę, której chcesz użyć do tworzenia etykiet. Aby importować adresy lub dane do książki adresowej, najpierw musisz otworzyć książkę adresową, do której chcesz zaimportować informacje.

### **Aby zmienić książkę adresową**

- Z listy **Książka adresowa** wybierz książkę, którą chcesz otworzyć.
	- Jeśli książka adresowa, którą chcesz otworzyć, nie jest wymieniona na liście, wybierz przycisk **Przeglądaj**, przejdź do książki adresowej i wybierz tę, którą chcesz otworzyć, a następnie kliknij przycisk **Otwórz**.

Wybrana książka adresowa jest wyświetlana na karcie Książka adresowa.

## **Wyszukiwanie w książce adresowej**

Możesz szybko zawęzić listę adresów wyświetlanych w książce adresowej, używając pola Szukaj na karcie Książka adresowa.

### **Aby wyszukać dane w książce adresowej**

1. Wprowadź tekst w polu **Szukaj**.

Na liście adresów zostaną wyświetlone wszystkie adresy zawierające wprowadzony tekst na początku słowa.

2. Wprowadź dalszy tekst, aby zawęzić wyniki wyszukiwania.

### **Filtrowanie książki adresowej**

Możesz wyszukać osobne zbiory znaków na początku słowa, wprowadzając spację między każdym zbiorem znaków, który chcesz wyszukać. Jeśli na przykład chcesz wyszukać adres zawierający słowa zaczynające się od liter "mo" lub "de", w polu Szukaj możesz wprowadzić frazę "mo de".

Następnie możesz filtrować książkę adresową przy użyciu jednej z poniższych opcji:

**DOWOLNY** wyraz — wyświetla adresy zawierające słowa zaczynające się od dowolnego zbioru wprowadzonych znaków.

Na przykład,

jeśli wprowadzisz "mo de" w polu Szukaj i wybierzesz opcję filtrowania przy użyciu wartości DOWOLNY wyraz, zostaną wyświetlone następujące wyniki:

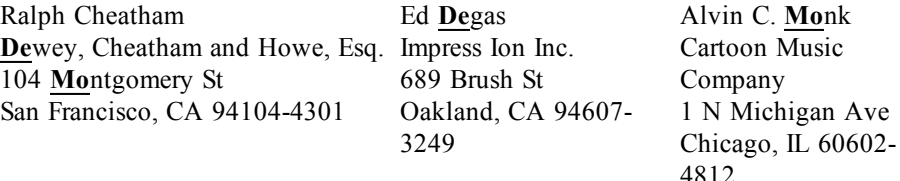

Wyniki te zawierają słowa zaczynające się od liter "mo" lub "de".

<sup>n</sup> **WSZYSTKIE wyrazy** — wyświetla tylko te adresy, które zawierają słowa zaczynające się od wszystkich zbiorów wprowadzonych znaków.

Na przykład,

jeśli wprowadzisz "mo de" w polu Szukaj i wybierzesz opcję filtrowania przy użyciu wartości WSZYSTKIE wyrazy, zostaną wyświetlone następujące wyniki:

Ralph Cheatham **De**wey, Cheatham and Howe, Esq. 104 **Mo**ntgomery St San Francisco, CA 94104-4301

Wyniki te zawierają słowa zaczynające się od liter "mo" *i* "de".

### **Aby filtrować książkę adresową**

- 1. Wprowadź znaki, które chcesz wyszukać, w polu **Szukaj**.
- 2. Naciśnij **–** znajdujący się obok **Szukaj**.
- 3. Wskaż polecenie **Filtruj przy użyciu**, a następnie wybierz polecenie **DOWOLNY wyraz** lub **WSZYSTKIE wyrazy**.

## **Eksportowanie książki adresowej**

Informacje z książki adresowej można eksportować do pliku zawierającego wartości rozdzielane przecinkami (CSV), aby móc ich używać z innymi programami. Po wyeksportowaniu danych do pliku CSV możesz zaimportować je do bazy danych zarządzania informacjami osobistymi (Personal Information Management — PIM) lub programu innego rodzaju. W przypadku eksportowania danych z programu DYMO Label każdy wpis jest eksportowany jako pojedynczy rekord, a każdy wiersz jako pojedyncze pole.

### **Aby wyeksportować książkę adresową**

1. Wybierz polecenie **Eksportuj** z menu **Książka adresowa**.

Zostanie wyświetlone okno dialogowe Zapisywanie jako.

- 2. Wybierz folder, w którym ma zostać zapisany wyeksportowany plik.
- 3. Wprowadź nazwę pliku w polu **Nazwa pliku** .
- 4. Kliknij przycisk **Zapisz**.

Dane książki adresowej zostaną wyeksportowane do wybranej lokalizacji.

## <span id="page-82-0"></span>**Importowanie danych do książki adresowej**

Aby użyć listy danych lub adresów utworzonej w innej aplikacji, trzeba wyeksportować ją do pliku programu Excel albo pliku o wierszach rozdzielanych przecinkami lub znakami tabulacji, a wpisach rozdzielanych znakami nowego wiersza. Plik musi być plikiem programu Excel albo mieć rozszerzenie \*.csv lub \*.txt. Po wyeksportowaniu listy możesz importować adresy lub dane do książki adresowej.

o. Znaki separatora mogą być różne w krajach innych niż Stany Zjednoczone. W przypadku importowania danych znak separatora listy jest taki sam, jak znak separatora listy w systemie Windows (lub w ustawieniach regionalnych).

Kreator importu książki adresowej pozwala na sformatowanie importowanych informacji, tak aby były prawidłowo wyświetlane na liście adresowej lub liście danych. Każde

dostępne pole w pierwszym rekordzie danych jest wyświetlane w osobnym wierszu na liście Pola.

Podczas importowania listy adresów do książki adresowej możesz wybrać sposób archiwizacji adresów. Kreator importu książki adresowej zawiera funkcję zamiany imienia i nazwiska, która automatycznie zamienia imię z nazwiskiem podczas importu pliku, dzięki czemu nazwisko na liście adresowej jest wyświetlane jako pierwsze, a imię następuje po nim. Adresy mogą być archiwizowane w ten sposób lub wyglądać tak samo, jak są wyświetlane w importowanym pliku.

### **Aby zaimportować dane do książki adresowej (system Windows)**

- 1. [Utwórz](#page-78-0) [nową](#page-78-0) książkę adresową lub [otwórz](#page-81-0) książkę adresową, do której chcesz zaimportować dane.
- 2. Wybierz polecenie **Import** z menu **Książka adresowa**.

Zostanie uruchomiony Kreator importu książki adresowej.

- 3. Postępuj zgodnie z instrukcjami wyświetlanymi w **Kreatorze importu książki adresowej**.
- 4. Po zakończeniu kliknij przycisk **Import**.

Dane zostaną zaimportowane do otwartej książki adresowej i wyświetlone na liście adresów.

## <span id="page-83-0"></span>**Edycja słów kluczowych książki adresowej (wyłącznie Windows)**

Książka adresowa oprogramowania DYMO Label zawiera funkcję zamiany imienia i nazwiska, która automatycznie zamienia imię z nazwiskiem podczas importu pliku, dzięki czemu nazwisko na liście adresowej jest wyświetlane jako pierwsze, a imię następuje po nim. Słowa kluczowe książki adresowej są używane, aby zapobiegać rozpoznawaniu niektórych słów jako nazwisk. Na przykład jeśli pierwszy wiersz adresu zawiera nazwę firmy, możesz nie chcieć zamieniać jej kolejności z nazwiskiem podczas archiwizowania adresu.

Są trzy typy słów kluczowych książki adresowej:

- <sup>n</sup> **Identyfikatory firm**, takie jak stowarzyszenie, firma lub dział.
- <sup>n</sup> **Zwroty grzecznościowe**, takie jak dr, Pan lub Pani.
- **Przydomki**, takie jak III, Jr lub dr med.

Słowa kluczowe książki adresowej można edytować, dodawać lub usuwać.

### **Aby zmodyfikować słowa kluczowe książki adresowej**

- 1. Wykonaj jedną z następujących czynności:
	- <sup>l</sup> W systemie Windows z menu **Edytuj** wybierz polecenie **Preferencje**.
	- <sup>l</sup> W systemie Mac z menu **DYMO Label** wybierz polecenie **Preferencje**.
- 2. Wybierz kartę **Funkcjonalne**.
- 3. W sekcji **Książka adresowa** kliknij **Edytuj słowa kluczowe**.

Zostanie wyświetlone okno dialogowe Edytuj słowa kluczowe imienia i nazwiska.

4. Z listy **Wybierz słowa kluczowe** wybierz typ słów kluczowych, którego chcesz użyć.

- 5. Wykonaj jedną z następujących czynności:
	- <sup>l</sup> Aby edytować słowo kluczowe, dwukrotnie je kliknij i wprowadź dowolne żądane zmiany tekstu.
	- <sup>l</sup> Aby dodać słowo kluczowe, kliknij przycisk **Dodaj**, a następnie wprowadź tekst słowa kluczowego.
	- <sup>l</sup> Aby usunąć słowo kluczowe, wybierz je z listy, a następnie kliknij przycisk **Usuń**.
- 6. Kliknij przycisk **OK**, aby zapisać zmiany i zamknij okno dialogowe **Edytuj słowa kluczowe imienia i nazwiska**.

Strona celowo pozostawiona pusta na potrzeby drukowania dwustronnego.

# <span id="page-86-1"></span>**Drukowanie etykiet z innych programów**

Oprogramowanie DYMO Label zawiera szereg rozszerzeń, które pozwalają drukować etykiety z takich programów, jak Microsoft Word i Excel. Jeśli na komputerze jest zainstalowany jeden z obsługiwanych programów, rozszerzenie jest automatycznie instalowane i dostępne w postaci przycisku drukowania na pasku narzędzi w danym programie.

Możesz użyć rozszerzenia, aby sformatować i wydrukować wybrane adresy lub inne informacje przy użyciu drukarki etykiet DYMO. Dodatkowo na drukarce etykiet możesz drukować materiały z innych programów w ten sam sposób, jak na innych drukarkach.

Poniżej wymieniono sposoby drukowania etykiet z innych programów:

- <sup>n</sup> [Używanie](#page-86-0) [rozszerzenia](#page-86-0) [dla](#page-86-0) [programu](#page-86-0) [Microsoft](#page-86-0) [Word](#page-86-0)
- <sup>n</sup> [Używanie](#page-87-0) [rozszerzenia](#page-87-0) [dla](#page-87-0) [programu](#page-87-0) [Microsoft](#page-87-0) [Outlook](#page-87-0) [\(wyłącznie](#page-87-0) [Windows\)](#page-87-0)
- <sup>n</sup> [Używanie](#page-88-0) [rozszerzenia](#page-88-0) [dla](#page-88-0) [programu](#page-88-0) [Microsoft](#page-88-0) [Excel](#page-88-0)
- <sup>n</sup> [Używanie](#page-41-0) [sterowników](#page-41-0) [drukarki](#page-41-0) [w](#page-41-0) [celu](#page-41-0) [drukowania](#page-41-0) [bezpośrednio](#page-41-0) [z](#page-41-0) [innego](#page-41-0) [programu.](#page-41-0)

## <span id="page-86-0"></span>**Używanie rozszerzenia dla programu Word (system Windows)**

Oprogramowanie DYMO Label zawiera rozszerzenie oprogramowania umożliwiające szybkie drukowanie etykiet z dokumentu programu Microsoft Word. Rozszerzenie działa z programem Microsoft Word 2002 lub wersją późniejszą.

Rozszerzenie dla programu Word odnajduje adres w dokumencie w taki sam sposób, jak funkcja Koperty i etykiety w programie Word. Można samodzielnie wybrać tekst adresu lub pozwolić aplikacji Word na automatyczne odnalezienie adresu.

Rozszerzenie może być używane do wyświetlenia podglądu etykiety i zmiany jej właściwości przed drukowaniem. Można też użyć funkcji szybkiego drukowania, aby wydrukować etykietę przy użyciu ostatnich ustawień.

#### **Aby skorzystać z rozszerzenia dla programu Word**

- 1. (Opcjonalnie) Zaznacz tekst, który chcesz wydrukować na etykiecie.
- 2. Naciśnij **Drukuj etykietę** na pasku narzędzi rozszerzeń. Zostanie wyświetlone okno dialogowe rozszerzenia DYMO dla programu Word.
- 3. Wprowadź wszelkie niezbędne zmiany w tekście do wydrukowania.
	- O. Możesz edytować dane w polu tekstowym, ale zmiany nie zostaną wprowadzone w oryginalnych danych.
- 4. Aby wybrać opcje drukowania, wykonaj następujące czynności:
	- a. Z listy **Wybierz układ etykiety** wybierz układ etykiety, który ma być używany.
	- b. Jeśli to konieczne, z listy **Wybierz drukarkę** wybierz urządzenie.
	- c. (Wyłącznie Twin Turbo ) Wybierz rolkę etykiet, na której chcesz drukować z listy **Wybierz rolkę etykiet**.
	- o ali Możesz też kliknąć polecenie **Opcje**, aby wybrać inną drukarkę i uzyskać podgląd typu etykiety lub układu.
- 5. Kliknij polecenie **Drukuj**.

Etykieta zostanie wydrukowana zgodnie z wybranymi ustawieniami.

Q Naciśnij **Szybkie drukowanie**, aby wydrukować etykietę przy użyciu ostatnich ustawień.

## <span id="page-87-0"></span>**Używanie rozszerzenia dla programu Outlook(tylko system Windows)**

Oprogramowanie DYMO Label zawiera rozszerzenie oprogramowania, które umożliwia szybkie drukowanie etykiet pocztowych i identyfikatorów imiennych bezpośrednio z programu Microsoft Outlook. Do rozszerzenia można przejść, używając przycisku umieszczonego na pasku narzędzi programu Outlook. Rozszerzenie jest dostępne w folderze Kontakty oraz w oknie dialogowym Kontakty. Rozszerzenie działa z programem Outlook 2002 lub wersją późniejszą.

Rozszerzenie DYMO dla programu Outlook nie jest zgodne z programem Microsoft Outlook Express.

Rozszerzenie może być używane do wyświetlenia podglądu etykiet i zmiany ich właściwości przed drukowaniem. Można też użyć funkcji szybkiego drukowania, aby wydrukować etykiety przy użyciu ostatnio wybranych ustawień.

### **Aby użyć rozszerzenia dla programu Outlook, należy:**

- 1. Wybrać kontakty, dla których należy wydrukować etykiety.
- 2. Kliknąć **Drukuj etykietę** na pasku narzędzi rozszerzeń. Zostanie wyświetlone okno dialogowe rozszerzenia DYMO dla programu Outlook.
- 3. Wprowadzić wszelkie niezbędne zmiany w tekście do wydrukowania.
	- Możesz edytować dane w polu tekstowym, ale zmiany nie zostaną wprowadzone w oryginalnych danych.
- 4. Jeśli wybrano więcej niż jeden kontakt, kliknąć przycisk **Dalej**, aby przejrzeć dane dla każdego kontaktu.
- 5. Aby wybrać opcje drukowania, należy wykonać następujące czynności:
	- a. Z listy **Wybierz układ etykiety** wybrać układ etykiety, który ma być używany.
	- b. Jeśli to konieczne, wybrać drukarkę z listy **Wybierz drukarkę**.
	- c. (Wyłącznie Twin Turbo ) Wybrać rolkę etykiet, na której należy drukować z listy **Wybierz rolkę etykiet**.
	- Można również kliknąć **Opcje**, aby wybrać inną drukarkę, wizualnie wybrać typ etykiety lub jej układ, bądź zmienić format adresu.

6. Kliknąć **Drukuj**.

Dla każdego wybranego kontaktu zostanie wydrukowana etykieta.

Kliknąć **Szybkie drukowanie**, aby wydrukować etykiety przy użyciu ostatnich ustawień.

## <span id="page-88-0"></span>**Używanie rozszerzenia dla programu Excel (system Windows)**

Oprogramowanie DYMO Label zawiera rozszerzenie oprogramowania umożliwiające szybkie drukowanie etykiet z dokumentu programu Microsoft Excel. Rozszerzenie działa z programem Microsoft Excel 2002 lub wersją późniejszą.

Rozszerzenie dla programu Excel traktuje każdą kolumnę w wierszu jak wiersz danych na etykiecie, a każdy wiersz jak nową etykietę.

Rozszerzenie może być używane do wyświetlenia podglądu etykiet i zmiany ich właściwości przed drukowaniem. Można też użyć funkcji szybkiego drukowania, aby wydrukować etykiety przy użyciu ostatnio wybranych ustawień.

### **Aby użyć rozszerzenia dla programu Excel**

- 1. Zaznacz komórki zawierające tekst, który chcesz wydrukować na etykiecie.
- 2. Naciśnij **Drukuj etykietę** na pasku narzędzi. Zostanie wyświetlone okno dialogowe rozszerzenia DYMO dla programu Excel.
- 3. Wprowadź wszelkie niezbędne zmiany w tekście do wydrukowania.
	- Możesz edytować dane w polu tekstowym, ale zmiany nie zostaną wprowadzone w oryginalnych danych.
- 4. Jeśli został zaznaczony więcej niż jeden wiersz tekstu, kliknij przycisk **Dalej**, aby sprawdzić dane każdej etykiety.
- 5. Aby wybrać opcje drukowania, wykonaj następujące czynności:
	- a. Z listy **Wybierz układ etykiety** wybierz układ etykiety, który ma być używany.
	- b. Jeśli to konieczne, z listy **Wybierz drukarkę** wybierz urządzenie.
	- c. (Wyłącznie Twin Turbo ) Wybierz rolkę etykiet, na której chcesz drukować z listy **Wybierz rolkę etykiet**.
	- a se Możesz też kliknąć polecenie **Opcje**, aby wybrać inną drukarkę i uzyskać podgląd typu etykiety lub układu.
- 6. Kliknij polecenie **Drukuj**.

Dla każdego zaznaczonego wiersza tekstu zostanie wydrukowana etykieta.

Q Naciśnij **Szybkie drukowanie**, aby wydrukować etykiety przy użyciu ostatnich ustawień.

## **Drukowanie bezpośrednio z innych aplikacji**

Na drukarce etykiet DYMO możesz drukować materiały z większości programów w ten sam sposób, jak na innych drukarkach. Aby jeszcze bardziej ułatwić drukowanie, dołączyliśmy rozszerzenia oprogramowania do niektórych popularnych aplikacji systemów Windows i Mac, takich jak programy Microsoft Word i Outlook. Aby uzyskać więcej informacji o rozszerzeniach, zob. [Drukowanie](#page-86-1) [etykiet](#page-86-1) [z](#page-86-1) [innych](#page-86-1) [programów.](#page-86-1)

Aby drukować etykiety na drukarce etykiet DYMO z aplikacji innych niż oprogramowanie DYMO Label, musisz wykonać następujące, podstawowe procedury:

- <sup>n</sup> Z listy drukarek wybierz drukarkę etykiet DYMO.
- <sup>n</sup> Wybierz orientację i rozmiar strony właściwe dla typu etykiet, które chcesz drukować.
- <sup>n</sup> Ustaw marginesy, aby tekst został prawidłowo wydrukowany na etykiecie.

Przykład drukowania etykiety z poziomu aplikacji w systemie można znaleźć w temacie [Drukowanie](#page-42-0) [bezpośrednio](#page-42-0) [z](#page-42-0) [programu](#page-42-0) [Microsoft](#page-42-0) [Word](#page-42-0).

# **Dostosowywanie oprogramowania DYMO Label**

Oprogramowanie DYMO Label oferuje wiele opcji dostosowywania, aby można go było używać w wybrany sposób. Aby dostosować oprogramowanie, można:

- <sup>n</sup> [Dodać](#page-26-0) [adres](#page-26-0) [zwrotny](#page-26-0)
- <sup>n</sup> [Dodać](#page-26-1) [logo](#page-26-1)
- **Example 1** [Zmienić](#page-91-0) [jednostki](#page-91-0) [miar](#page-91-0)
- **u** [Ukryć](#page-92-0) [linijki](#page-92-0)
- **zmienić [czcionkę](#page-92-1) [domyślną](#page-92-1)**
- <sup>n</sup> [Pomóc](#page-16-0) [w](#page-16-0) [doskonaleniu](#page-16-0) [produktów](#page-16-0) [firmy](#page-16-0) [DYMO](#page-16-0) [\(wyłącznie](#page-16-0) [Windows\)](#page-16-0)
- **Nybrać** [etykietę](#page-92-2) [początkową](#page-92-2)
- **u** [Ustawić](#page-93-0) [foldery](#page-93-0) [domyślne](#page-93-0)
- **u** [Ustawić](#page-93-1) [inne](#page-93-1) [opcje](#page-93-1)
- [Powiększyć](#page-24-0) [obszar](#page-24-0) [roboczy](#page-24-0)

### **Dodawanie adresu zwrotnego**

Po zapisaniu domyślnego adresu zwrotnego, gdy będzie to konieczne, możesz go szybko wstawić do obiektów Adres lub Tekst. Domyślny adres zwrotny możesz zmienić w dowolnej chwili w oknie Preferencje.

### **Aby zmienić lub dodać adres zwrotny**

1. Wykonaj jedną z następujących czynności:

- <sup>l</sup> W systemie Windows z menu **Edytuj** wybierz polecenie **Preferencje**.
- <sup>l</sup> W systemie Mac z menu **DYMO Label** wybierz polecenie **Preferencje**.

Zostanie wyświetlone okno dialogowe Preferencje.

- 2. Jeśli to konieczne, wybierz kartę **Użytkownik**.
- 3. W polu **Domyślny adres zwrotny** wprowadź adres, a następnie kliknij przycisk **OK**.

### **Dodawanie logo**

Możesz wybrać wizualne przedstawienie typu lub układu etykiet w oprogramowaniu lub wybrać etykietę z pliku zapisanego w innym miejscu. Po zapisaniu domyślnego logo

możesz szybko dodać je do każdej tworzonej przez siebie etykiety. Domyślne logo możesz zmienić w każdej chwili.

Na potrzeby logo możesz użyć następujących typów plików obrazów:

BMP GIF PNG

JPG TIF

### **Aby dodać lub zmienić domyślne logo**

- 1. Wykonaj jedną z następujących czynności:
	- <sup>l</sup> W systemie Windows z menu **Edytuj** wybierz polecenie **Preferencje**.
	- <sup>l</sup> W systemie Mac z menu **DYMO Label** wybierz polecenie **Preferencje**.

Zostanie wyświetlone okno dialogowe Preferencje.

- 2. Jeśli to konieczne, wybierz kartę **Użytkownik**.
- 3. W obszarze **Domyślne logo** kliknij przycisk **Przeglądaj**. Zostanie wyświetlone okno dialogowe Otwieranie.
- 4. Przejdź do pliku obrazu, którego chcesz używać jako domyślnego logo, i wybierz go, a następnie kliknij przycisk **Otwórz**.

W oknie dialogowym zostanie wyświetlony podgląd obrazu.

5. Kliknij przycisk **OK**.

## **Zmiana języka (tylko system Windows)**

Można zmienić język oprogramowania DYMO Label, aby pracować w najlepiej znanym języku. Zmiana języka ma zastosowanie jedynie do tekstu i komunikatów w oprogramowaniu. Funkcje dostępne w oprogramowaniu zależą od ustawień regionalnych systemu operacyjnego.

### **Aby zmienić język wyświetlania, należy:**

- 1. Wybrać **Preferencje** z menu **Edytuj**.
- 2. Wybrać kartę **Ogólne**.
- 3. W części **Język** wybrać żądany język.
- 4. Kliknąć przycisk **OK.**

Język zostanie natychmiast zmieniony. Nie trzeba ponownie uruchamiać oprogramowania DYMO Label.

### <span id="page-91-0"></span>**Zmiana jednostek miar**

Możesz używać jednostek systemu imperialnego (cale) lub metrycznego.

### **Aby zmienić jednostki miar**

- 1. Wykonaj jedną z następujących czynności:
	- <sup>l</sup> W systemie Windows z menu **Edytuj** wybierz polecenie **Preferencje**.
	- <sup>l</sup> W systemie Mac z menu **DYMO Label** wybierz polecenie **Preferencje**.
- 2. Wybierz kartę **Ogólne**.
- 3. W sekcji **Jednostki** wybierz opcję **Angielski (cale)** lub **Metryczne**.

4. Kliknij przycisk **OK**, aby zamknąć okno dialogowe **Preferencje** i zastosować wprowadzone zmiany.

## <span id="page-92-0"></span>**Ukrywanie linijek**

W obszarze Edycja linijki mogą być widoczne lub ukryte. Domyślnie linijki są wyświetlane.

### **Aby ukryć linijki**

- 1. Wykonaj jedną z następujących czynności:
	- <sup>l</sup> W systemie Windows z menu **Edytuj** wybierz polecenie **Preferencje**.
	- <sup>l</sup> W systemie Mac z menu **DYMO Label** wybierz polecenie **Preferencje**.
- 2. Wybierz kartę **Ogólne**.
- 3. W sekcji **Ekran** usuń zaznaczenie pola wyboru **Pokaż linijki**.
- 4. Kliknij przycisk **OK**, aby zamknąć okno dialogowe **Preferencje** i zastosować wprowadzone zmiany.

## <span id="page-92-1"></span>**Zmiana czcionki domyślnej**

Możesz wybrać czcionkę domyślną, która będzie używana na wszystkich etykietach. Czcionkę na poszczególnych etykietach można łatwo zmienić, korzystając z paska narzędzi formatowania.

### **Aby zmienić czcionkę domyślną**

- 1. Wykonaj jedną z następujących czynności:
	- <sup>l</sup> W systemie Windows z menu **Edytuj** wybierz polecenie **Preferencje**.
	- <sup>l</sup> W systemie Mac z menu **DYMO Label** wybierz polecenie **Preferencje**.
- 2. Wybierz kartę **Ogólne**.
- 3. W sekcji **Domyślna czcionka** kliknij polecenie **Zmień**.
- 4. Wybierz typ, rozmiar i styl czcionki, która ma być używana jako domyślna, a następnie kliknij przycisk **OK**.
- 5. Kliknij przycisk **OK**, aby zamknąć okno dialogowe **Preferencje** i zastosować wprowadzone zmiany.

## <span id="page-92-2"></span>**Wybieranie etykiety początkowej**

Domyślnie po każdym uruchomieniu oprogramowania DYMO Label wyświetlana jest ostatnio używana etykieta. Można jednak określić, aby dowolna zapisana etykieta była używana jako etykieta początkowa.

### **Aby wybrać etykietę początkową**

- 1. Wykonaj jedną z następujących czynności:
	- <sup>l</sup> W systemie Windows z menu **Edytuj** wybierz polecenie **Preferencje**.
	- <sup>l</sup> W systemie Mac z menu **DYMO Label** wybierz polecenie **Preferencje**.
- 2. Wybierz kartę **Funkcjonalne**.
- 3. W sekcji **Etykieta początkowa** wybierz **Zawsze rozpoczynaj od tej etykiety**.
- 4. Kliknij przycisk **Przeglądaj**.

Zostanie wyświetlone okno dialogowe Otwieranie.

- 5. Przejdź do etykiety i wybierz tę, która ma być etykietą początkową, a następnie kliknij przycisk **OK**.
- 6. Kliknij przycisk **OK**, aby zamknąć okno dialogowe **Preferencje** i zastosować wprowadzone zmiany.

## <span id="page-93-0"></span>**Ustawianie folderów domyślnych**

Możesz zmienić domyślne pliki etykiet i foldery książki adresowej.

### **Aby zmienić domyślny folder plików etykiet**

- 1. Wykonaj jedną z następujących czynności:
	- <sup>l</sup> W systemie Windows z menu **Edytuj** wybierz polecenie **Preferencje**.
	- <sup>l</sup> W systemie Mac z menu **DYMO Label** wybierz polecenie **Preferencje**.
- 2. Wybierz kartę **Foldery**.
- 3. Kliknij przycisk **Przeglądaj** obok pola **Domyślny folder plików etykiet**. Zostanie wyświetlone okno dialogowe Przeglądanie w poszukiwaniu folderu.
- 4. Przejdź do folderu i wybierz ten, który ma być folderem domyślnym, a następnie kliknij przycisk **OK**.
- 5. Kliknij przycisk **OK**, aby zamknąć okno dialogowe **Preferencje** i zastosować wprowadzone zmiany.

### **Aby zmienić domyślny folder książki adresowej**

- 1. Wykonaj jedną z następujących czynności:
	- <sup>l</sup> W systemie Windows z menu **Edytuj** wybierz polecenie **Preferencje**.
	- <sup>l</sup> W systemie Mac z menu **DYMO Label** wybierz polecenie **Preferencje**.
- 2. Wybierz kartę **Foldery**.
- 3. Kliknij przycisk **Przeglądaj** obok pola **Domyślny katalog książki adresowej**. Zostanie wyświetlone okno dialogowe Przeglądanie w poszukiwaniu folderu.
- 4. Przejdź do folderu i wybierz ten, który ma być folderem domyślnym, a następnie kliknij przycisk **OK**.
- 5. Kliknij przycisk **OK**, aby zamknąć okno dialogowe **Preferencje** i zastosować wprowadzone zmiany.

### <span id="page-93-1"></span>**Ustawianie innych opcji**

Oprogramowanie DYMO Label oferuje różne opcje dostosowywania. Aby dostosować oprogramowanie, można:

- <sup>n</sup> [Pominąć](#page-93-2) [monit](#page-93-2) [o](#page-93-2) [zapisanie](#page-93-2) [pliku](#page-93-2)
- <sup>n</sup> [Pominąć](#page-94-0) [ostrzeżenia](#page-94-0) [dotyczące](#page-94-0) [sprawdzenia](#page-94-0) [rozmiaru](#page-94-0) [etykiety](#page-94-0)
- <sup>n</sup> [Przypisać](#page-94-1) [funkcje](#page-94-1) [automatycznego](#page-94-1) [drukowania](#page-94-1) [do](#page-94-1) [przycisku](#page-94-1) [Wklej](#page-94-1)

### <span id="page-93-2"></span>**Pomijanie monitu o zapisanie pliku**

Gdy próbujesz otworzyć inną etykietę lub zakończyć działanie programu, oprogramowanie DYMO Label domyślnie wyświetla monit z pytaniem, czy zapisać zmiany w

zmodyfikowanej etykiecie. Jeżeli jednak nie chcesz, aby monit o zapisanie zmian był wyświetlany, możesz wybrać opcję umożliwiającą jego pominięcie.

### **Aby pominąć monit o zapisanie pliku**

- 1. Wykonaj jedną z następujących czynności:
	- <sup>l</sup> W systemie Windows z menu **Edytuj** wybierz polecenie **Preferencje**.
	- <sup>l</sup> W systemie Mac z menu **DYMO Label** wybierz polecenie **Preferencje**.
- 2. Wybierz kartę **Funkcjonalne**.
- 3. W sekcji **Opcje** zaznacz pole wyboru **Nie wyświetlaj monitu "Zapisz plik"**.
- 4. Kliknij przycisk **OK**, aby zamknąć okno dialogowe **Preferencje** i zastosować wprowadzone zmiany.

### <span id="page-94-0"></span>**Pomijanie ostrzeżenia o sprawdzenie rozmiaru etykiety**

Oprogramowanie DYMO Label zapamiętuje ostatnio używany rozmiar etykiety drukowanej na określonym urządzeniu. Jeśli wybrany typ etykiet nie odpowiada typowi etykiet ostatnio drukowanych przy użyciu wybranej drukarki, na przycisku Drukuj jest wyświetany symbol

Domyślnie, kiedy próbujesz wydrukować etykietę o innym rozmiarze, wyświetlane jest pole dialogowe potwierdzenia z prośbą o upewnienie się przed drukowaniem, czy do drukarki zostały załadowane odpowiednie etykiety. Jeżeli jednak nie chcesz, aby to ostrzeżenie było wyświetlane, możesz wybrać opcję umożliwiającą jego pominięcie.

### **Aby pomijać ostrzeżenia o sprawdzenie rozmiaru etykiety**

- 1. Wykonaj jedną z następujących czynności:
	- <sup>l</sup> W systemie Windows z menu **Edytuj** wybierz polecenie **Preferencje**.
	- <sup>l</sup> W systemie Mac z menu **DYMO Label** wybierz polecenie **Preferencje**.
- 2. Wybierz kartę **Funkcjonalne**.
- 3. W sekcji **Opcje** zaznacz pole wyboru **Usuń ostrzeżenie "Sprawdź rozmiar etykiety"**.
- 4. Kliknij przycisk **OK**, aby zamknąć okno dialogowe **Preferencje** i zastosować wprowadzone zmiany. Tematy pokrewne

### <span id="page-94-1"></span>**Ustawienie "Automatyczne drukowanie po naciśnięciu przycisku Wklej"**

Istnieje możliwość rozszerzenia funkcji przypisanych do przycisku Wklej, tak aby za każdym razem po wklejeniu tekstu ze schowka do etykiety, była ona automatycznie drukowana. Za każdym razem po kliknięciu przycisku tekst ze schowka zostanie automatycznie wklejony do aktywnej etykiety, a etykieta zostanie wydrukowana. Ta opcja ułatwia drukowanie etykiet, gdy informacje są kopiowane z innych programów.

### **Aby przypisać funkcję automatycznego drukowania do przycisku Wklej**

- 1. Wykonaj jedną z następujących czynności:
	- <sup>l</sup> W systemie Windows z menu **Edytuj** wybierz polecenie **Preferencje**.
	- <sup>l</sup> W systemie Mac z menu **DYMO Label** wybierz polecenie **Preferencje**.
- 2. Wybierz kartę **Funkcjonalne**.
- 3. W sekcji **Opcje** zaznacz pole wyboru **Automatyczne drukowanie po naciśnięciu przycisku Wklej**.
- 4. Kliknij przycisk **OK**, aby zamknąć okno dialogowe **Preferencje** i zastosować wprowadzone zmiany. Tematy pokrewne

## **Etykiety**

We wszystkich drukarkach etykiet DYMO zgodnych z oprogramowaniem DYMO Label używane są rolki etykiet DYMO LabelWriter lub kasety z etykietami DYMO D1.

Jedynymi potrzebnymi materiałami eksploatacyjnymi są etykiety. Zalecamy korzystanie z etykiet marki DYMO.

Gwarancja firmy DYMO nie obejmuje nieprawidłowego działania ani uszkodzeń wynikających z używania etykiet innych niż sygnowanych przez DYMO. Ponieważ drukarki DYMO LabelWriter używają technologii druku termicznego, konieczne jest użycie specjalnie zaprojektowanych i wyprodukowanych etykiet. Warstwy termoczułe użyte na etykietach innych niż marki DYMO mogą być niezgodne, czego efektem może być niezadowalająca jakość wydruku lub wadliwe działanie drukarki.

### **Rolki etykiet**

Rolki etykiet do drukarek LabelWriter mają różne kształty i rozmiary; są to np. etykiety adresowe, wysyłkowe i na teczki lub segregatory.

We wszystkich drukarkach LabelWriter stosowane są rolki etykiet DYMO LabelWriter.

### **Kasety z etykietami**

Kasety z etykietami DYMO D1 są dostępne w różnych kolorach, mają różne rozmiary i są wykonane z różnych materiałów:

Drukarki etykiet LabelWriter Duo oraz LabelManager wykorzystują kasety z etykietami DYMO D1.

W drukarce LabelWriter Duo można używać zarówno rolek etykiet LabelWriter, jak i kaset z etykietami D1.

## **Rolki etykiet**

Drukarka DYMO LabelWriter wykorzystuje zaawansowaną technologię drukowania termicznego w celu drukowania na specjalnie przygotowanych, reagujących na ciepło etykietach. Oznacza to, że nigdy nie trzeba wymieniać tonera, pojemników z tuszem ani wstęgi.

Metoda bezpośredniego drukowania termicznego działa na zasadzie przekazywania ciepła z głowicy drukującej na odpowiednio przygotowany materiał etykiety. Termiczna głowica drukująca ma rząd miniaturowych elementów grzejnych, które są dociskane do drukowanej etykiety. Gdy element grzejny dotknie specjalnie przygotowanej etykiety, reakcja termiczna powoduje zaczernienie określonego punktu na etykiecie.

Jedyne materiały eksploatacyjne potrzebne w przypadku drukarek etykiet DYMO to etykiety. Zalecamy korzystanie z etykiet marki DYMO.

Trwałość etykiet zależy od sposobu, w jaki są one używane. Etykiety termiczne LabelWriter są podatne na blaknięcie. Może to nastąpić w efekcie:

- <sup>n</sup> wystawienia przez dłuższy czas na bezpośrednie działanie światła słonecznego lub fluorescencyjnego;
- <sup>n</sup> wystawienia na działanie wysokich temperatur przez dłuższy czas;
- <sup>n</sup> kontaktu z plastyfikatorami (w przypadku etykiet umieszczanych w plastikowych segregatorach).

Okres ważności etykiet do drukarek LabelWriter przechowywanych oryginalnym opakowaniu wynosi 18 miesięcy. Gdy etykiety są używane do zastosowań krótkoterminowych (koperty, paczki itd.), blaknięcie nie stanowi problemu. Jeśli etykiety używane są do oznaczania akt przechowywanych w szafach na dokumenty, blaknięcie jest bardzo powolne i trwa wiele lat. Etykiety umieszczone na okładce notatnika, który jest umieszczany na półce i wystawiony na działanie światła słonecznego, wykazują pierwsze oznaki blaknięcia po kilku miesiącach.

Aby przedłużyć okres ważności nieużywanych etykiet, należy przechowywać je w czarnym woreczku, w którym były zapakowane. Woreczek powinien znajdować się w chłodnym i suchym miejscu.

## **Kasety z etykietami**

Drukarki etykiet LabelWriter Duo oraz LabelManager wykorzystują kasety z etykietami DYMO D1.

Kasety z etykietami D1 są dostępne w różnych kolorach, mają różne rozmiary i są wykonane z różnych materiałów:

- $\blacksquare$  1/4 cala (6 mm)
- $\approx$  3/8 cala (9 mm)
- $\blacksquare$  1/2 cala (12 mm)
- $\blacksquare$  3/4 cala (19 mm)
- $\blacksquare$  1 cal (24 mm)

Maksymalna szerokość, której można użyć, zależy od drukarki etykiet. Szerokości etykiet, których można użyć, są podane w instrukcji użytkownika dostarczonej wraz z drukarką.

Pełna lista kaset z etykietami oferowanych w danym regionie i lista sprzedawców znajduje się w witrynie firmy DYMO pod adresem [www.dymo.com](http://www.dymo.com/).

Jedynymi potrzebnymi materiałami eksploatacyjnymi są etykiety. Zalecamy używanie oryginalnych etykiet marki DYMO.

## **Znajdowanie odpowiedniego typu etykiety**

Na karcie Etykiety w sekcji Typy etykiet można zobaczyć podgląd każdego z typów etykiet. Podgląd ten stanowi wizualną pomoc w wyborze etykiety zgodnej z etykietami załadowanymi do drukarki.

Wyświetlane typy etykiet zależą od rodzaju zainstalowanej drukarki etykiet. Jeżeli drukarka może drukować wyłącznie etykiety LabelWriter, wyłącznie one zostaną wyświetlone. Jeżeli drukarka może drukować wyłącznie etykiety D1 (na przykład LabelManager 420P lub LabelManager PnP), zostaną wyświetlone wyłącznie etykiety na taśmie. Jeżeli użytkownik zainstalował więcej niż jedną drukarkę etykiet lub jeżeli zainstalowano drukarkę LabelWriter Duo, wyświetlone zostaną zarówno etykiety LabelWriter, jak i etykiety na taśmach.

Nazwa i wymiary każdego typu etykiet znajdują się pod podglądem.

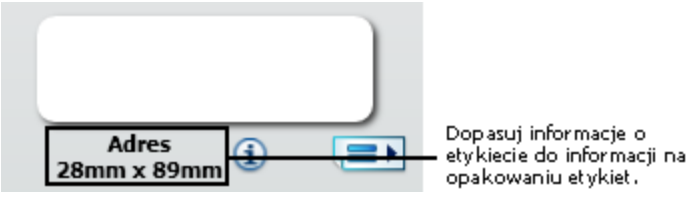

### **Aby znaleźć żądany typ etykiety, należy:**

- 1. Odnaleźć nazwę i wymiary danego typu etykiet na ich opakowaniu.
- 2. Odnaleźć żądaną etykietę na liście "Typy etykiet" i sprawdzić, czy nazwa i wymiary są zgodne z podanymi na opakowaniu.
- 3. Aby potwierdzić, czy znaleziono właściwy typ etykiety, należy wykonać następujące czynności:
	- a. Kliknąć  $\Box$  obok nazwy etykiety lub u dołu obszaru edycji. Zostanie wyświetlona lista numerów katalogowych firmy DYMO dla tej etykiety.
	- b. Odnaleźć numer katalogowy DYMO na opakowaniu etykiet.
	- c. Sprawdzić, czy numer katalogowy DYMO na opakowaniu etykiet jest zgodny z numerami na liście.

## **Kupowanie etykiet**

Firma DYMO oferuje pełny zakres etykiet do drukarek LabelWriter, włącznie z etykietami do adresowania kopert, wysyłki paczek, oznaczania teczek na dokumenty i wszelkich rodzajów nośników, drukowania identyfikatorów imiennych itd. Pełną listę można znaleźć w witrynie firmy DYMO: [www.dymo.com](http://www.dymo.com/) oraz w katalogu etykiet dołączonym do drukarki.

### **Aby zamówić etykiety bezpośrednio w firmie DYMO**

Kliknij przycisk **Kup etykiety** na pasku narzędzi oprogramowania DYMO Label.

Strona celowo pozostawiona pusta na potrzeby drukowania dwustronnego.

# **Drukarka etykiet LabelManager 500TS**

Oprogramowanie DYMO Label obejmuje liczne funkcje, z których można korzystać za pomocą drukarki etykiet LabelManager 500TS. Za pomocą oprogramowania DYMO Label oraz drukarki etykiet LabelManager 500TS można wykonać poniższe czynności:

- <sup>n</sup> [Utwórz](#page-100-0) [zestaw](#page-100-0) [etykiet](#page-100-0) [z](#page-100-0) [zewnętrznej](#page-100-0) [bazy](#page-100-0) [danych](#page-100-0) [i](#page-100-0) [pobierz](#page-100-0) [do](#page-100-0) [drukarki](#page-100-0) [etykiet.](#page-100-0)
- <sup>n</sup> [Pobierz](#page-100-1) [obiekty](#page-100-1) [clipart](#page-100-1) [do](#page-100-1) [drukarki](#page-100-1) [etykiet.](#page-100-1)
- <sup>n</sup> [Zarządzaj](#page-101-0) [etykietami](#page-101-0) [i](#page-101-0) [obiektami](#page-101-0) [clipart](#page-101-0) [na](#page-101-0) [drukarce](#page-101-0) [etykiet.](#page-101-0)

## <span id="page-100-0"></span>**Importowanie danych i pobieranie etykiet**

Za pomocą danych z pliku bazy danych możesz tworzyć i pobrać etykiety na drukarkę etykiet LabelManager 500TS. Każda etykieta jest zapisywana z unikalną nazwą. Pobrane etykiety zostaną zapisane w folderze Pobrane w drukarce etykiet. Zob. [Zarządzanie](#page-101-1) [etykietami](#page-101-1) w celu uzyskania informacji dotyczących zarządzania pobranymi etykietami w drukarce etykiet.

Dane można importować z następujących typów plików baz danych:

- $\blacksquare$  Microsoft Access
- $\blacksquare$  Microsoft Excel
- <sup>n</sup> Tekstowy pliki z wartościami rozdzielanymi przecinkami (CSV) z rozszerzeniem \*.csv  $\ln h * \text{txt}$
- <sup>n</sup> Universal Data Link dodatkowe informacje można znaleźć w dokumentacji firmy Microsoft dotyczącej formatu Universal Data Link (\*.UDL).

### **Aby zaimportować dane i pobrać etykiety do drukarki etykiet**

- 1. Kliknij w w Obszarze wydruku w oprogramowaniu DYMO Label.
- 2. Kliknij **Utwórz zestaw etykiet <sup>z</sup> arkusza albo bazy danych <sup>i</sup> pobierz**.
- 3. Postępuj zgodnie z instrukcjami wyświetlanymi w Kreatorze importu i pobierania danych.

### <span id="page-100-1"></span>**Pobieranie obiektu clipart**

Drukarka etykiet LabelManager 500TS zawiera wiele przydatnych obrazów clipart, które można szybko dodać do etykiet. Można również pobrać własne obrazy na drukarkę etykiet. Obrazy można pobrać z sekcji Moje obiekty clipart, w bibliotece obiektów clipart oprogramowania DYMO Label lub bezpośrednio z własnego komputera. Następujące typy plików obrazów można pobrać na drukarkę etykiet: BMP, JPG, GIF, TIF i PNG.

### **Aby pobrać obiekty clipart na drukarkę etykiet**

- 1. Kliknij w W Obszarze wydruku w oprogramowaniu DYMO Label.
- 2. Kliknij **Pobierz obiekt clipart**.

Zostanie wyświetlone okno dialogowe Pobierz obiekt clipart.

- 3. Wykonaj jedną z następujących czynności:
	- <sup>l</sup> W **Moje obrazy clipart** wybierz obraz do pobrania na drukarkę etykiet. Obraz zostanie dodany do Listy pobierania.
	- Kliknij **I**, przejdź i wybierz obraz z komputera, który chcesz pobrać na drukarkę etykiet, a następnie kliknij przycisk **Otwórz**. Obraz został dodany do Listy pobierania i do sekcji Moje obiekty Clip Art biblioteki Clip Art oprogramowania DYMO Label.
- 4. Kliknij przycisk **Pobierz**.

Wszystkie obraz z Listy pobierania zostaną pobrane na drukarkę etykiet.

## <span id="page-101-0"></span>**Zarządzanie plikami**

Istnieje możliwość zarządzania etykietami i obiektami clipart w drukarce etykiet za pomocą oprogramowania DYMO Label, przy użyciu menedżera plików LabelManager 500TS.

Aby zarządzać etykietami i obiektami clipart bezpośrednio na drukarce etykiet, kliknij

na ekranie głównym LabelManager 500TS, a następnie wybierz **Zarządzaj plikami**.

Zapoznaj się z poniższymi tematami, aby dowiedzieć się więcej na temat zarządzania plikami na drukarce etykiet.

- **n** [Zarządzanie](#page-101-1) [etykietami](#page-101-1)
- <sup>n</sup> [Zarządzanie](#page-102-0) [obiektami](#page-102-0) [clipart](#page-102-0)

### <span id="page-101-1"></span>**Zarządzanie etykietami**

Etykiety zapisane w drukarce etykiet można przeglądać, organizować i usuwać.

Etykiety są przechowywane w drukarce etykiet w następujących folderach:

- <sup>n</sup> **Pobrane** zawiera etykiety pobrane do drukarki etykiet za pomocą oprogramowania DYMO Label. W ramach folderu Pobrane można tworzyć podfoldery w celu organizacji pobranych etykiet.
- **Ostatnio wydrukowane** zawiera 20 ostatnio wydrukowanych etykiet za pomocą drukarki etykiet.
- **Zapisane** zawiera etykiety utworzone w drukarce etykiet i zapisane w pamięci drukarki. W ramach folderu Zapisane można tworzyć podfoldery w celu organizacji zapisanych etykiet.

**Aby wyświetlić etykiety zapisane w drukarce etykiet**

- 1. Kliknij w W Obszarze wydruku w oprogramowaniu DYMO Label.
- 2. Kliknij **Zarządzaj etykietami i obiektami clipart na drukarce etykiet**. Zostanie wyświetlone okno dialogowe Menedżera plików LabelManager 500TS.
- 3. Kliknij **Etykiety** w panelu nawigacji.

### **Organizowanie etykiet**

W ramach folderu Zapisane i Pobrane można tworzyć foldery w celu organizacji zapisanych i pobranych etykiet.

### **Aby utworzyć nowy folder**

1. Przejdź do folderu Zapisane lub Pobrane.

2. Kliknij

Zostanie utworzony nowy folder.

3. Wprowadź nazwę folderu, a następnie naciśnij przycisk **Enter**.

Po utworzeniu folderów dla etykiet można wycinać i wklejać etykiety do żądanego folderu.

### **Usuwanie etykiet i folderów**

Istnieje możliwość usunięcia dowolnych etykiet zapisanych w drukarce etykiet LabelManager 500TS. Można także usunąć dowolny folder w drukarce etykiet, utworzony w celu organizacji etykiet.

Nie można usunąć folderów Pobrane, Ostatnio wydrukowane i Zapisane.

### **Aby usunąć etykiety i foldery**

- 1. Przejdź do i wybierz etykiety lub foldery do usunięcia.
- 2. Kliknij

Wybrane etykiety lub foldery zostaną usunięte z drukarki etykiet.

### <span id="page-102-0"></span>**Zarządzanie obiektami clipart**

Istnieje możliwość usunięcia obrazów clipart wcześniej pobranych na drukarkę etykiet.

### **Aby usunąć obiekt clipart**

- <sup>1.</sup> Kliknij w Obszarze wydruku w oprogramowaniu DYMO Label.
- 2. Kliknij **Zarządzaj etykietami i obiektami clipart na drukarce etykiet**.

Zostanie wyświetlone okno dialogowe Menedżera plików LabelManager 500TS.

- 3. Kliknij **Moje obiekty clipart** w panelu nawigacji.
- 4. wybierz obrazy do usunięcia z drukarki etykiet, następnie kliknij ... Zostanie wyświetlony komunikat z zapytaniem, czy chcesz usunąć wybrane obrazy.
- 5. Kliknij **OK**.

# **Dodawanie bezprzewodowej drukarki sieciowej**

Aby używać bezprzewodowej drukarki etykiet DYMO z wykorzystaniem bezprzewodowego połączenia sieciowego, konieczne jest dodanie tej drukarki do komputera za pomocą narzędzia dodawania drukarki w oprogramowaniu DYMO Label.

### **Aby dodać drukarkę etykiet do komputera, należy:**

- 1. Wybrać opcję **Dodaj drukarkę sieciową** z menu **Plik**. Uruchomione zostanie narzędzie dodawania drukarki.
- 2. Postępować zgodnie z instrukcjami narzędzia dodawania drukarki, aby dodać drukarkę etykiet do komputera.
	- O Jeżeli podczas dodawania drukarki etykiet do komputera wystąpią problemy, należy skontaktować się z administratorem sieci.
- 3. Uruchomić ponownie oprogramowanie DYNAMO Label.

# **Aktualizowanie oprogramowania**

Od czasu do czasu program DYMO Label będzie automatycznie sprawdzać, która wersja oprogramowania jest zainstalowana w urządzeniu. Jeżeli aktualizacja jest dostępna, zostanie wyświetlony monit z prośbą o potwierdzenie, czy ma być zainstalowana. Dostępność aktualizacji można też sprawdzić ręcznie.

Ø Aby uzyskać aktualizacje oprogramowania, trzeba mieć połączenie z Internetem.

### **Aby ręcznie sprawdzić dostępność aktualizacji oprogramowania**

- 1. Wybierz polecenie **Sprawdź aktualizacje** z menu **Pomoc**. Jeśli aktualizacja jest dostępna, zostanie wyświetlone okno dialogowe. W przeciwnym razie zostanie wyświetlony komunikat informujący o braku dostępnych aktualizacji.
- 2. Wykonaj instrukcje wyświetlone w oknie dialogowym aktualizacji, aby ją pobrać i zainstalować.

Strona celowo pozostawiona pusta na potrzeby drukowania dwustronnego.

# **Informacje SDK oraz informacje dla deweloperów**

Firma DYMO zapewnia wszelkiego rodzaju informacje mające na celu wspomaganie deweloperów podczas tworzenia produktów współpracujących z drukarkami LabelWriter oraz oprogramowaniem DYMO Label. Poniżej znajduje się kilka informacji dla osób zainteresowanych opracowaniem produktów współpracujących z drukarkami LabelWriter.

- <sup>n</sup> Należy pamiętać, że drukarki LabelWriter korzystają ze standardowych sterowników druku. Dlatego też drukowanie z wykorzystaniem LabelWriter nie różni się od drukowania za pomocą drukarki laserowej (pomijając wielkość stron).
- <sup>n</sup> Jeżeli chcesz zautomatyzować drukowanie i w pełni wykorzystać wydajność drukowania zapewnianą przez oprogramowanie DYMO Label, na dysku CD LabelWriter zamieszczono Zestaw SDK (Software Developer's Kit). SDK zawiera interfejsy COM oraz .NET. Aby uzyskać więcej informacji, odwiedź naszą witrynę Developer Program na stronie DYMO. [www.dymo.com.](http://www.dymo.com/)

Możesz również skorzystać z forum deweloperów na [www.dymo.com](http://www.dymo.com/) , aby uzyskać najnowsze informacje. Dodatkowo, oferujemy subskrypcję do naszej listy, celem uzyskania najnowszych wiadomości przeznaczonych dla deweloperów.

Aby uzyskać kompleksowe informacje na temat programowania i korzystania z drukarki LabelWriter SE450, patrz *Podręcznik obsługi technicznej LabelWriter SE450*, dostępny na stronie programu dla deweloperów [\(www.dymo.com\)](http://www.dymo.com/).

Strona celowo pozostawiona pusta na potrzeby drukowania dwustronnego.
# **Rozdział 18**

# **Kontakt z firmą DYMO**

# **Pomoc dostępna przez Internet**

Witryna firmy DYMO znajdująca się pod adresem [www.dymo.com](http://www.dymo.com/) zawiera najnowsze informacje obsługi technicznej, dotyczące drukarek etykiet i oprogramowania DYMO Label.

# **Informacje kontaktowe**

Aby skontaktować się z nami za pośrednictwem czatu lub poczty elektronicznej, prosimy odwiedzić obszar "Support" (Wsparcie) na naszej witrynie pod adresem [www.dymo.com.](http://www.dymo.com/support)

Strona celowo pozostawiona pusta na potrzeby drukowania dwustronnego.

# **Słownik**

# **C**

### **Codabar**

System Codabar jest używany do przedstawiania danych matematycznych i finansowych, ponieważ może zawierać cyfry od 0 do 9, znaki plus (+) i minus (-) oraz przecinek. Ten kod może również zawierać znaki interpunkcyjne, w tym ukośnik (/), symbol dolara (\$) i dwukropek (:).

## **Codabar Library**

Oprogramowanie DYMO Label zawiera dwie specjalne wersje kodu Codabar, które są używane w kodach kreskowych książek. Jedna z nich oblicza sumę kontrolną od lewej do prawej (L>P). Druga oblicza tę sumę od prawej do lewej  $(P>D)$ .

# **Code 128-A**

Code 128-A może składać się z cyfr i wielkich liter oraz znaków kontrolnych.

## **Code 128-Auto**

Code 128-Auto to kombinacja systemów Code 128-A, B i C. Oprogramowanie DYMO Label analizuje dane i używa tej kombinacji kodów, która umożliwi utworzenie najmniejszego kodu kreskowego. Jeśli to konieczne, w środku kodu kreskowego kod może zostać zmieniony na inny.

# **Code 128-B**

Code 128-B może składać się z cyfr, wielkich i małych liter oraz znaków interpunkcyjnych.

# **Code 128-C**

Zastosowanie systemu Code 128-C powoduje utworzenie bardzo małych, wyłącznie numerycznych kodów kreskowych. Składa się wyłącznie z danych numerycznych i parzystej liczby cyfr.

# **Code 39**

Code 39 (zwany też "Code 3 of 9") może składać się z wielkich liter od A do Z, cyfr od 0 do 9, znaku spacji i określonych symboli. Nazwa "3 of 9" pochodzi od sposobu poszerzania trzech z dziewięciu elementów kodu.

# **Code 39 Library**

Oprogramowanie DYMO Label zawiera dwie specjalne wersje systemu Code 39, które są używane w kodach kreskowych książek. Jedna z nich oblicza sumę

kontrolną od lewej do prawej (L>P). Druga oblicza tę sumę od prawej do lewej  $(P > L)$ .

#### **Code 39 w/ Mod 43 Checksum**

Ta odmiana systemu Code 39 automatycznie dołącza znak sumy kontrolnej, pozwalający na sprawdzenie dokładności danych.

# **E**

#### **EAN**

System EAN (European Article Numbering) jest używany w przypadku produktów wytwarzanych lub sprzedawanych poza Stanami Zjednoczonymi.

#### **EAN-13**

System EAN (European Article Numbering) jest używany w przypadku produktów wytwarzanych lub sprzedawanych poza Stanami Zjednoczonymi. EAN 13 składa się z 13 cyfr: pierwsze 2 cyfry reprezentują kod kraju, po nich następuje 10 cyfr danych, a następnie znak sumy kontrolnej. Po wprowadzeniu 12 cyfr do zakodowania program automatycznie oblicza sumę kontrolną i wstawia trzynastą cyfrę. Ten kod składa się tylko z danych numerycznych.

#### **EAN-8**

System EAN (European Article Numbering) jest używany w przypadku produktów wytwarzanych lub sprzedawanych poza Stanami Zjednoczonymi. EAN 8 składa się z 8 cyfr: 2 cyfry stanowią kod kraju, 5 cyfr to dane, a na końcu wstawiana jest suma kontrolna. Po wprowadzeniu 7 cyfr do zakodowania program oblicza sumę kontrolną i wstawia ósmą cyfrę. Ten kod składa się tylko z danych numerycznych.

# **F**

#### **format adresu**

Format adresu określa, które z pól programu Outlook będą drukowane na etykiecie i jak będą formatowane.

# **I**

#### **Intelligent Mail Barcode**

Intelligent Mail Barcode jest używany przez pocztę Stanów Zjednoczonych do sortowania i śledzenia przesyłek.

#### **Interleaved 2 of 5**

Interleaved 2 of 5 wymaga od 2 do 30 cyfr. Składa się wyłącznie z danych numerycznych i parzystej liczby cyfr.

#### **ITF-14**

ITF-14 jest podobny do Interleaved 2 of 5, ale wymaga 14 znaków. Ten kod kreskowy jest drukowany w dużych rozmiarach z otaczającym go polem ograniczenia i jest zwykle używany w zastosowaniach magazynowych.

# **K**

#### **książka adresowa**

Umożliwia zapisywanie często używanych adresów lub fragmentów informacji, tak aby użytkownik miał do nich szybki dostęp.

# **N**

#### **nazwa referencyjna**

Nazwa przypisana do obiektu, tak aby można było łatwo rozpoznać dany obiekt pośród wielu innych obiektów zmiennych na etykiecie. Jeśli na przykład powiążesz kod kreskowy z określonym obiektem na etykiecie, użyjesz nazwy referencyjnej obiektu we właściwościach kodu kreskowego.

# **O**

#### **obiekt**

Każdy fragment informacji na etykiecie jest osobnym obiektem.

#### **ostatnie układy**

Układy używane ostatnio do drukowania etykiet.

#### **ostatnio drukowane etykiety**

Opcja umożliwiająca wyświetlenie dziesięciu ostatnio wydrukowanych etykiet.

#### **ostatnio używane typy etykiet**

Opcja umożliwiająca wyświetlenie ostatnio używanych typów etykiet. Te typy etykiet nie musiały być zapisane lub wydrukowane.

#### **P**

#### **PDF417**

Dwuwymiarowy, liniowy format symbolu kodu kreskowego, używany w różnych zastosowaniach, głównie w transporcie, na kartach identyfikacyjnych i w zarządzaniu zapasami.

#### **plik etykiety**

W pliku etykiety zapisywany jest układ niestandardowy.

# **Q**

## **QR**

Kod Quick Response; typ mozaikowego kodu kreskowego (lub kodu dwuwymiarowego), który stał się popularny ze względu na dobrą czytelność i dużą pojemność w porównaniu ze standardowymi kodami kreskowymi UPC.

# **S**

# **Smart Paste**

Sposób szybkiego drukowania etykiet przy użyciu danych z innych programów.

# **T**

#### **typ etykiety**

Kształt i rozmiar etykiety. Jest podany również na opakowaniu.

# **U**

# **UCC/EAN 128**

System UCC/EAN 128 jest używany zamiast systemu EAN 8/EAN 13, gdy trzeba zakodować dodatkowe informacje.

#### **układ etykiety**

Tekst i grafika, które składają się na projekt etykiety.

#### **UPC**

Uniwersalny kod produktu (UPC) jest powszechnie używany do identyfikowania produktów sprzedawanych w handlu detalicznym w sklepach w Stanach Zjednoczonych.

#### **UPC-A**

Uniwersalny kod produktu (UPC) wersja A jest powszechnie używany do identyfikowania produktów sprzedawanych w handlu detalicznym w sklepach w Stanach Zjednoczonych. Ten kod musi składać się z 12 cyfr: pierwsza cyfra reprezentuje typ produktu, następne pięć zawiera kod producenta w systemie UPC, kolejne pięć to kod produktu, po którym następuje suma kontrolna. Po wprowadzeniu 11 cyfr do zakodowania program automatycznie oblicza sumę kontrolną i wstawia dwunastą cyfrę. Ten kod składa się tylko z danych numerycznych.

#### **UPC-E**

System UPC w wersji E umożliwia tworzenie kodów o niewielkich rozmiarach, powszechnie używanych na małych paczkach. Informacje zakodowane w kodzie kreskowym UPC-E są identyczne z informacjami w UPC-A z tą różnicą, że w zakodowanym numerze pomijane są zera, aby zmniejszyć liczbę cyfr z 12 do 6. Ten kod składa się tylko z danych numerycznych. UPC-E może być używany tylko do kodów produktów zgodnych z systemem UPC (znak typu produktu musi mieć wartość 0 lub 1).

#### **ustalony**

Tekst, adres lub kod kreskowy są zawsze drukowane, jak pokazano. Dane nie zmieniają się.

# **W**

#### **właściwości obiektu**

Ustawienie, które określa obiekt projektowy na etykiecie.

# **Z**

#### **zapisane etykiety**

Etykiety utworzone i zapisane jako pliki etykiet.

#### **zmienny**

Kiedy etykieta jest drukowana, dane zmieniają się na każdej etykiecie na podstawie źródła danych. Dane źródłowe mogą pochodzić z wpisów w książce adresowej, funkcji Smart Paste, funkcji drukowania seryjnego z bazy danych lub z rozszerzeń programu DYMO Label.

Strona celowo pozostawiona pusta na potrzeby drukowania dwustronnego.